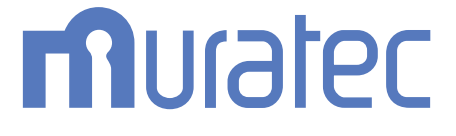

## **MFX-2355 MFX-1855** 取扱説明書 機器設定・管理編

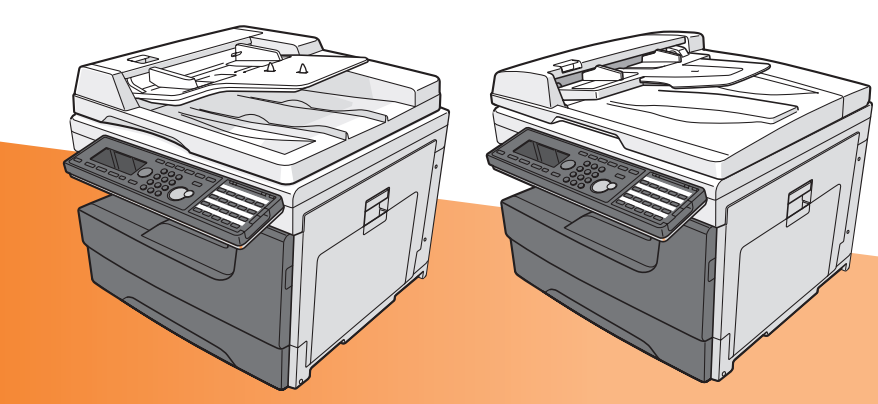

目次

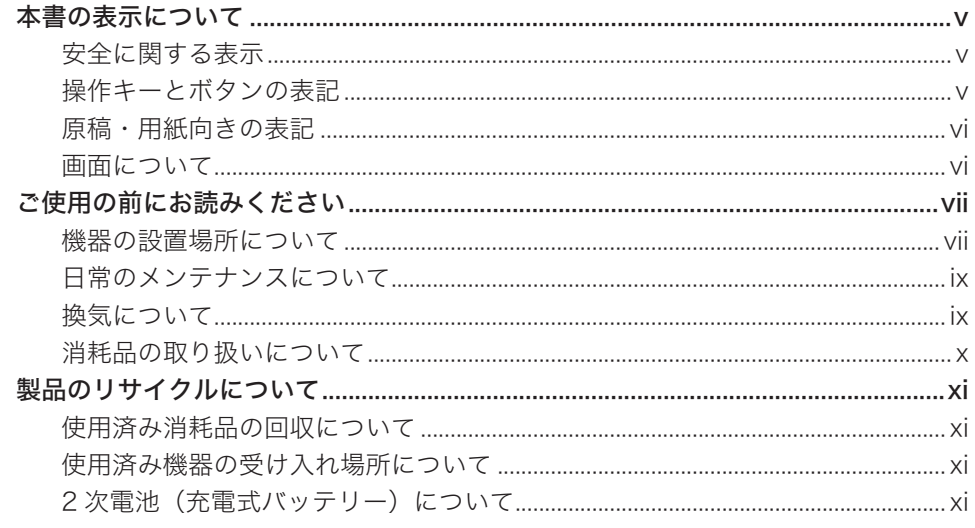

## 第1章 機器設定をする

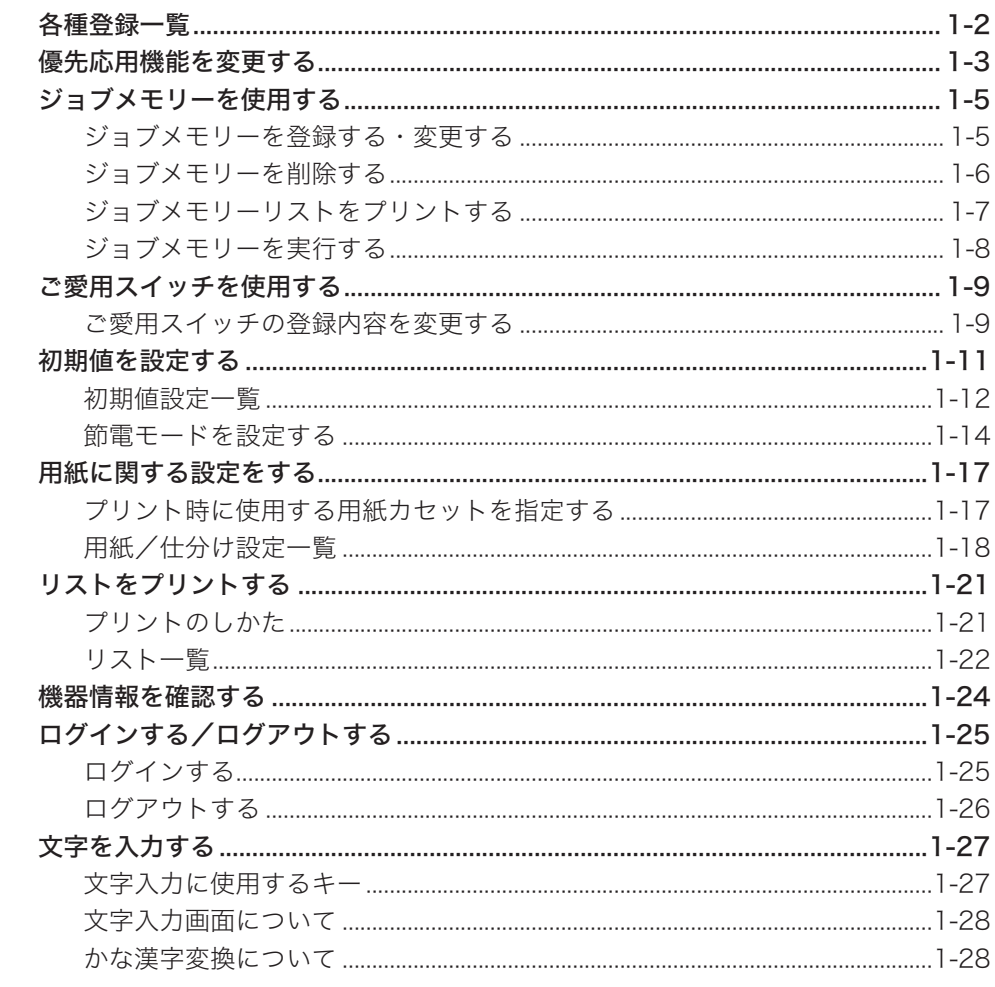

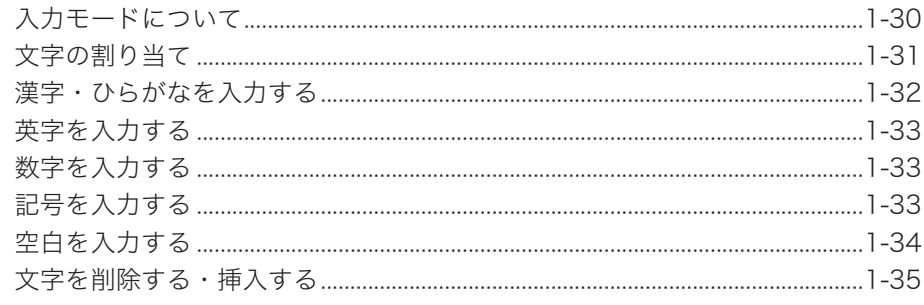

## 第2章 管理設定をする

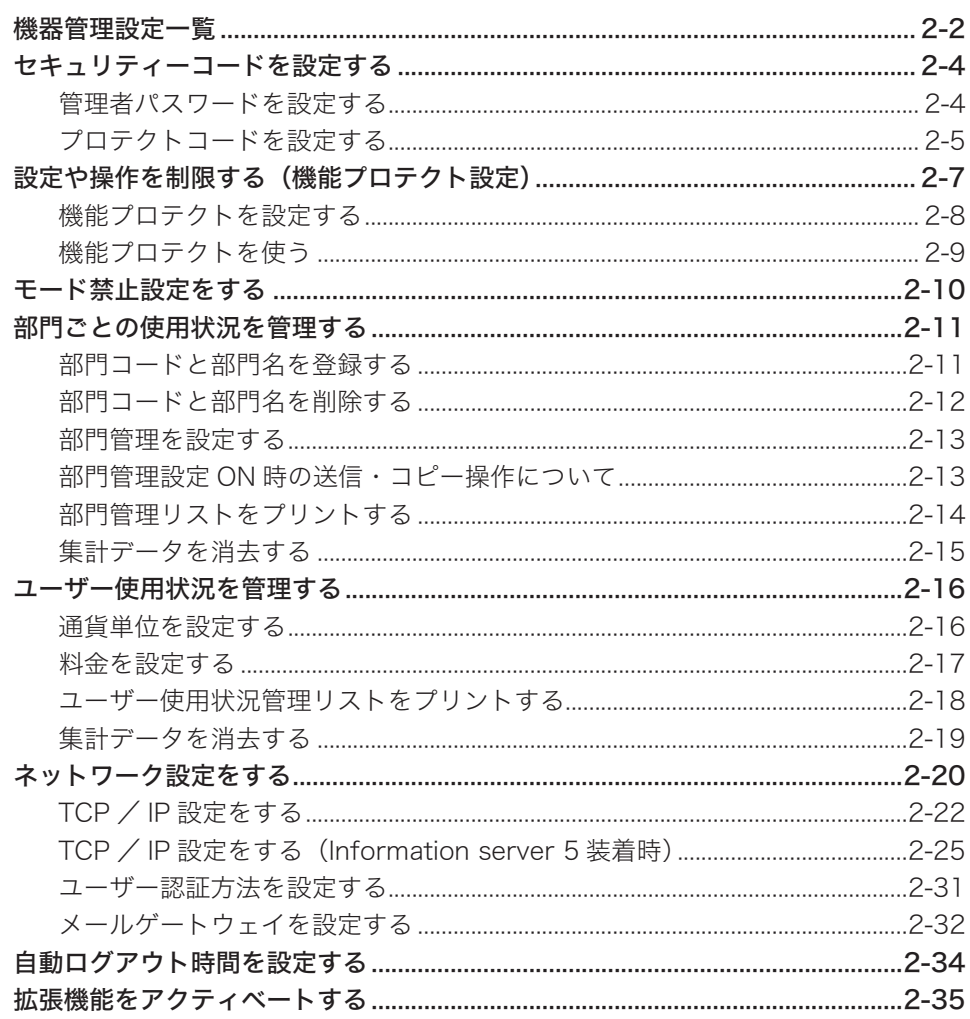

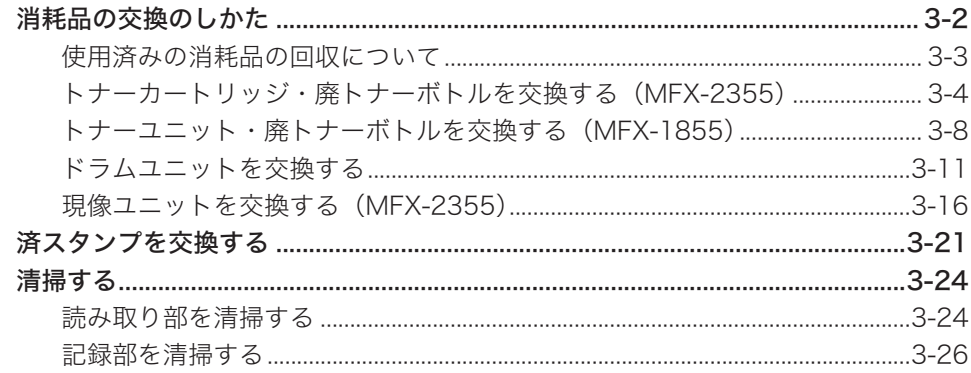

## 第4章 困ったときには

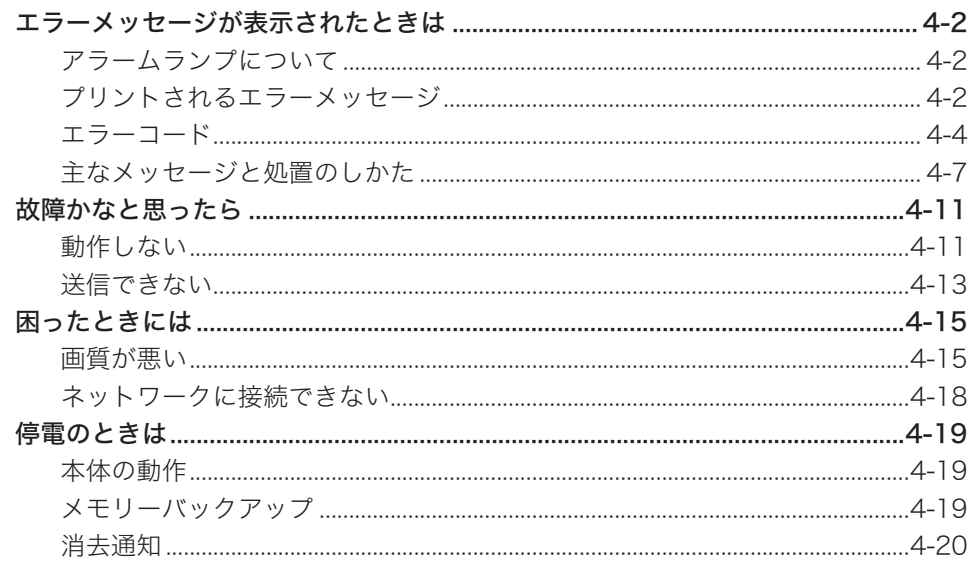

### 第5章 主な仕様

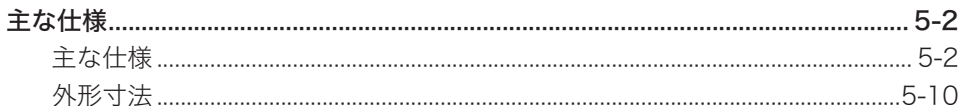

## 第6章 商標および著作権について

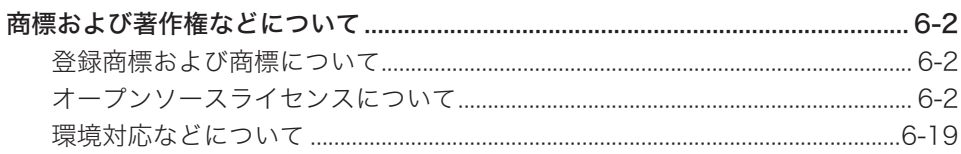

## <span id="page-4-0"></span>本書の表示について

## 安全に関する表示

本書では、安全にお使いいただくために守っていただきたい事項や操作する上での重要 情報に、以下のマークをつけています。

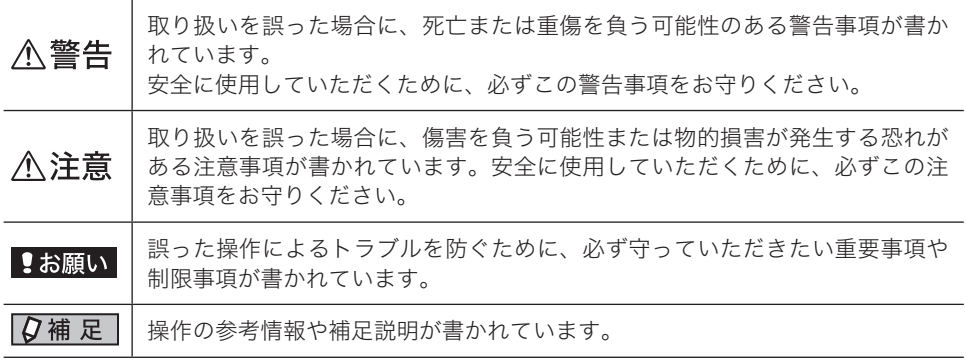

## 操作キーとボタンの表記

- 〈 〉操作パネル上のキー
	- (例:スタートキー →〈スタート〉)
- [ ]液晶ディスプレイ上のボタンやコンピューター画面上のボタンなど (例:画質ボタン →[画質])

<span id="page-5-0"></span>記号 : 用紙を機械正面から見て縦にセットすることを表します。

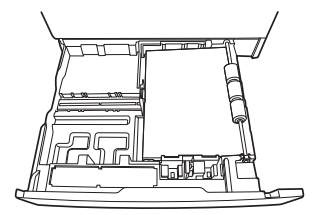

記号 : 原稿を機械正面から見て縦にセットすることを表します。

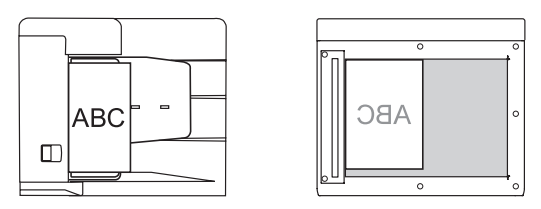

### 画面について

本書では、特に断りがない限り MFX-2355 に増設給紙ユニットを 3 段装着したときの 画面を使用しています。オプションの装着によっては、画面が異なる場合があります。

## <span id="page-6-0"></span>ご使用の前にお読みください

安全にご使用いただくために、本製品に同梱されている『安全にご使用いただくために』 も必ずお読みください。

## 機器の設置場所について

八注意

- 本製品の左側面にある通風孔を壁やほかの機器などから 10 cm 以上離してください。
- 製品の操作に十分なスペースを確保してください。
- ●温度差の激しい場所に設置しないでください。温度 10 ~ 32 ℃、湿度 20 ~ 80 % RH の環境でお使いください。
- 屋外での設置や使用はしないでください。
- **MFX-1855**

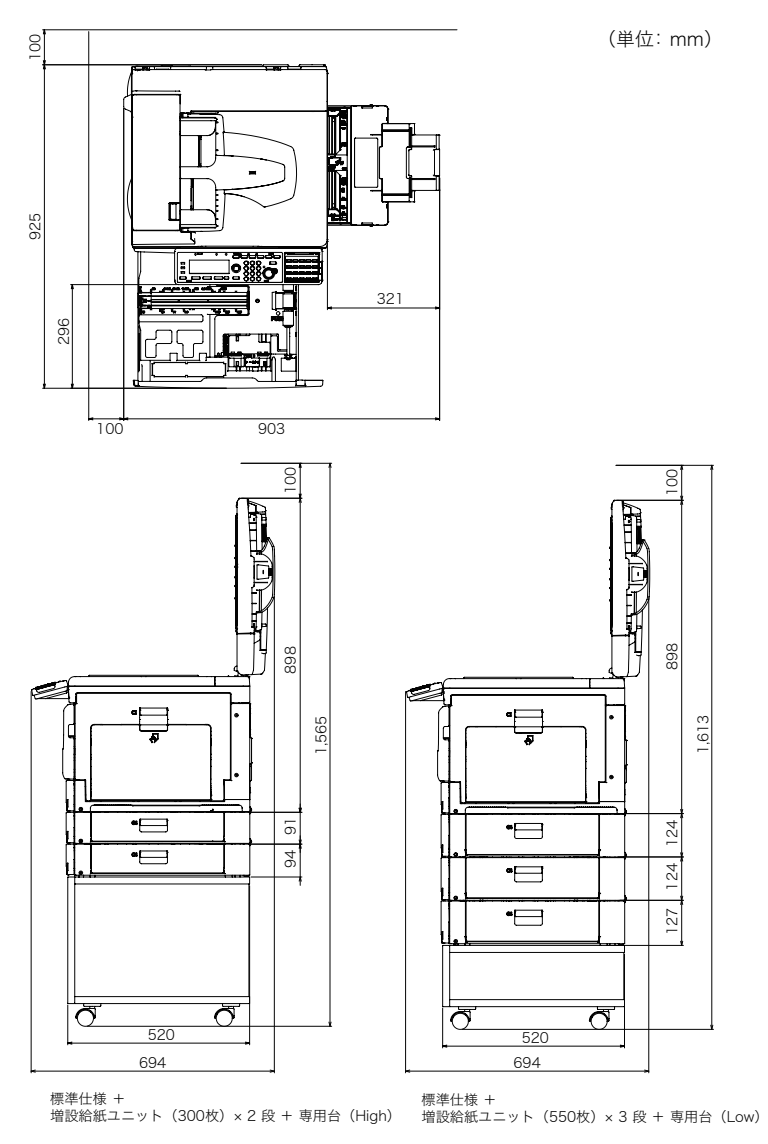

100 Ţ <u>ा</u>र्ग TЩ ╖┓  $\overline{0}$ 926 321 296 903 100 Ş

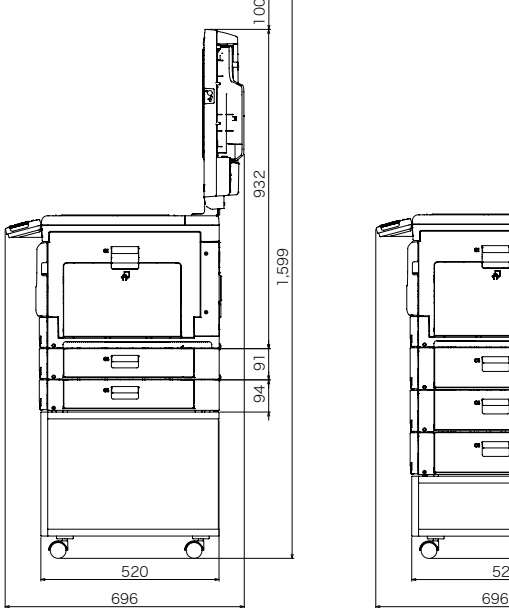

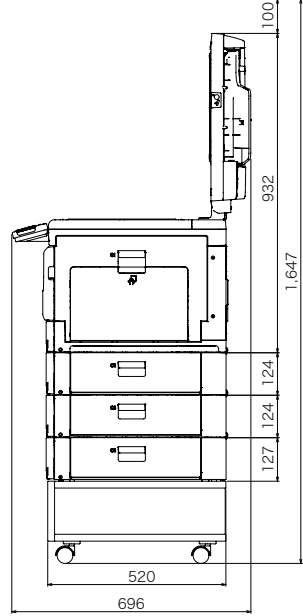

(単位: mm)

標準仕様 +<br>増設給紙ユニット(550枚)× 3 段 + 専用台(Low)

標準仕様 +<br>増設給紙ユニット(300枚)× 2 段 + 専用台(High)

#### <span id="page-8-0"></span>**个注意**

● 機器内部の定着器周辺は動作時に高温になります。紙づまりの処理や内部を点検す るときは、定着器周辺に触れないように注意してください。やけどをする恐れがあ ります。

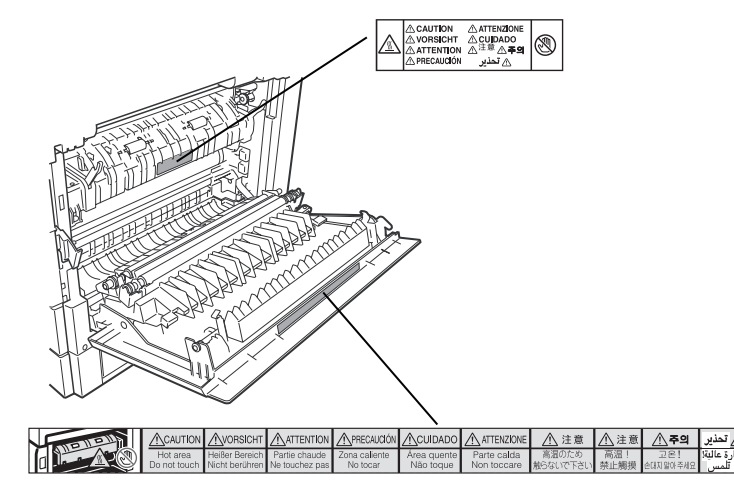

- 紙づまりの処理や、ドラムユニット、現像ユニットまたはトナーユニット、トナー カートリッジ、廃トナーボトルを交換するときは、トナーが目や口に入らないよう に注意してください。万一、トナーが目や口に入った場合は、直ちにきれいな水で 洗い流し、医師の診察を受けてください。
- トナーで手や衣服を汚さないように注意してください。手や衣服が汚れた場合は、 きれいな水で洗い流してください。温水で洗うとトナーが定着し汚れがとれなくな る場合があります。
- 取扱説明書に記載されている以外のことは行わないでください。

## 換気について

八注意

定期的に部屋の換気をしてください。 本製品は使用中にオゾンを発生します。オゾンの量は人体に影響を及ぼすほどの量 ではありませんが、換気の悪い場所で長時間使用したり、大量のプリントをしたり するときは、部屋の換気をしてください。

#### <span id="page-9-0"></span>**个警告**

絶対に、現像ユニットまたはトナーユニット、トナーカートリッジ、廃トナーボト ルを火中に投じないでください。トナーに引火して、やけどや火災の原因になるこ とがあります。

#### 八注意

- 現像ユニットまたはトナーユニットを分解しないでください。トナーが漏れたとき は、吸い込んだり直接皮膚につかないように注意してください。トナーが皮膚につ いた場合は、石けんを使い水で洗い流し、刺激が残る場合や吸い込んだ場合には直 ちに医師に相談してください。
- トナーなどの消耗品は幼児の手が届かないところへ保管してください。もしトナー を飲んだ場合は、直ちに医師と相談してください。

#### !お願い

- ドラムユニット、現像ユニットまたはトナーユニット、トナーカートリッジ、用紙 を以下のような場所には保管しないでください。
	- ◆ 火気のある場所
	- ◆ 直射日光のあたる場所
	- ◆ 高温多湿な場所
	- ◆ 急激な温度変化のある場所
	- ◆ ほこりの多い場所
	- ◆ 自動車内での長時間放置
- ドラムユニットの感光体表面に直接手を触れたり、直射日光にあてたりしないでく ださい。印字画質不良の原因になります。
- ドラムユニット、現像ユニットまたはトナーユニット、トナーカートリッジを逆さ に向けたり、斜めに放置したりしないでください。印字画質不良の原因になります。
- ドラムユニット、現像ユニットまたはトナーユニット、トナーカートリッジを分解 したりしないでください。
- ドラムユニット、現像ユニットまたはトナーユニット、トナーカートリッジに強い 衝撃や振動を与えないでください。
- ドラムユニット、現像ユニットまたはトナーユニット、トナーカートリッジは使用 する直前まで袋から出さないでください。

## <span id="page-10-0"></span>製品のリサイクルについて

### 使用済み消耗品の回収について

弊社では、環境保全と再資源化のために、使用済みのドラムユニット、現像ユニットま たはトナーユニット、トナーカートリッジ、廃トナーボトルの回収とリサイクルをして おります。ご使用済みになりましたドラムユニット、現像ユニットまたはトナーユニッ ト、トナーカートリッジ、廃トナーボトルを、ムラテック回収センターまでご返送くだ さい。

詳しくは、ドラムユニット、現像ユニットまたはトナーユニット、トナーカートリッジ に同梱されている「回収ご協力のお願い」をご覧ください。ご理解とご協力をお願いい たします。

なお、事情により回収にご協力いただけない場合には、トナーがこぼれないようにビニー ル袋などに入れて、地域の条例に従い処分してください。

使用済みの現像ユニットまたはトナーユニット、トナーカートリッジ、廃トナーボトル を火中に投じないでください。粉じん爆発を起こす恐れがあり、大変危険ですので絶対 におやめください。

#### トナーカートリッジのリユースについて

環境への配慮と資源の有効利用を目的として、構成部品のリユースを行っております。 リユース処理した部品につきましては、品質保証済みの商品としてお客様に提供してお ります。

### 使用済み機器の受け入れ場所について

弊社では、環境保全と資源の有効活用のために、回収された機器の部品や材料のリサイ クルを行っております。

使用済み機器の回収については、お買い上げの販売店、またはインフォメーションセン ター(裏表紙)へご連絡ください。

弊社担当者が直接回収に伺うか、指定の受け入れ場所をお知らせします(弊社担当者が 直接回収する場合は、別途回収費用がかかります)。

なお、事情により回収にご協力いただけない場合には、廃棄物処理法に従い処分してく ださい。

## 2次電池(充電式バッテリー)について

本製品は 2 次電池(充電式ニッケル水素電池)を使用しております。廃棄するときは、 お客様が 2 次電池を取り外す必要はありません。製品として 2 次電池も回収いたします。 また、故障時の 2 次電池の交換は、お客様が行う必要はありません。当社にご相談くだ さい。

# 第1章

## 機器設定をする

<span id="page-11-0"></span>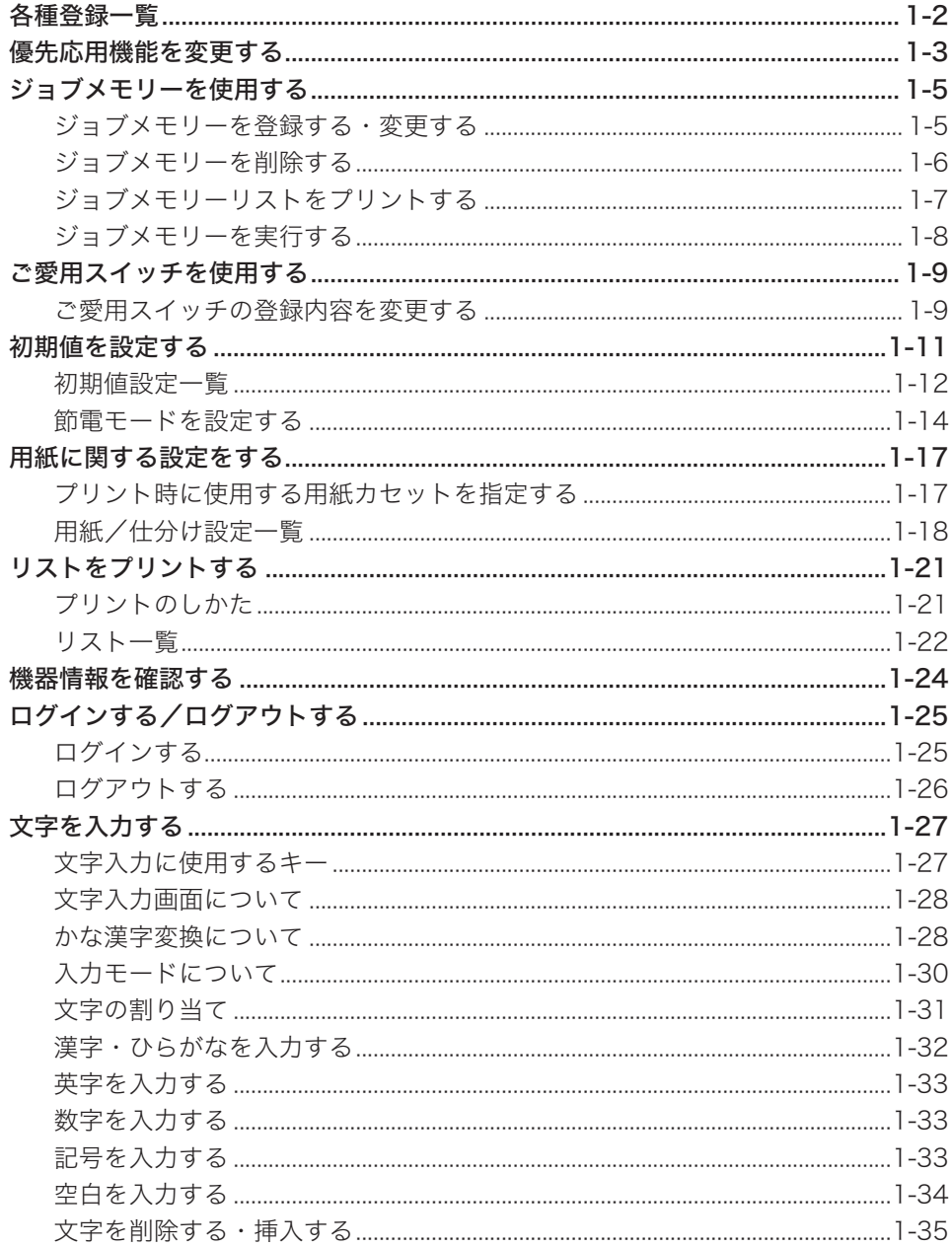

## <span id="page-12-0"></span>各種登録一覧

〈メニュー〉→[機器設定]→「各種登録」→[確定]と押したときに設定できる項目 の一覧です。

宛先表やジョブメモリーの登録など、各機能で使用する便利な機能が登録できます。

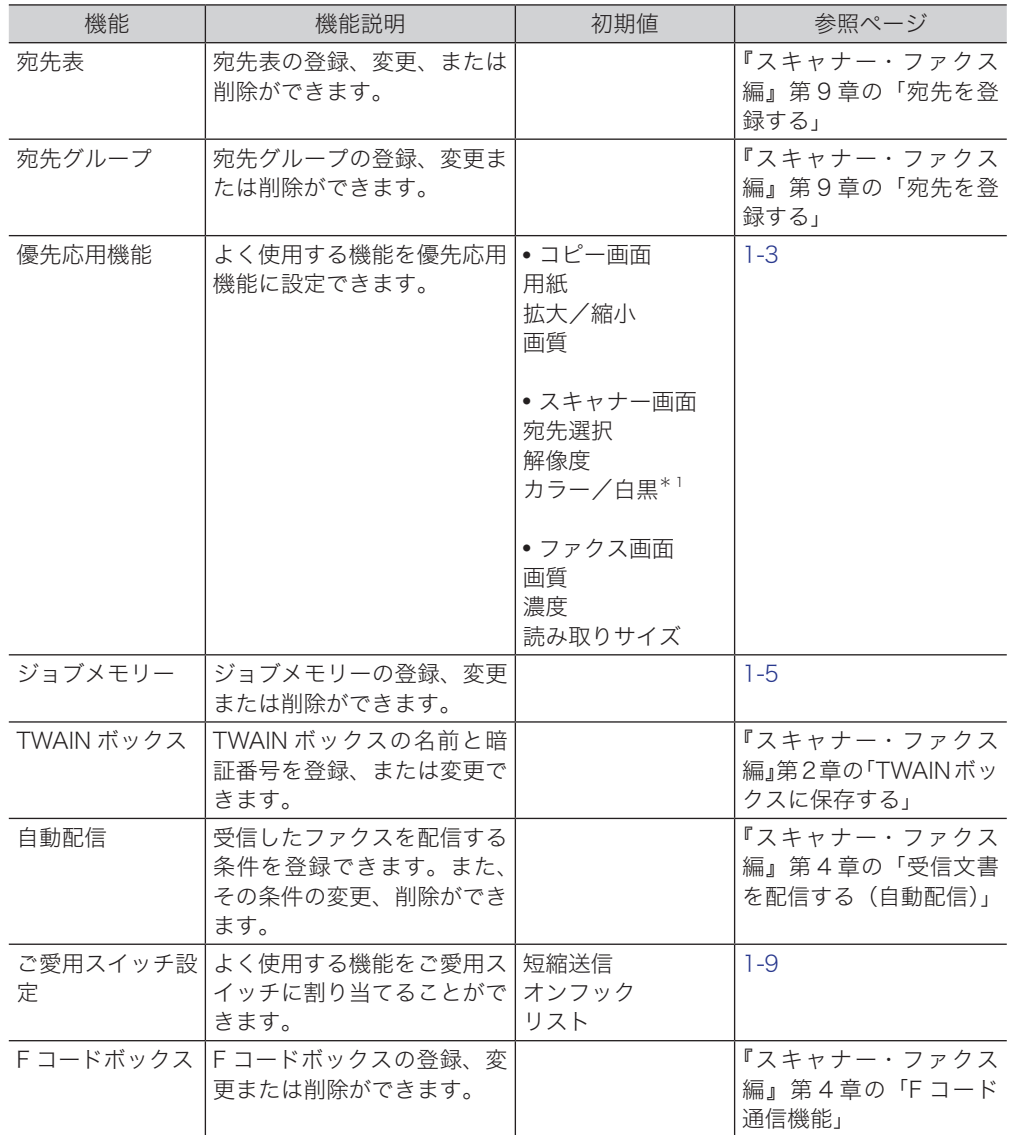

\* 1 MFX-1855 の場合は、「画質」が表示されます。

**1**

## <span id="page-13-1"></span><span id="page-13-0"></span>優先応用機能を変更する

各モードの応用機能を待機画面に 3 つまで表示できます。よく使う機能を、待機画面か ら使えるように設定できます。

#### ■ 口補足

各モードの〈応用機能〉からも優先応用機能を変更することができます。詳細につ いては、『コピー編』第 3 章の「優先応用機能を変更する」、『スキャナー・ファクス編』 第 9 章の「優先応用機能を変更する」を参照してください。

コピー画面の例

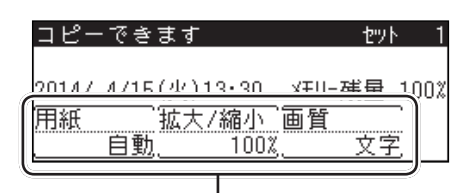

優先応用機能

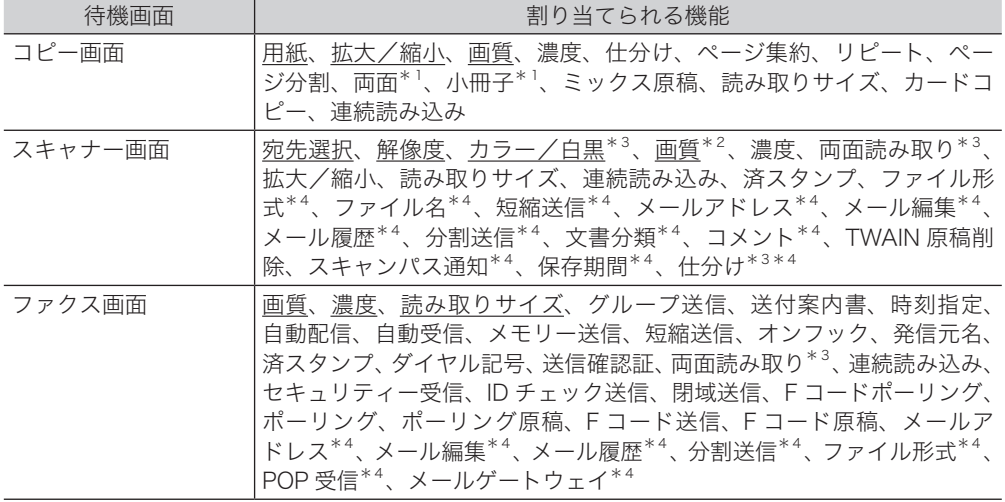

\* 1 MFX-1855 の場合は、両面プリントユニット(オプション品)が必要です。

\* 2 MFX-1855 の場合は、工場出荷時の設定で「画質」が設定されています。

\* 3 MFX-2355 の場合だけ表示されます。

\* 4 Information server 5 (オプション品)が必要です。

#### 0補足

の付いている値が、工場出荷時の設定です。

- 〈メニュー〉を押します。
- [機器設定]を押します。
- 「各種登録」を選択し、[確定]を押します。
- 「優先応用機能」を選択し、[確定]を押します。

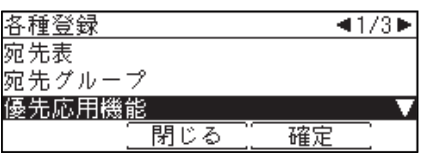

設定する待機画面を選択し、[確定]を押します。

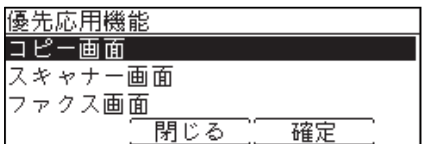

変更したい優先応用機能を選択し、[確定]を押します。

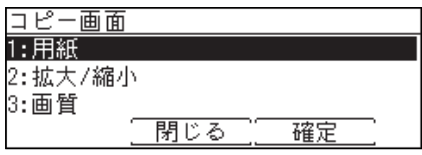

優先応用機能として表示したい機能を選択し、[確定]を押します。

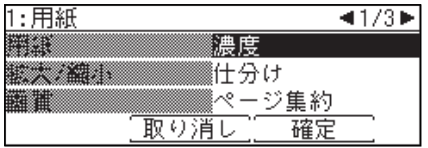

**1**

## <span id="page-15-1"></span><span id="page-15-0"></span>ジョブメモリーを使用する

よく使う設定をジョブメモリーに登録しておけば、設定のための操作の手間を省けます。

#### ■ 口補足

- ジョブメモリーは6個まで登録できます。
- プリンター機能は登録できません。
- ジョブメモリーの登録中は「ピッ、ピッ」という音が鳴ります。また、登録中のモー ドに該当するモードランプが点滅して、ジョブメモリーの登録中であることを知ら せます。

### ジョブメモリーを登録する・変更する

ここではジョブメモリーの登録方法を説明します。変更の場合は、手順 5 で変更したい ジョブメモリーを選択し、[登録/変更]を押します。手順 9 の画面が表示されるので、 変更したい項目を選択して変更してください。

- **1** 〈メニュー〉を押します。
- **2** [機器設定]を押します。
- **3** 「各種登録」を選択し、[確定]を押します。
- **4** 「ジョブメモリー」を選択し、[確定]を押します。

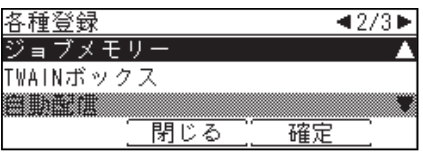

**5** 登録するキーを選択し、[登録/変更]を押します。

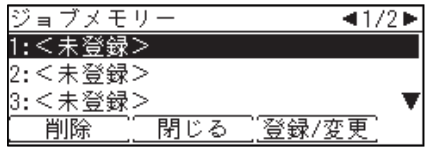

**6** 登録したいジョブの種別を選択し、[確定]を押します。

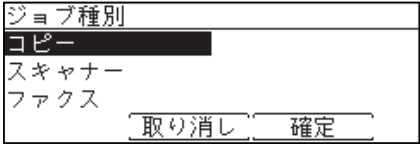

**7** [はい]を押します。

- <span id="page-16-0"></span>**8** 登録したい操作を行い、〈スタート〉を押します。
- **9** ジョブ名を登録する場合は、「ジョブ名」を選択し、[確定]を押します。

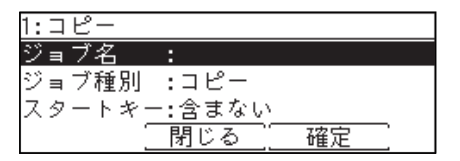

ジョブ名を登録しなかった場合は、ジョブの種別がジョブメモリーの一覧に表示されます。

- **10** ジョブ名を登録し、[確定]を押します。 ● 全角で 20 文字(半角で 40 文字)まで入力できます。 ● 文字入力のしかたは[、「文字を入力する」\(1-27 ページ\)](#page-37-1)を参照してください。
- **11** 「スタートキー」を選択し、[確定]を押します。
- **12** ジョブメモリーにスタートキーを含む場合は「含む」、含まない場合は 「含まない」を選択し、[確定]を押します。
	- 含まない: ジョブメモリーを実行するときに、設定を確認して手動でスタートさせたい場 合に選択します。
	- 含む: ジョブメモリーを実行するときに、自動でジョブをスタートさせたい場合に選 択します。

**13** [閉じる]を押します。

### ジョブメモリーを削除する

- **1** 〈メニュー〉を押します。
- **2** [機器設定]を押します。
- **3** 「各種登録」を選択し、[確定]を押します。
- **4** 「ジョブメモリー」を選択し、[確定]を押します。
- **5** 削除したいジョブメモリーを選択し、[削除]を押します。
- **6** 確認画面が表示されたら、[はい]を押します。 [いいえ]を押すと、手順 5 の画面に戻ります。

### <span id="page-17-0"></span>ジョブメモリーリストをプリントする

登録したジョブメモリーの一覧をプリントできます。

#### ■ 口補足

ご愛用スイッチの〈リスト〉からもジョブメモリーリストをプリントすることがで きます。

- **1** 〈メニュー〉を押します。
- **2** [機器設定]を押します。
- **3** 「リスト」を選択し、[確定]を押します。

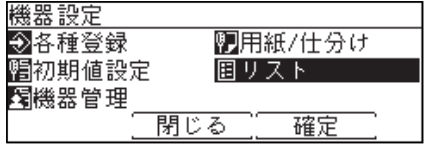

**4** 「ジョブメモリーリスト」を選択し、[確定]を押します。

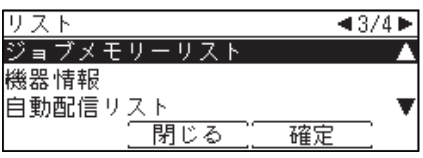

**5** 両面にプリントをする場合は、「両面印字」で「ON」を、しない場合は「OFF」 を選択します。集約してプリントする場合は、「ページ集約」で「ON」を、し ない場合は「OFF」を選択します。

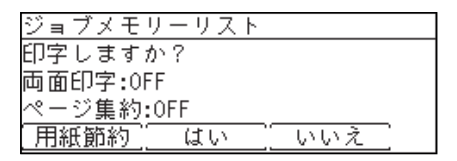

- ●[用紙節約]を押すごとに、両面印字とページ集約の ON / OFF の組み合わせが切り替わ ります。
- ページ集約を ON にすると、リスト 2 枚分を 1 枚の用紙に並べてプリントします。
- ●「両面印字」は両面プリントユニット(MFX-1855 の場合はオプション品)が装着されて いるときだけ表示されます。

**6** [はい]を押します。

- <span id="page-18-0"></span>**1** 〈メニュー〉を押します。
- **2** 「ジョブメモリー」を選択し、[確定]を押します。

**3** 実行したいジョブメモリーを選択し、[実行]を押します。

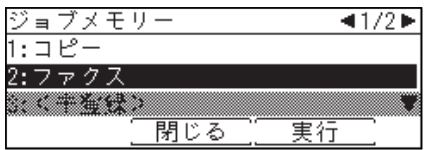

**1**

## <span id="page-19-0"></span>ご愛用スイッチを使用する

操作パネル上のご愛用スイッチキーは、よく使う機能のショートカットキーとして使用 できます。ご愛用スイッチキーは 3 つあり、出荷時設定では「短縮送信」、「オンフック」、 「リスト」が登録されています。

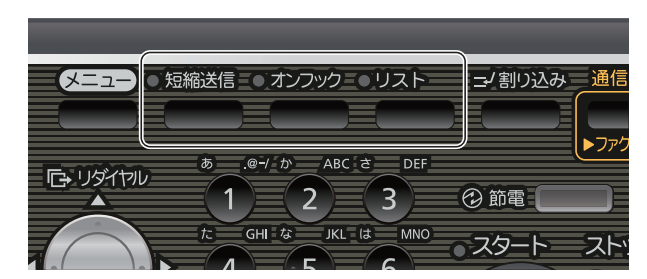

### ご愛用スイッチの登録内容を変更する

- **1** 〈メニュー〉を押します。
- **2** [機器設定]を押します。
- **3** 「各種登録」を選択し、[確定]を押します。
- **4** 「ご愛用スイッチ設定」を選択し、[確定]を押します。

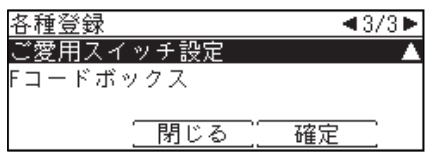

**5** 変更したいご愛用スイッチを選択し、[確定]を押します。

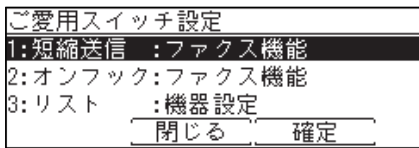

**6** 機能カテゴリーを選択し、[確定]を押します。

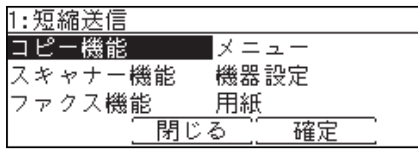

**7** 登録したい機能を選択し、[確定]を押します。

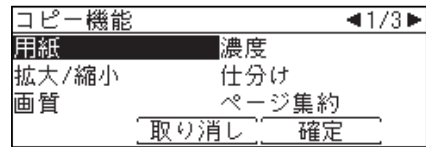

- **8** 続けて別の機能をご愛用スイッチに登録する場合は、手順 5 から操作を繰り返 します。
- **9** 設定した機能名のシールをご愛用スイッチキーに貼ります。

## **1**機器設定をする 機器設定をする

## <span id="page-21-0"></span>初期値を設定する

初期値とは、〈リセット〉を押したときに設定される値のことです。何も操作せずに一 定時間放置したときも、初期値に戻ります。よく使う設定を初期値にしておくと、操作 のたびに設定する手間が省けます。

- **1** 〈メニュー〉を押します。
- **2** [機器設定]を押します。
- **3** 「初期値設定」を選択し、[確定]を押します。
- **4** 設定する項目を選択し、[確定]を押します。

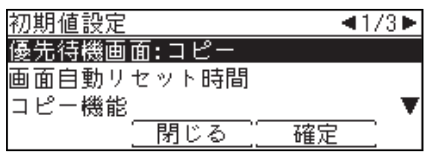

**5** 初期値を選択し、[確定]を押します。

## <span id="page-22-0"></span>初期値設定一覧

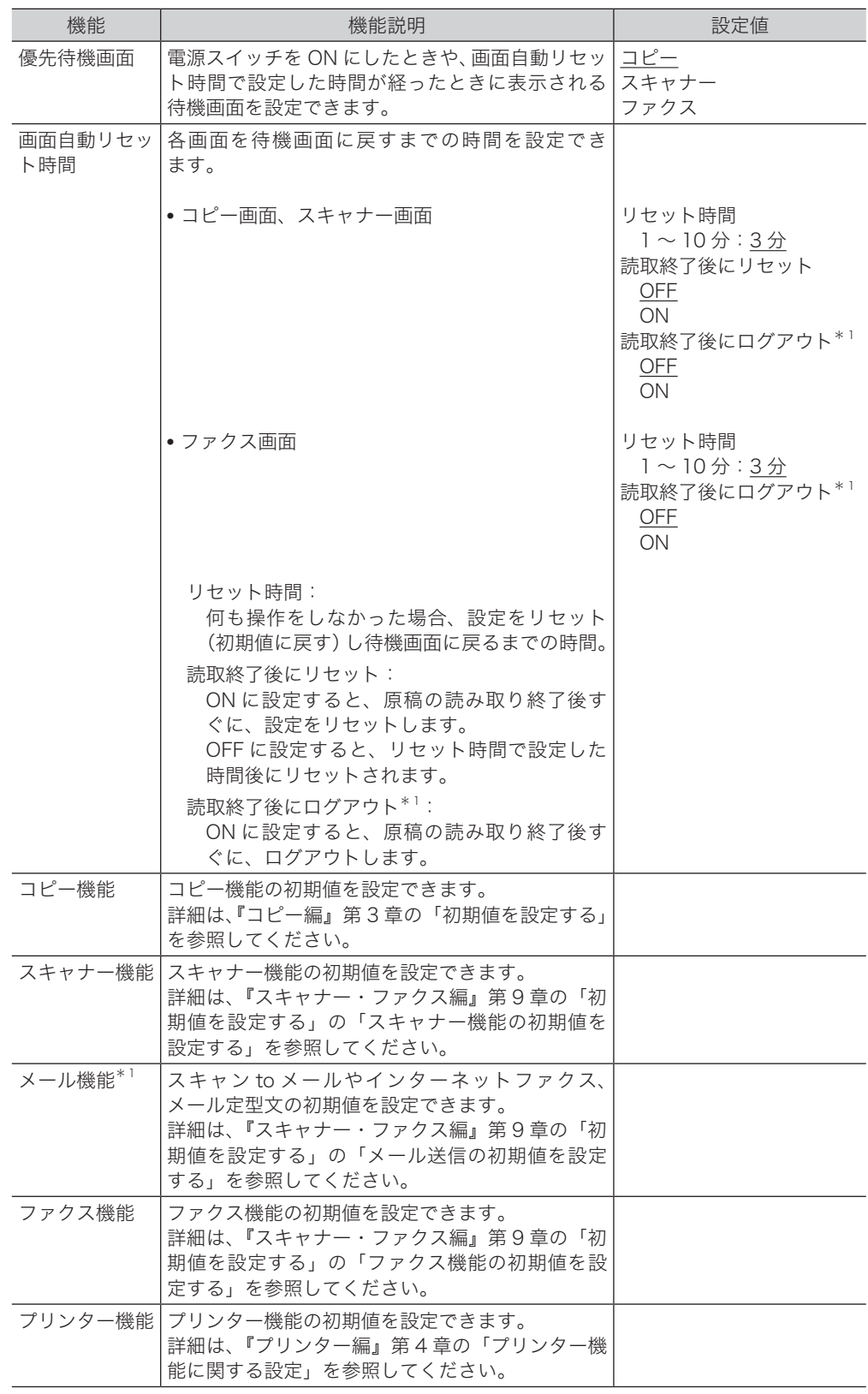

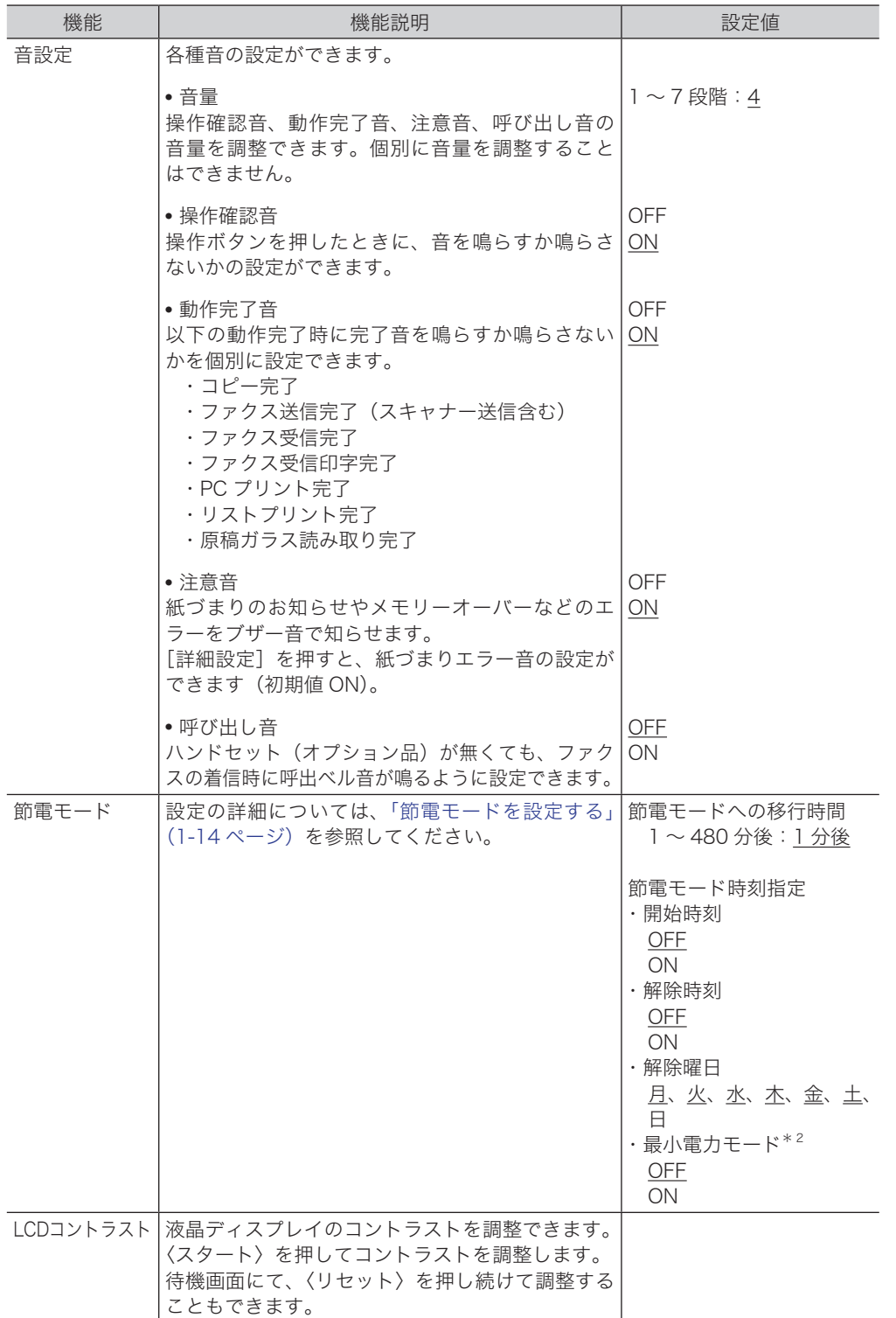

\* 1 Information server 5(オプション品)が装着されているときだけ表示されます。

\* 2 ネットワークプリンターキット(オプション品)または Information server 5(オプション 品)が装着されているときだけ表示されます。

○補足

の付いている値が、工場出荷時の設定です。

### <span id="page-24-1"></span><span id="page-24-0"></span>節電モードを設定する

本機は、一定時間以上使っていないと自動的に節電モードに入り、電力を節約できる節 電機能があります。最小電力モードを設定すると、通常の節電モードより高い節電効果 が得られます。

設定できる項目は以下のとおりです。

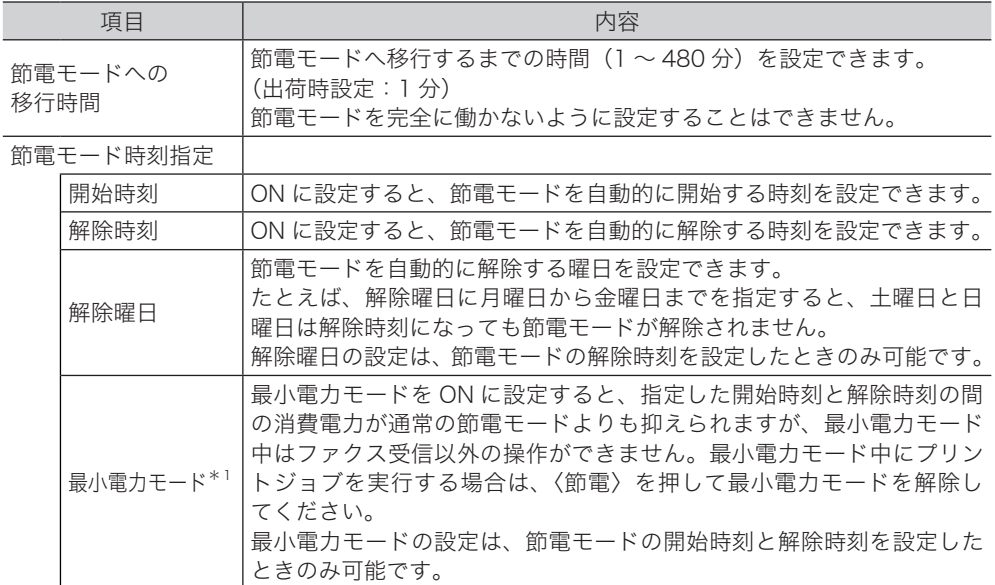

\* 1 ネットワークプリンターキット(オプション品)または Information server 5(オプション 品)が装着されているときだけ表示されます。

#### 0補足

- 待機状態で〈節電〉を押すと、節電モードに入ります。
- 節電モード中に〈節電〉を押すと、待機状態に戻ります。
- **1** 〈メニュー〉を押します。
- **2** [機器設定]を押します。
- **3** 「初期値設定」を選択し、[確定]を押します。
- **4** 「節電モード」を選択し、[確定]を押します。

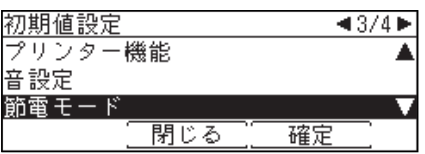

**5** 「節電モードへの移行時間」を選択し、[確定]を押します。

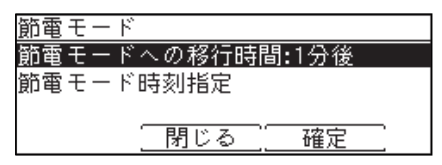

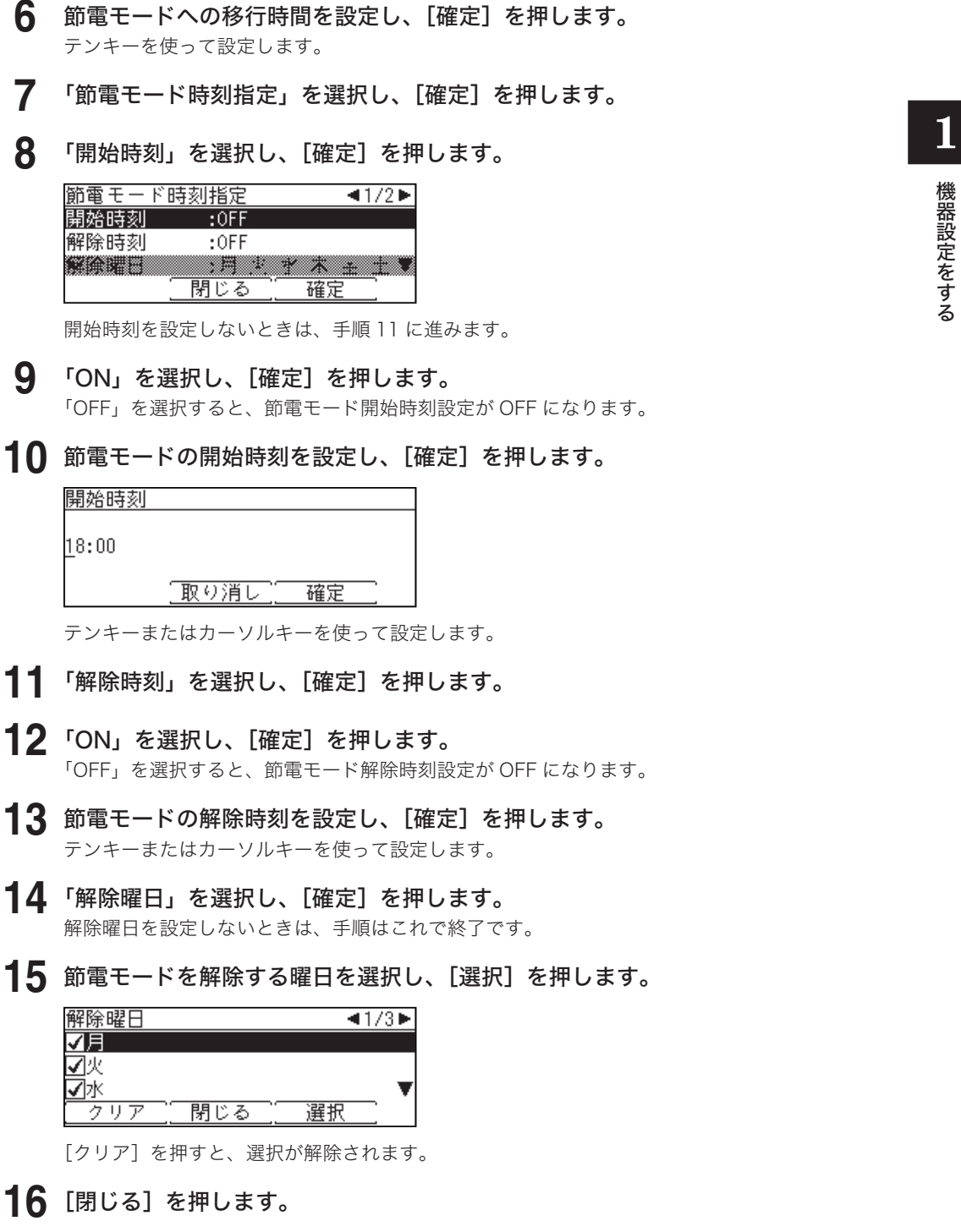

- **17** 「最小電力モード」を選択し、[確定]を押します。
- **18** 「ON」または「OFF」を選択し、[確定]を押します。

#### ○補足

次の機能を設定している場合は、最小電力モードを ON に設定しても、最小電力モー ドにはなりません。

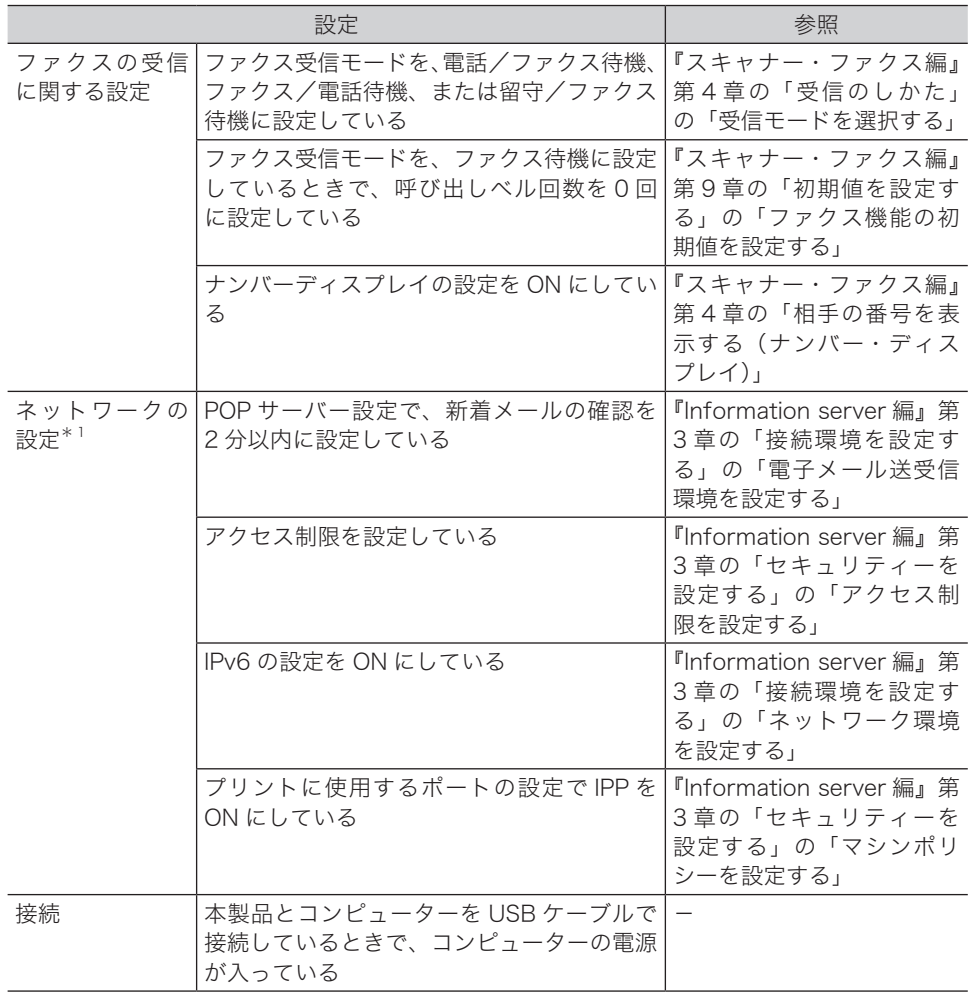

\* 1 Information server 5 (オプション品)が必要です。

**1**

## <span id="page-27-0"></span>用紙に関する設定をする

受信やコピーに使用する用紙の選択など、用紙に関する設定ができます。

### プリント時に使用する用紙カセットを指定する

コピー、ファクス受信、リストプリントで使用する用紙カセットを指定できます。

- **1** 〈メニュー〉を押します。
- **2** [機器設定]を押します。
- **3** 「用紙/仕分け」を選択し、[確定]を押します。

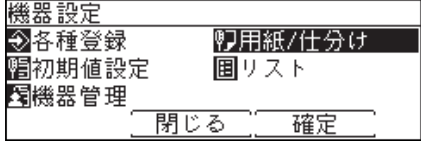

**4** 「印字カセット指定」を選択し、[確定]を押します。

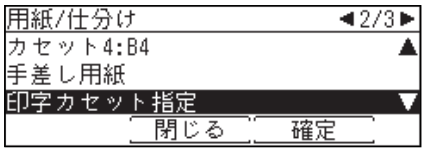

**5** 設定するモードを選択し、[確定]を押します。

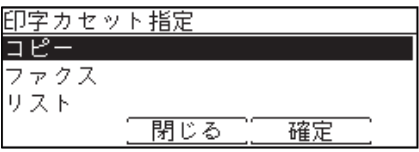

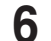

**6** 設定する用紙カセットまたは手差しトレイを選択し、[確定]を押します。

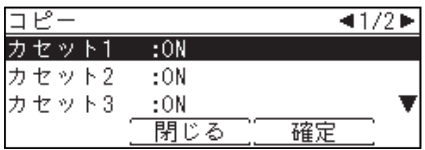

● 手順 5 で「リスト」を選択した場合は、手差しトレイは選択できません。

● カセット 2 ~ 4 (オプション品)は装着されているときだけ表示されます。

<span id="page-28-0"></span>**7** 設定を選択し、[確定]を押します。

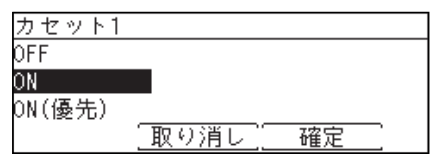

- OFF: この用紙カセットにセットされている用紙を使用しない。
- ON: この用紙カセットにセットされている用紙を使用する。
- ON(優先):この用紙カセットにセットされている用紙を使用する。同じ用紙がほかの用紙 カセットにもセットされているときは、この用紙カセットを優先して使用する。

<u> 1989 - Johann Stein, markin sanat masjid asl a shekara ta 1989 - Shekara ta 1989 - Shekara ta 1989 - Shekara</u>

## 用紙/仕分け設定一覧

用紙/仕分け設定で設定した各種機能の設定状況は、機器設定リストでも確認できます。 [\(→ 1-21 ページ\)](#page-31-1)

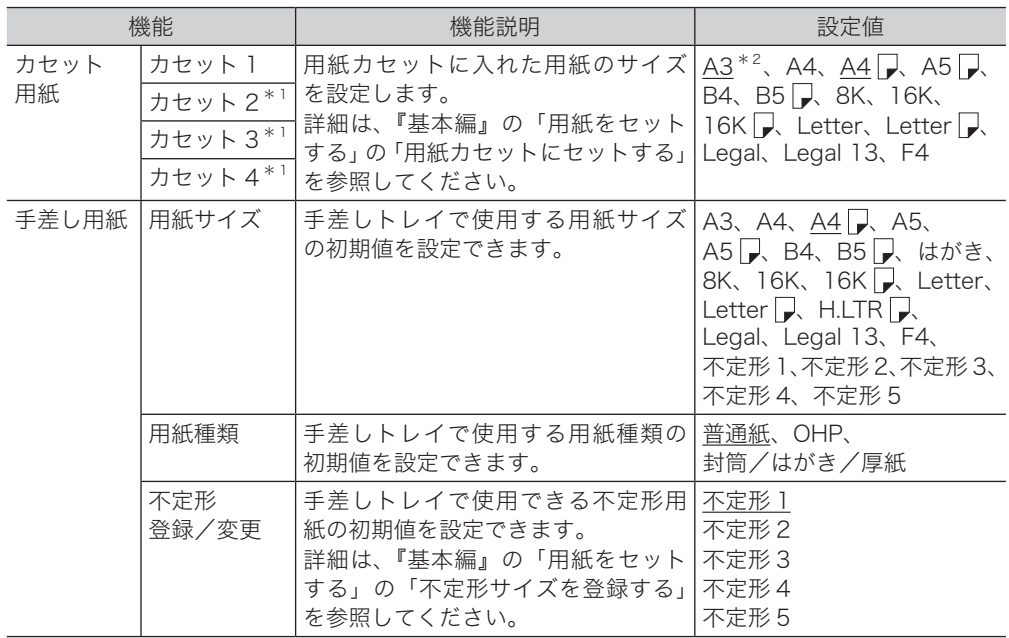

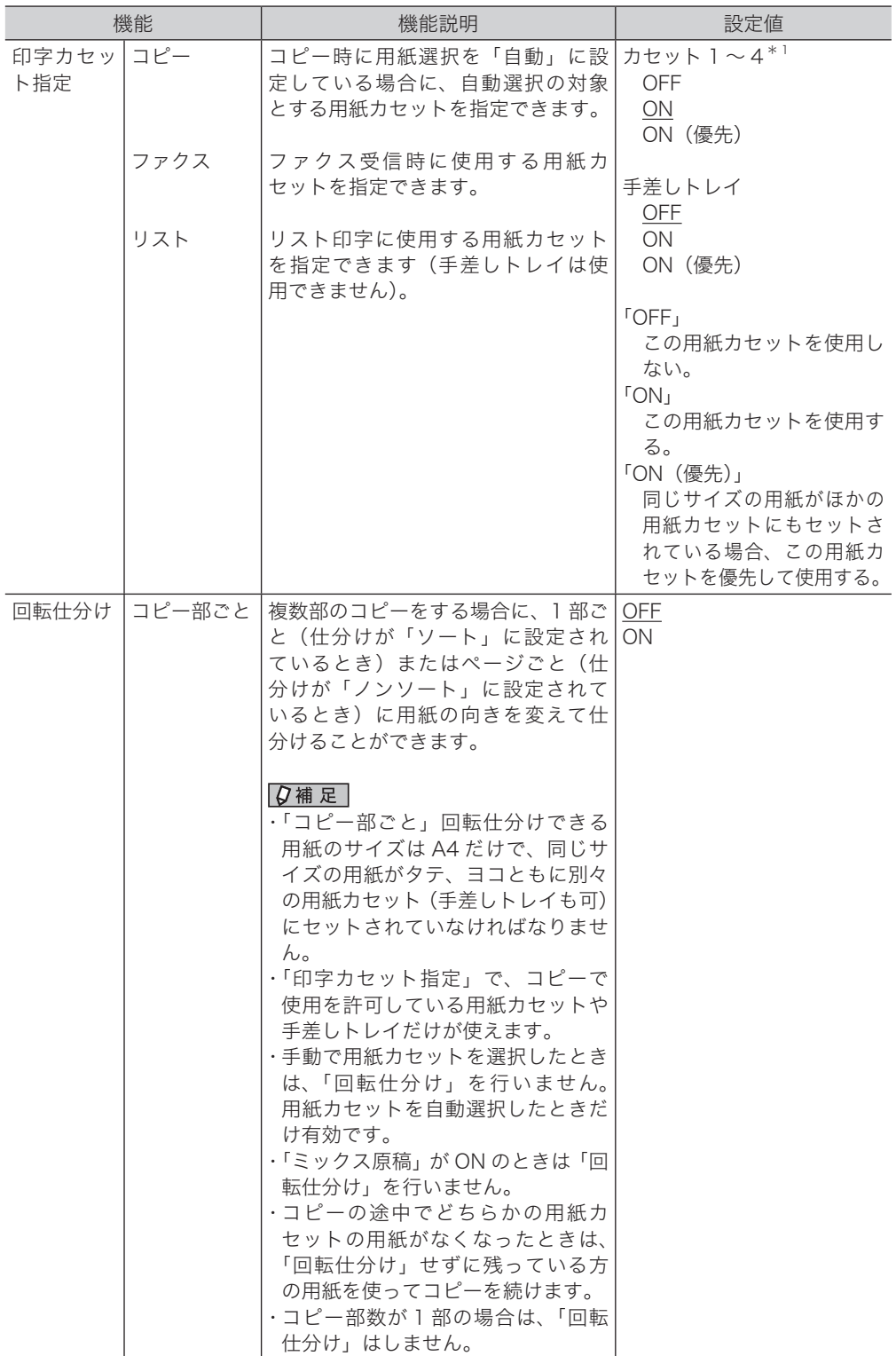

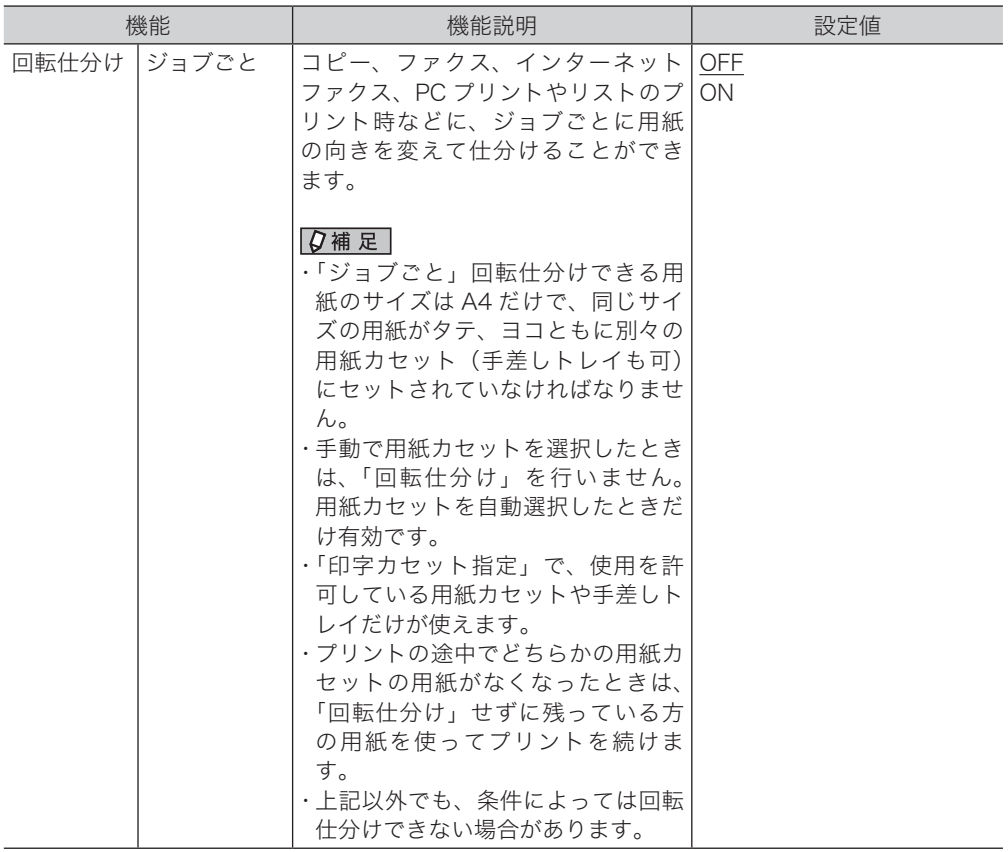

\* 1 カセット 2 ~ 4(オプション品)は装着されているときだけ表示されます。

\* 2 カセット 2 ~ 4(オプション品)の場合は、工場出荷時の設定で「A3」が設定されています。

**Q補足** 

の付いている値が、工場出荷時の設定です。

**1**

## <span id="page-31-0"></span>リストをプリントする

## <span id="page-31-1"></span>プリントのしかた

ここでは、機器設定リストのプリントを例に説明します。

■ 口補足

ご愛用スイッチの〈リスト〉からも、リストをプリントすることができます。

- **1** 〈メニュー〉を押します。
- **2** [機器設定]を押します。
- **3** 「リスト」を選択し、[確定]を押します。

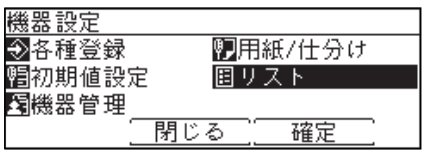

**4** 「機器設定リスト」を選択し、[確定]を押します。

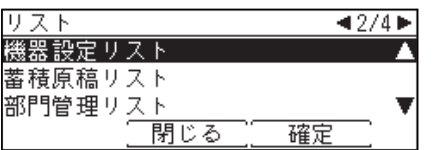

**5** 両面にプリントをする場合は、「両面印字」で「ON」を、しない場合は「OFF」 を選択します。集約してプリントする場合は、「ページ集約」で「ON」を、し

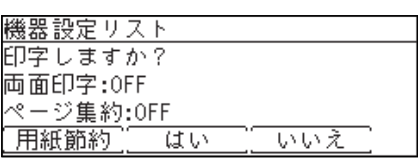

ない場合は「OFF」を選択します。

- ●[用紙節約]を押すごとに、両面印字とページ集約の ON / OFF の組み合わせが切り替わ ります。
- ページ集約を ON にすると、リスト 2 枚分を 1 枚の用紙に並べてプリントします。
- ●「両面印字」は両面プリントユニット(MFX-1855 の場合はオプション品)が装着されて いるときだけ表示されます。

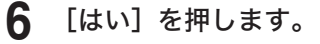

<span id="page-32-0"></span>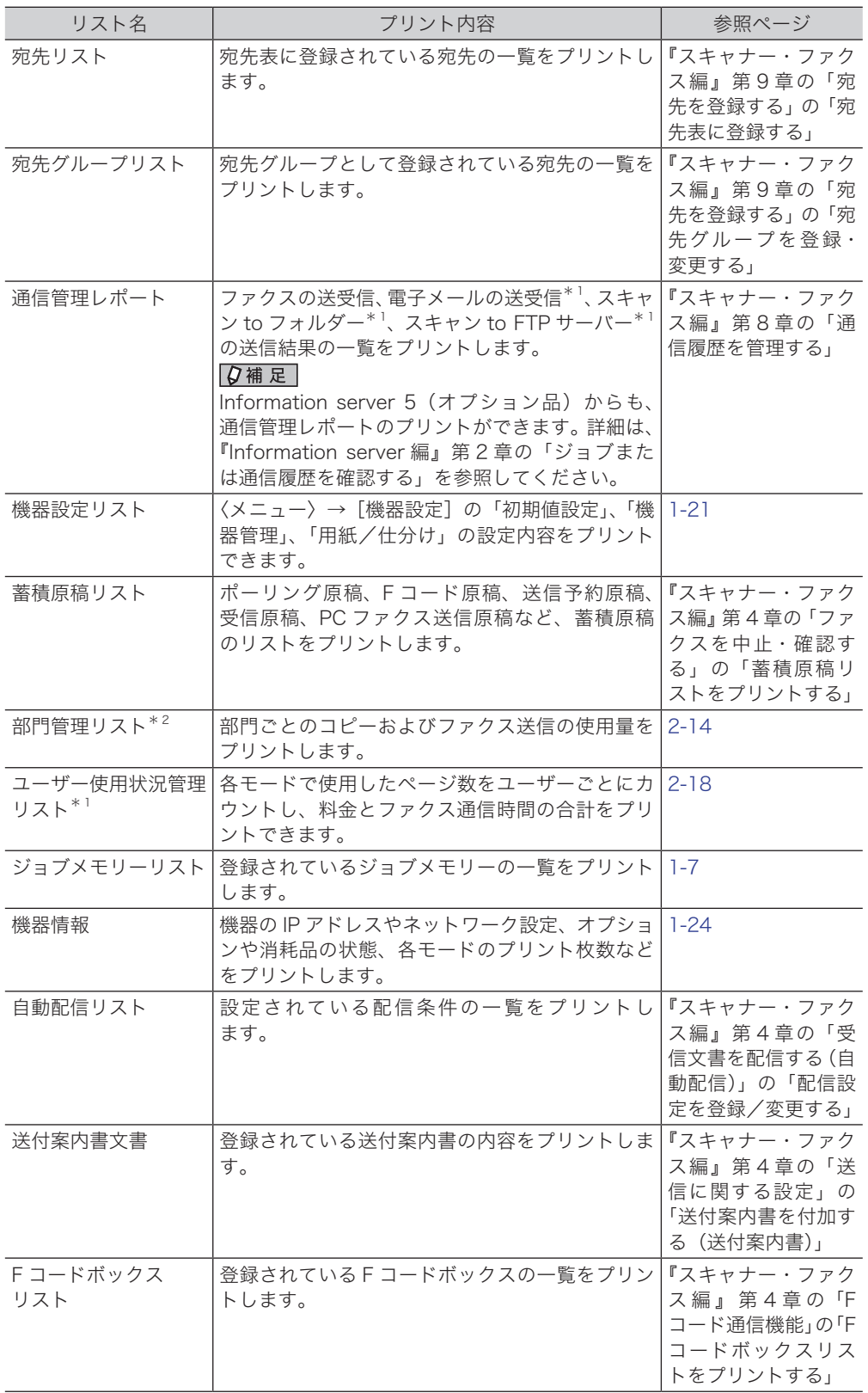

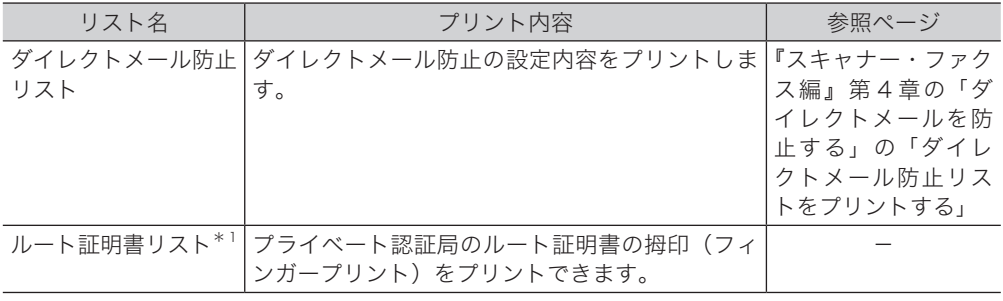

\* 1 Information server 5(オプション品)が装着されているときだけ表示されます。

\* 2 Information server 5(オプション品)が装着されているときは表示されません。

## <span id="page-34-1"></span><span id="page-34-0"></span>機器情報を確認する

メニュー画面にある機器情報で、機器の IP アドレス<sup>\* 1</sup> やネットワーク設定<sup>\* 1</sup>、オプショ ンや消耗品の状態、各モードのプリント枚数などが確認できます。

#### ■ 口補足

- ご愛用スイッチの〈リスト〉からも機器情報をプリントすることができます。
- ●〈メニュー〉→「機器設定]→「リスト」→「確定]からも機器情報をプリントす ることができます。
- 機器情報に表示されるトナーやドラム、現像器\*2などの消耗品の残量表示は、大 まかな目安としてください。
- \* 1 ネットワークプリンターキット(オプション品)または Information server 5(オプショ ン品)が装着されているときだけ表示されます。
- \* 2 MFX-2355 だけ表示されます。
- **1** 〈メニュー〉を押します。
- **2** 「機器情報」を選択し、[確定]を押します。
- **3** 確認したい機器情報の項目を選択し、[確定]を押します。

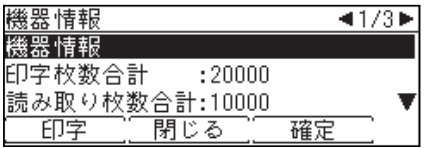

- **4** [閉じる]を押します。
- **5** プリントする場合は[印字]を押します。 プリントしない場合は「閉じる]を押します。
- **6** 両面にプリントをする場合は、「両面印字」で「ON」を、しない場合は「OFF」 を選択します。集約してプリントする場合は、「ページ集約」で「ON」を、し ない場合は「OFF」を選択します。

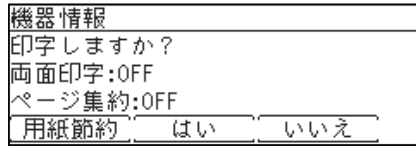

- ●[用紙節約]を押すごとに、両面印字とページ集約の ON / OFF の組み合わせが切り替わ ります。
- ページ集約を ON にすると、リスト 2 枚分を 1 枚の用紙に並べてプリントします。
- ●「両面印字」は両面プリントユニット(MFX-1855 の場合はオプション品)が装着されて いるときだけ表示されます。

**7** [はい]を押します。

<span id="page-35-0"></span>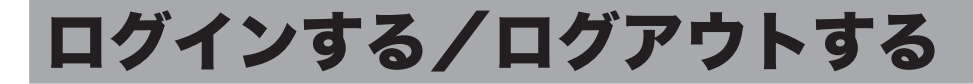

この機能を使用するには、Information server 5(オプション品)が必要です。 ユーザー認証を受けて本製品を使用するときは、ログインします。ログインすると、以 下の機能が利用できます。

- 送信者情報(ユーザー登録された情報の利用)
- スキャンパス通知
- セキュリティープリント
- $\bullet$  ユーザー使用状況管理 $^*$
- 通信管理レポート (送信者欄にユーザー名をプリント) \*1
- \* 1 認証方法を[ネットワーク]に設定している場合は、これらの機能は使用できません[。\(→ 2-31 ページ\)](#page-77-0)

■ 口補足

- ●「ログイン」をご愛用スイッチに登録すると、ワンタッチでログイン/ログアウト 画面を切り替えることができます。(→ 1-9 ページ)
- ログインユーザーの登録については、『Information server 編』第3章の「使用す るユーザーを登録する」を参照してください。

### ログインする

- **1** 〈メニュー〉を押します。
- **2** 「ログイン」を選択し、[確定]を押します。

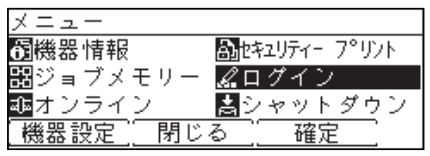

**3** ユーザー ID を選択し、[確定]を押します。

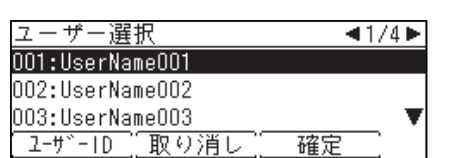

- 確定 ●[ユーザー ID]を押すと、ユーザー ID を直接入力できます。
- Information server 5 のマシンポリシーの設定によっては、ユーザー ID 選択画面ではなく ユーザー ID 入力画面が表示されます。
- ユーザー ID にパスワードを設定している場合は、パスワード入力画面が表示されます。手 順 4 に進みます。

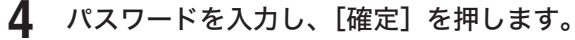

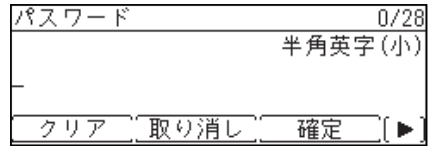
○補足

- マシンポリシー設定については、『Information server編』第3章の「セキュリティー を設定する」の「マシンポリシーを設定する」を参照してください。
- ゲストアカウントが無効になっている場合、登録されているユーザーが 1 件だけ でパスワードが設定されていないときは、そのユーザーで自動的にログインします。

## ログアウトする

ログアウトするには、手動でログアウトする方法と自動的にログアウトする方法があり ます。ここでは、手動でログアウトする方法を説明します。

#### ○補足

- 自動ログアウト時間の設定については[、「自動ログアウト時間を設定する」\(2-34 ペー](#page-80-0) [ジ\)を](#page-80-0)参照してください。
- 読み取り終了後にログアウトするように設定できます。設定の詳細は、[「画面自動リ](#page-22-0) [セット時間」\(1-12 ページ\)](#page-22-0)を参照してください。
- **1** 〈メニュー〉を押します。
- **2** 「ログアウト」を選択し、[確定]を押します。

メニュー 6 機器情報 Baileなりティー フ°リント ■ジョブメモリー <mark>《ログアウト</mark> 昌シャットダウン 確定

**3** [はい]を押します。 [いいえ]を押すと、ログアウトしません。

<span id="page-37-0"></span>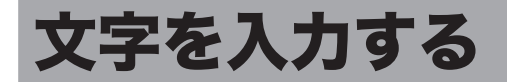

発信元や宛先表の相手先など、文字を入力するときに参照してください。 入力できる文字は、漢字(全角)、ひらがな(全角)、カタカナ(全角/半角)、英字(全 角/半角)、数字(全角/半角)、記号(全角/半角)です。 漢字は JIS 第一水準、JIS 第二水準が入力できます。

## 文字入力に使用するキー

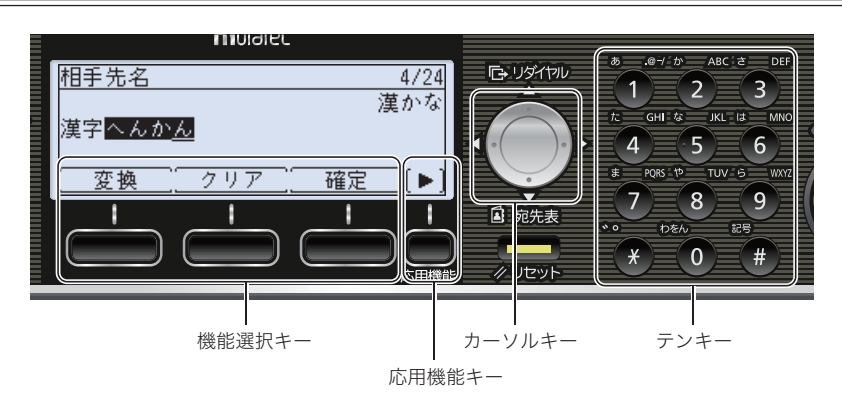

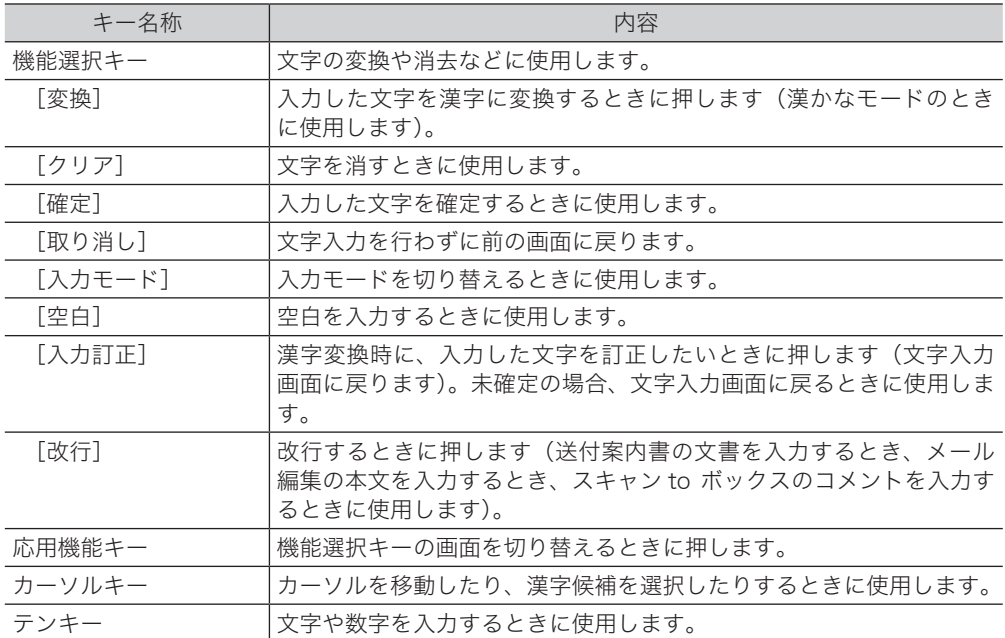

■ 文字入力画面

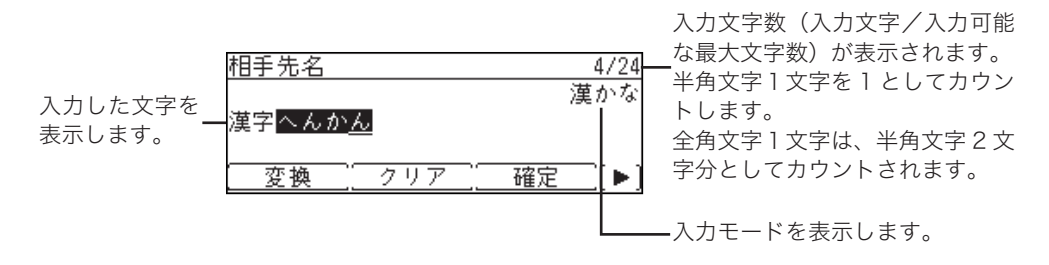

#### ■ 漢字変換候補の選択

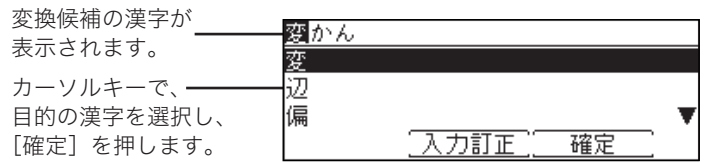

## かな漢字変換について

#### ■ 確定と未確定

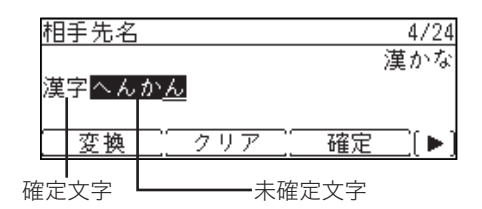

文字が反転表示になっているときは、漢字変換していない状態です。これを「未確定」 と呼びます。[確定]を押して入力を決定することを、「確定」と呼びます。

○補足

「漢かな」モードで入力した文字は、すべて未確定状態で入力されます。「漢かな」 以外のモードで入力した文字は、確定状態で入力されます。

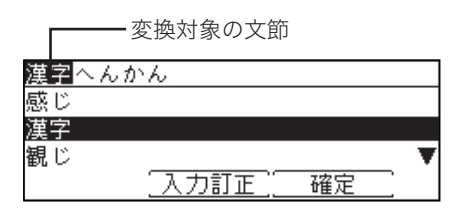

複数の文節をまとめて入力し、[変換]を押すと、特に指定しなくても自動的に適正と 判断される文節の区切り位置で分割され、個々に漢字変換を行います。これを連文節変 換といいます。

変換対象になっている文節は反転表示されます。文節の区切りが正しくない場合は、カー ソルキーの左右を押して、文節の区切り位置を指定できます。(→ 1-29 ページ)

#### ■ 変換する文節の長さを変える

自動的に判断された文節の区切りが正しくない場合は、カーソルキーで文節の区切りを 変更できます。

- 例:京都支部
	- 1.カーソルキーで、変換する範囲を設定します。

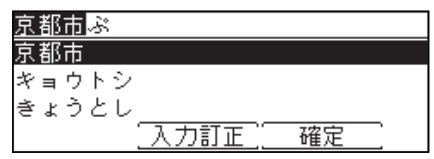

2.文節の区切りが変わり、それに応じて変換候補が変わります。

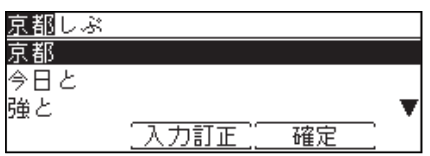

**1**

## 入力モードについて

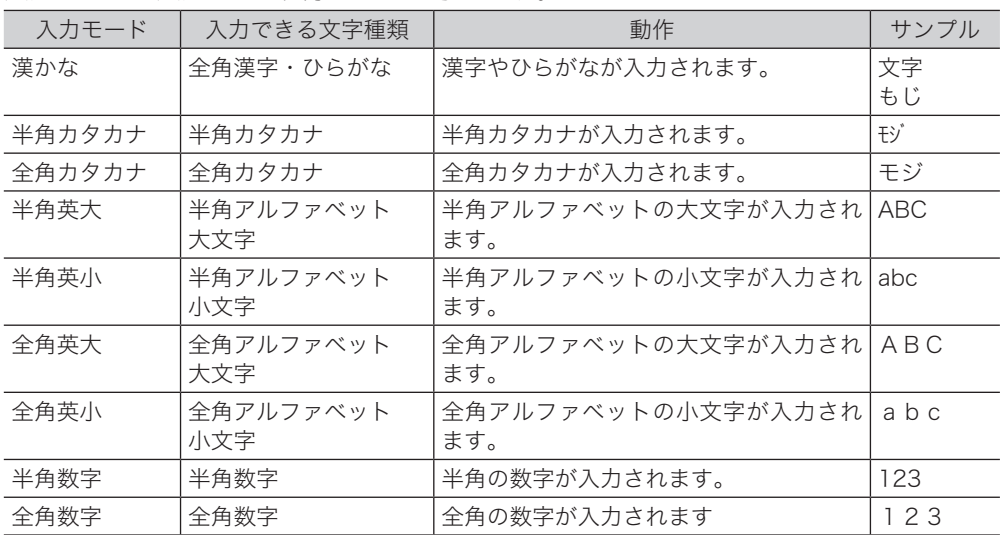

入力モードと入力できる文字について示します。

- 入力モードの切り替え
	- **1** 未確定の文字が無いときに〈応用機能〉を押して、機能選択キーの画面を切り 替えます。

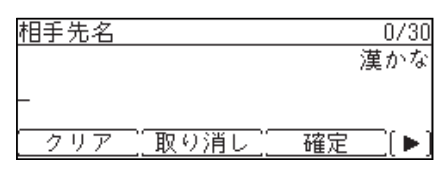

**2** [入力モード]を押します。

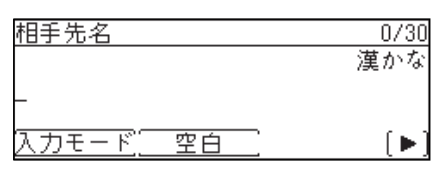

**3** 目的の入力モードが表示されるまで、[入力モード]を押します。

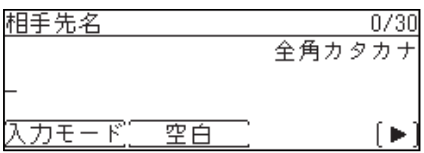

文字を入力するにはテンキーを使用します。1つのキーに複数の文字が割り当てられて います。文字が割り当てられたキーを繰り返し押して、入力したい文字を表示させます。 記号を入力するときは、〈#〉を押します。

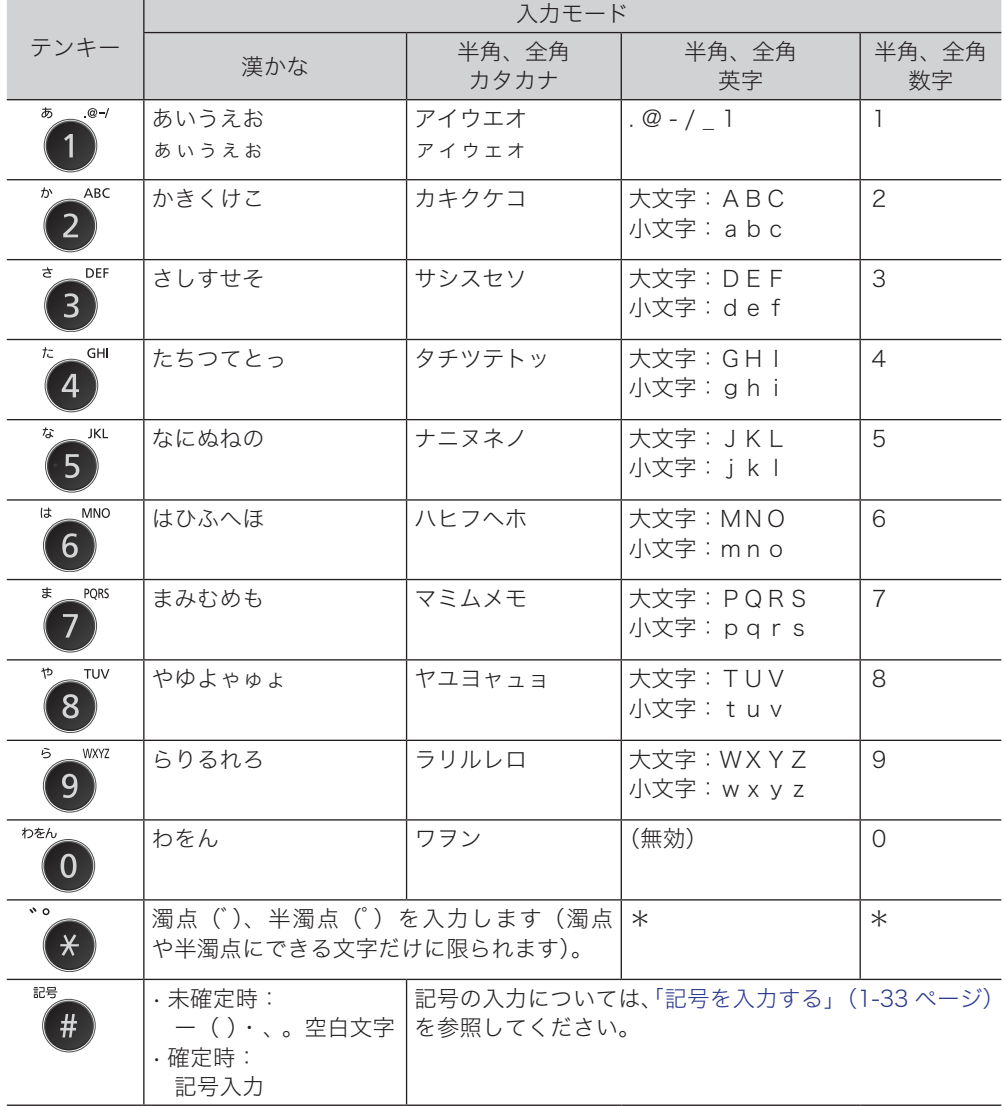

○補足

同じキーの文字を続けて入力するときは、カーソルキーの右を押してカーソルを移 動してから次の文字を入力します。

#### **1** 入力モードを「漢かな」にします。

入力モードの切り替えについては、「入力モードの切り替え」(1-30 ページ)を参照してく ださい。

**2** テンキーで、漢字の読みを入力します。

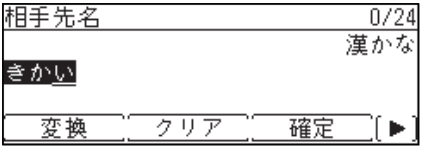

- 濁点「゛」や半濁点「゜」を入力するときは、〈¥〉を押します。たとえば、「ぎ」と入力し たいときは、「き」を入力した後に〈<del>\*</del>〉を押します。
- ●「ょ」や「っ」などの小文字を入力するときは、小文字を含むテンキーを数回押します。詳 細は、「文字の割り当て」(1-31 ページ)を参照してください。
- 入力した文字を訂正するときは、訂正したい文字の上にカーソルを移動し、[クリア]を押 して消去してから、正しい文字を入力します。

**3** 漢字に変換するときは、[変換]を押します。 ひらがなを入力するときは、文字を入力した後、[変換]を押さずに[確定]を押します。

**4** 目的の漢字を選択し、[確定]を押します。

漢字に変換されます。読みを訂正するときは[入力訂正]を押します。

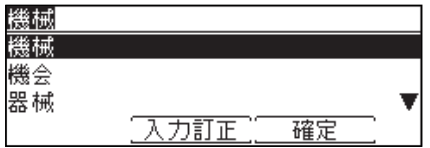

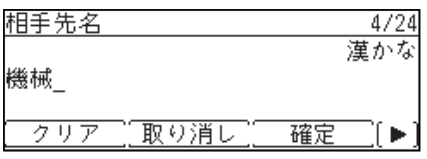

**1**

- **1** 入力モードを「半角英大」、「半角英小」、「全角英大」、または「全角英小」にします。 入力モードの切り替えについては、「入力モードの切り替え」(1-30 ページ)を参照してく ださい。
- **2** テンキーで、英字を入力します。

## 数字を入力する

- **1** 入力モードを「半角数字」、または「全角数字」にします。 入力モードの切り替えについては、「入力モードの切り替え」(1-30 ページ)を参照してく ださい。
- **2** テンキーで、数字を入力します。

## 記号を入力する

文字入力中にテンキーの〈#〉を押すと、記号画面が表示されます。カーソルキーで記 号を選択し、[確定]を押して入力します。

- 口補足
	- 全角の記号と半角の記号とでは、入力できる記号の種類が異なります。
	- 入力モードが「漢かな」で、入力した文字の変換が未確定の場合は、一部の記号(一 ()·、。空白文字)のみ入力できます。
	- **1** 〈#〉を押します。

入力モードにより、表示される画面が異なります。

「漢かな」、「全角カタカナ」、「全角英大」、「全角英小」、「全角数字」のとき

㈱ (制)、 。 , 2990) 、。,. ・:;?!\_/~-<br>¥\$%&()〔)[] (} <> (<br>≫ 「l 『! ' ' 。  $+$  : : ? !  $\sqrt{2}$ 《 ֖֖֖֦֞֟֟֩֩֩֩֟֩֬֩֩֩֩׀֦֖֪֪֪֪֪֪֦֦֫֞֬֞֞֬֞֞֞֬׀֦֖֝֝֬֝֬֝֞֞֞֞׀֧׀֖׀֖׀֖֝֝ v > x n 4 x p 0 - - - \  $\mathbb{I}$  $\vert \cdot \vert$ 閉じる 確定

 $+ + \times + = \neq$   $<$   $>$   $\leq$   $\geq$  $\overline{\infty}$  .  $\sigma$  ?  $\gamma$  ,  $\gamma$  ,  $\gamma$  ,  $\gamma$  ,  $\gamma$  ,  $\gamma$  ,  $\gamma$  ,  $\gamma$  ,  $\sigma$  ,  $\tau$  ,  $\gamma$ **★◯●◎◇◆□■△▲▽▼※〒→** ←↑↓ = ∈ ∋ ⊆ ⊇ ⊂ ⊃ ∪ ∩ ∧ ∨ 閉じる 確定

閉じる

<mark>⇒</mark>⇔∀∃∠⊥⌒∂∇≡≒≪≫√∽ εζηθικλμνξοπρότ ∞∵S SS & S# b ♪†‡¶○ゐゑ .<br>υφχψωΑ Б Β Γ Д Ε Ε Ж 3 И *<u>‡ZABFAEZHOIKAMN</u>* Й КЛМНОПРСТУФХЦЧ ΞΟΠΡΣ<u>ΤΥΦΧΨΩαβ</u>γδ ШЩЪЫЬЭЮЯабвгдеё 閉じる 確定

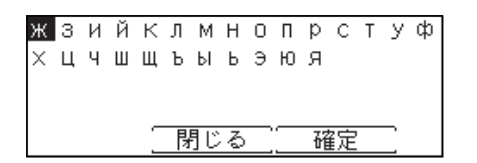

確定

「半角カタカナ」、「半角英大」、「半角英小」、「半角数字」モードのとき

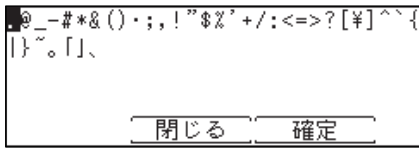

「漢かな」モードで、文字変換が未確定のとき 〈#〉を押すごとに、―( )・、。 空白文字 に変わります。

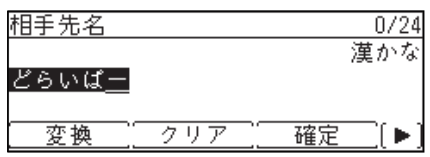

**2** カーソルキーを使って記号を選択し、[確定]を押します。

## 空白を入力する

[空白]を押すと空白が 1 文字分入力されます。 半角文字の入力では半角の空白が、全角文字の入力では全角の空白が入力されます。

**1** 空白を挿入したい位置にカーソルを移動します。

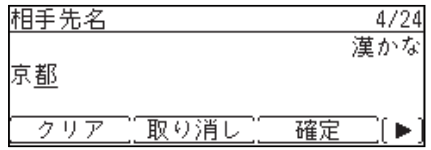

**2** 〈応用機能〉を押して、機能選択キー画面を切り替えます。

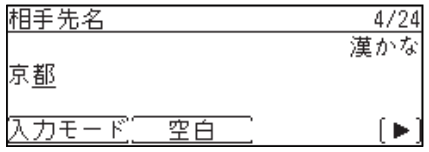

**3** [空白]を押します。

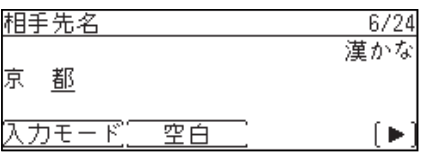

## 文字を削除する・挿入する

入力した文字を訂正するときは、訂正したい文字の下にカーソルを移動し、[クリア] を押して削除してから、正しい文字を入力します。

- 文字を削除する
	- **1** 削除したい文字までカーソルを移動します。

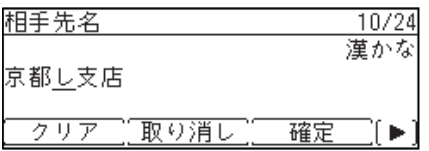

**2** [クリア]を押します。

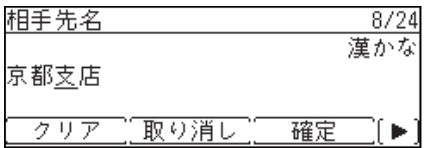

- 文字を挿入する
	- **1** 文字を挿入したい位置までカーソルを移動します。

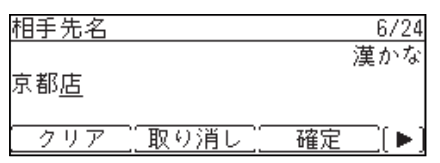

**2** 文字を入力します。

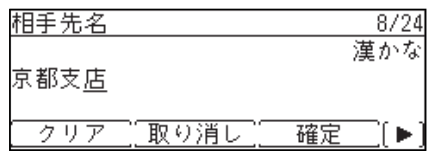

(空白ページ)

# 第2章

## 管理設定をする

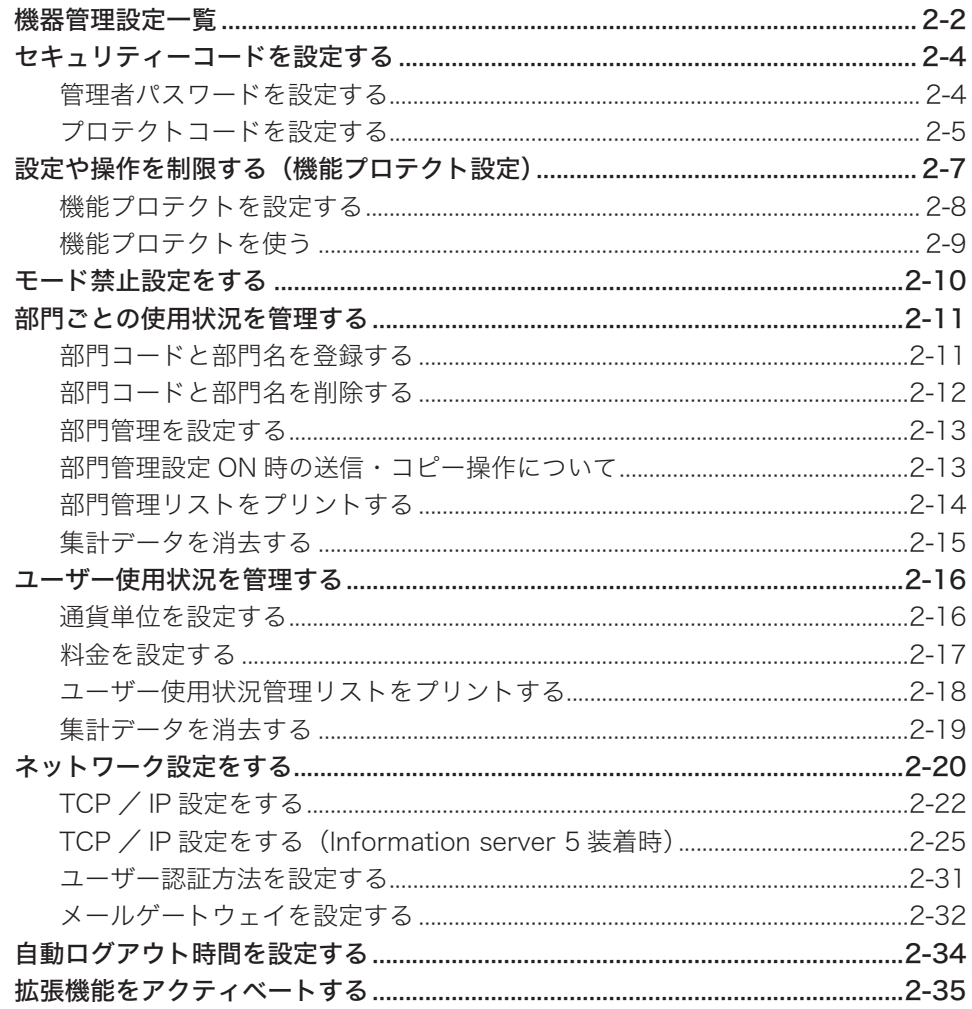

## <span id="page-48-0"></span>機器管理設定一覧

設置モードやセキュリティー通信機能の設定、ネットワーク設定など、機器に関する重 要な設定ができます。

管理者パスワードを設定しておくと、「機器管理」を押すたびに管理者パスワードを入 力する画面が表示され、管理者以外による設定変更に制限をかけられます(一度管理者 パスワードを入力すると、「機器管理」内の設定は続けて行えます)。

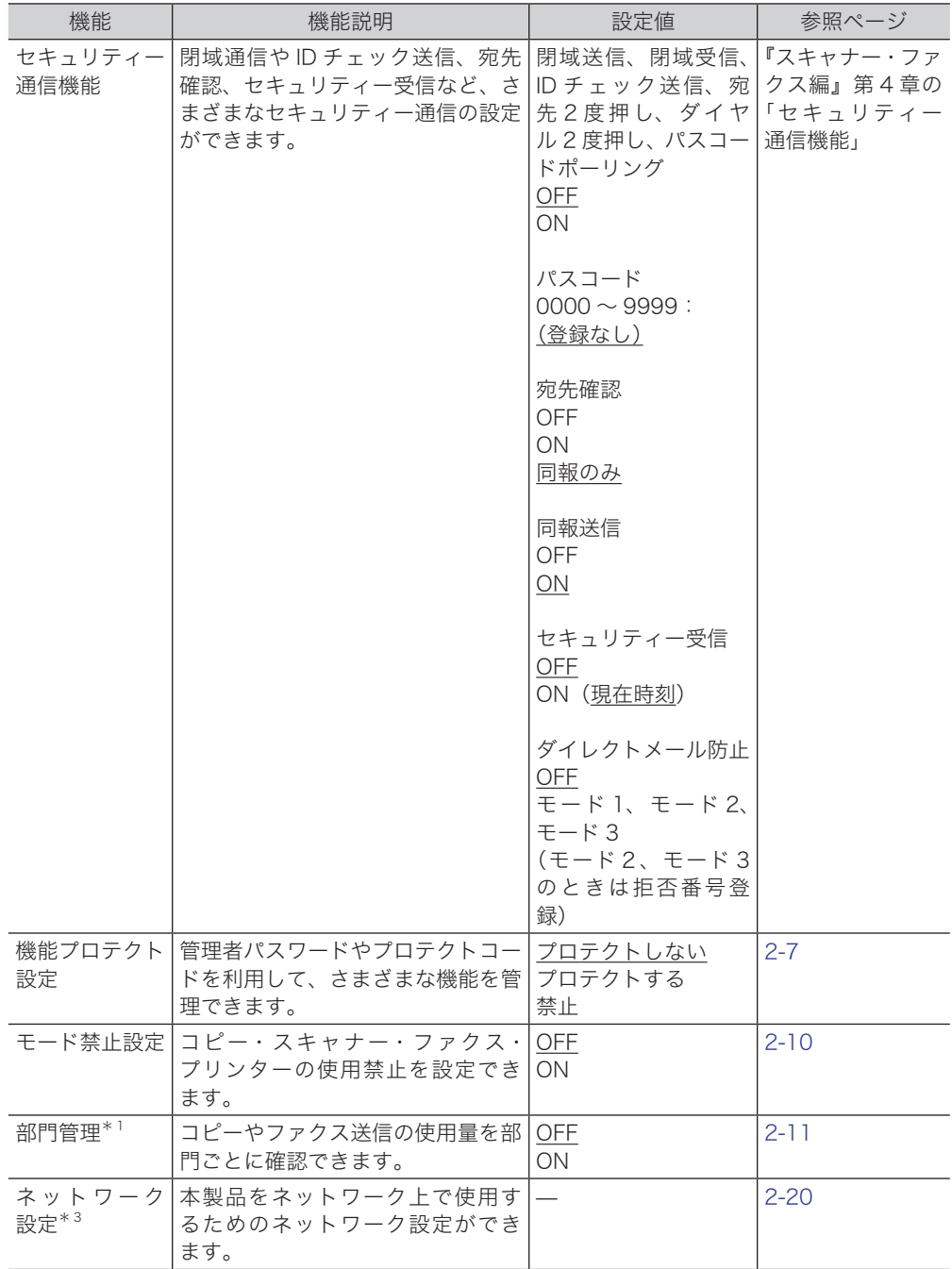

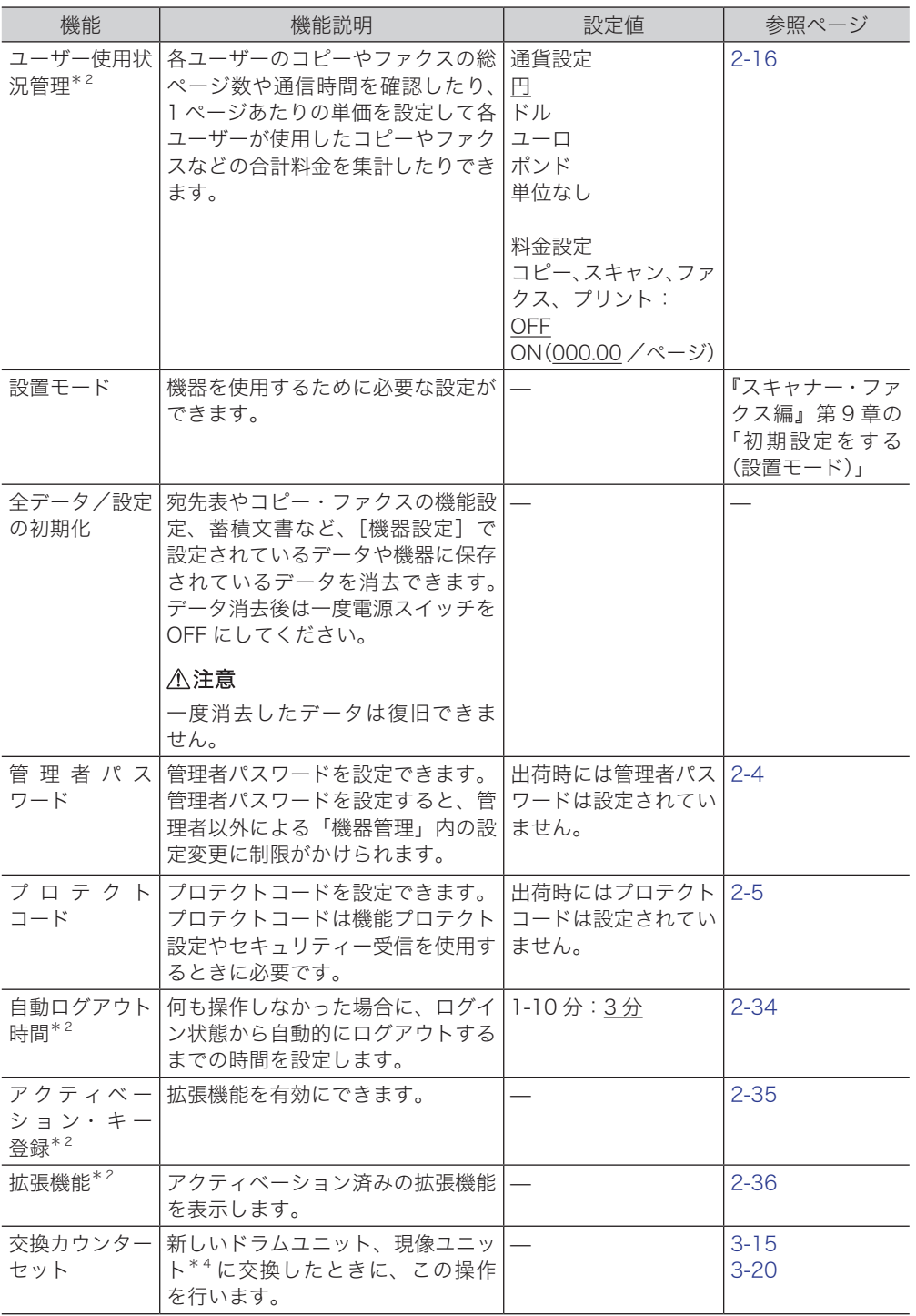

**2**

\* 1 Information server 5(オプション品)が装着されているときは表示されません。

\* 2 Information server 5(オプション品)が装着されているときだけ表示されます。

\* 3 ネットワークプリンターキット(オプション品)または Information server 5(オプション 品)が装着されているときだけ表示されます。

\* 4 MFX-2355 だけ表示されます。

○補足

の付いている値が、工場出荷時の設定です。

<span id="page-50-0"></span>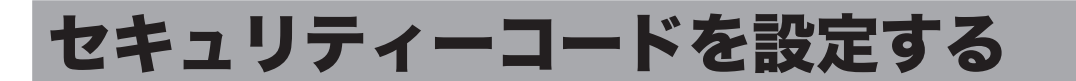

本製品にはセキュリティーを設定する「鍵」として、管理者パスワードとプロテクトコー ドの 2 種類の鍵が設けられます。

管理者パスワードを設定すると、「機器管理」設定の操作に制限をかけることができます。 プロテクトコードは、機能プロテクト設定により操作制限をかけられた機能や、セキュ リティー受信機能を使用するときに必要な 4 桁の数字です。

### <span id="page-50-1"></span>管理者パスワードを設定する

管理者パスワードは、半角のアルファベットと数字、記号、スペースで 28 文字まで入 力できます。設定後はパスワードを控え、保管してください。

#### ■ お願い

管理者パスワードを忘れた場合は、機器を初期化して再設定する必要があります。 お買い上げの販売店、またはインフォメーションセンターへご連絡ください。

- <span id="page-50-2"></span>■ 管理者パスワードを設定する
	- **1** 〈メニュー〉を押します。
	- **2** [機器設定]を押します。
	- **3** 「機器管理」を選択し、[確定]を押します。
	- **4** 「管理者パスワード」を選択し、[確定]を押します。

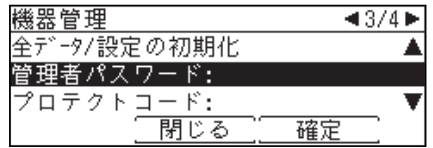

**5** 設定したいパスワードを入力し、[確定]を押します。

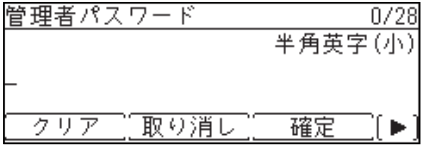

半角のアルファベットと数字、記号、スペースで 28 文字まで入力できます。

**6** 再度パスワードを入力し、[確定]を押します。

- <span id="page-51-0"></span>■ 管理者パスワードを変更する・削除する
	- **1** 〈メニュー〉を押します。
	- **2** [機器設定]を押します。
	- **3** 「機器管理」を選択し、[確定]を押します。
	- **4** 管理者パスワードを入力し、[確定]を押します。
	- **5** 「管理者パスワード」を選択し、[確定]を押します。
	- **6** 新しいパスワードを入力し、[確定]を押します。 ● 半角のアルファベットと数字、記号で 28 文字まで入力できます。 ● パスワードを削除したい場合は、新しいパスワードを何も入力せずに、[確定]を押します。
	- **7** 再度新しいパスワードを入力し、[確定]を押します。 パスワードを削除したい場合は、新しいパスワードを何も入力せずに、[確定]を押します。

## <span id="page-51-1"></span>プロテクトコードを設定する

プロテクトコードは任意の 4 桁の数字を設定できます。設定後は番号を控え、保管して ください。

#### ■ プロテクトコードを設定する

- <span id="page-51-2"></span>**1** 〈メニュー〉を押します。
- **2** [機器設定]を押します。
- **3** 「機器管理」を選択し、[確定]を押します。
- **4** 管理者パスワードを設定している場合は、管理者パスワードを入力し、[確定] を押します。 管理者パスワードを設定していない場合は、そのまま手順 5 に進みます。
- **5** 「プロテクトコード」を選択し、[確定]を押します。

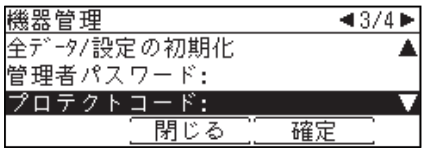

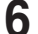

**6** テンキーでプロテクトコードを入力し、[確定]を押します。

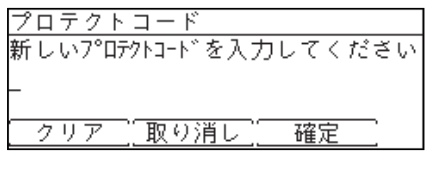

4 桁の数字を入力してください。

- プロテクトコードを変更する・削除する
	- **1** 〈メニュー〉を押します。
	- **2** [機器設定]を押します。
	- **3** 「機器管理」を選択し、[確定]を押します。
	- **4** 管理者パスワードを設定している場合は、管理者パスワードを入力し、[確定] を押します。 管理者パスワードを設定していない場合は、そのまま手順 5 に進みます。
	- **5** 「プロテクトコード」を選択し、[確定]を押します。
	- **6** テンキーで現在のプロテクトコードを入力し、[確定]を押します。

プロテクトコード 現在のプロテクトコードを入力してください <mark>- クリア [取り消し]</mark> 確定

**7** テンキーで新しいプロテクトコードを入力し、[確定]を押します。

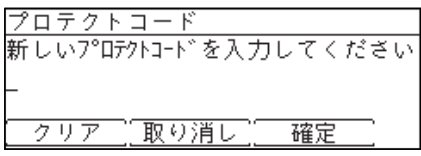

プロテクトコードを削除する場合は、テンキーで「0000」と入力し、[確定]を押します。

## <span id="page-53-1"></span><span id="page-53-0"></span>設定や操作を制限する(機能プロテクト設定)

#### 管理者パスワードやプロテクトコードを利用して機能を管理できます。 管理できる機能は以下のとおりです。

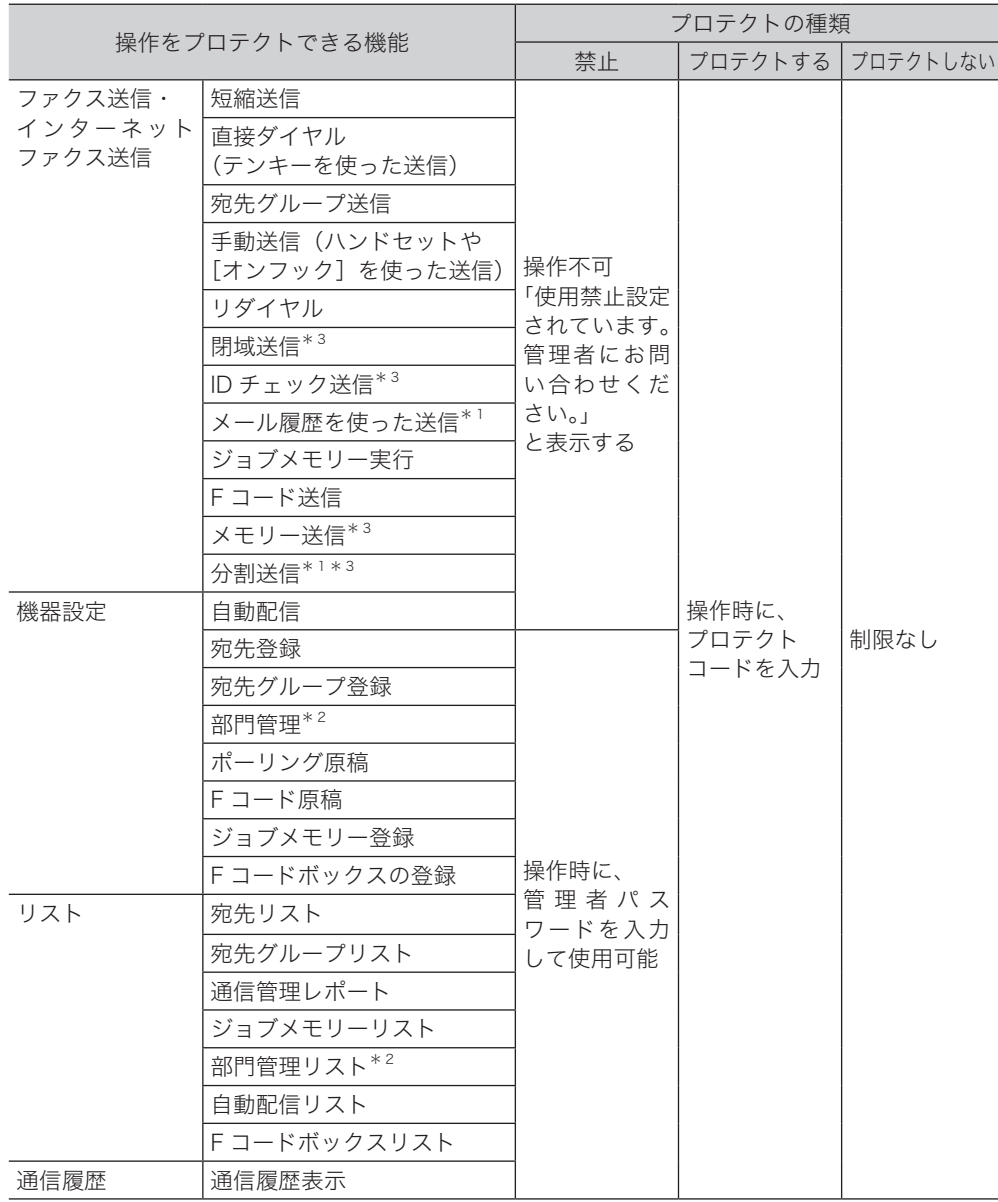

\* 1 Information server 5 (オプション品)が装着されているときだけ表示されます。

\* 2 Information server 5 (オプション品)が装着されているときは表示されません。

\* 3 禁止に設定されている場合でも、〈メニュー〉から設定を変更するときは、管理者パスワー ドを入力すると設定変更できます。

<span id="page-54-0"></span>口補足

- 通信管理レポートをプロテクトした場合でも、〈通信確認/ファクス中止〉からの 通信履歴は表示できます。
- ●短縮ダイヤル、ワンタッチキー、テンキー、リダイヤルをプロテクトしていても、 手動送信の場合はプロテクトできません。手動送信の場合で、短縮ダイヤル、ワン タッチキー、テンキー、リダイヤルをプロテクトするには、「手動送信」をプロテ クト設定してください。
- 手動送信を禁止またはプロテクトすると、〈スタート〉を押したとき[に「設定や操](#page-53-1) [作を制限する\(機能プロテクト設定\)」\(2-7](#page-53-1)ページ)の表に書かれている動作に なります。
- ユーザーポリシーの設定を使って、ユーザーポリシーごとに機能をプロテクトする こともできます。詳細は、『Information server 編』第 3 章の「セキュリティーを 設定する」の「ユーザーポリシーを設定する」を参照してください。

### 機能プロテクトを設定する

■ 【7補足

機能プロテクトを設定する場合は、あらかじめ管理者パスワード(→2-4ページ) とプロテクトコード[\(→ 2-5 ページ\)を](#page-51-2)設定しておく必要があります。

- **1** 〈メニュー〉を押します。
- **2** [機器設定]を押します。
- **3** 「機器管理」を選択し、[確定]を押します。
- **4** 管理者パスワードを入力し、[確定]を押します。
- **5** 「機能プロテクト設定」を選択し、[確定]を押します。

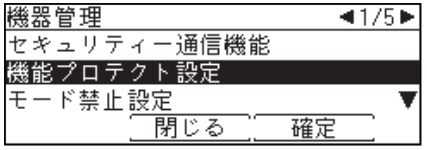

**6** プロテクトコードを入力し、[確定]を押します。

**7** 設定・変更したい機能を選択し、[確定]を押します。

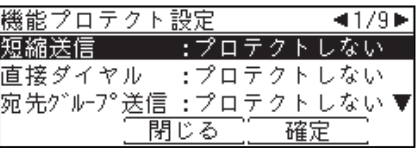

**8** プロテクトの種類を選択し、[確定]を押します。

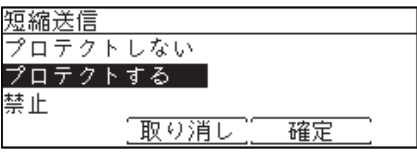

### <span id="page-55-0"></span>■ ファクス機能・インターネットファクス機能\*1を「禁止」に設定した場合

機能プロテクト設定で「禁止」に設定した機能は使用できません。使用しようとすると 画面に「使用禁止設定されています。管理者にお問い合わせください。」というメッセー ジが表示されます。

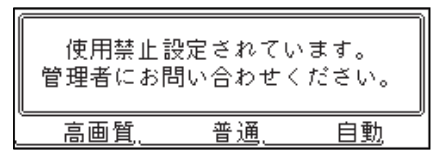

\* 1 Information server 5 (オプション品)が必要です。

#### ■ 機器設定やリストの出力を「禁止」に設定した場合

機能プロテクト設定で機器設定やリストの出力を「禁止」に設定した場合は、その機能 を使用するときに管理者パスワードの入力が要求されます。

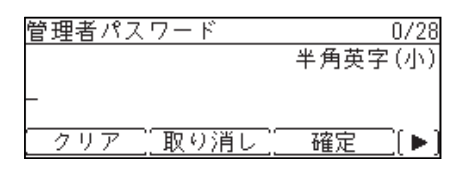

#### ■「プロテクトする」に設定した場合

機能プロテクト設定で「プロテクトする」を設定した場合は、その機能を利用するとき にプロテクトコードの入力が必要です。

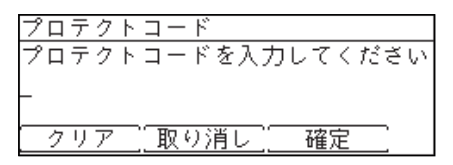

## <span id="page-56-1"></span><span id="page-56-0"></span>モード禁止設定をする

コピー機能、スキャナー機能、ファクス機能、プリント機能を使用できないように設定 できます。

■ 口補足

- ●「プリント禁止」を ON に設定すると、リスト出力、オンライン、セキュリティー プリントの操作を禁止します。また、オフラインになるため、コンピューターから のプリントもできません。
- ユーザーポリシーの設定を使って、ユーザーポリシーごとにモード禁止設定するこ ともできます。詳細は、『Information server 編』第 3 章の「セキュリティーを設 定する」の「ユーザーポリシーを設定する」を参照してください。
- **1** 〈メニュー〉を押します。
- **2** [機器設定]を押します。
- **3** 「機器管理」を選択し、[確定]を押します。
- **4** 管理者パスワードを設定している場合は、管理者パスワードを入力し、[確定] を押します。

管理者パスワードを設定していない場合は、そのまま手順 5 に進みます。

**5** 「モード禁止設定」を選択し、[確定]を押します。

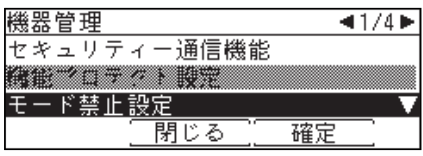

**6** 設定したい機能を選択し、[確定]を押します。

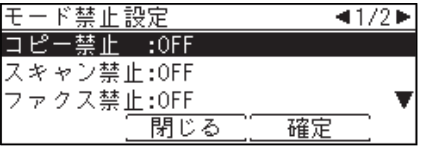

**7** 「ON」を選択し、[確定]を押します。

## <span id="page-57-1"></span><span id="page-57-0"></span>部門ごとの使用状況を管理する

部門管理機能を使えば、コピーやファクス送信の使用量を部門ごとに確認できます。 Information server 5(オプション品)が装着されているときは、この機能を使用でき ません。Information server 5 装着時に、使用状況を管理したい場合は、[「ユーザー使](#page-62-1) [用状況を管理する」\(2-16 ページ\)](#page-62-1)を参照してください。

#### 操作の流れ

- 1 部門コードと部門名を登録する。[\(→ 2-11 ページ\)](#page-57-2)
- 2 部門管理の設定を ON にする。[\(→ 2-13 ページ\)](#page-59-1)
- 3 コピー、ファクス送信操作時に部門コードを入力する。[\(→ 2-13 ページ\)](#page-59-2)
- 4 部門管理リストで使用状況を確認する。(→2-14ページ)

## <span id="page-57-2"></span>部門コードと部門名を登録する

最大 100 件までの部門を登録できます。

- **1** 〈メニュー〉を押します。
- **2** [機器設定]を押します。
- **3** 「機器管理」を選択し、[確定]を押します。
- **4** 管理者パスワードを設定している場合は、管理者パスワードを入力し、[確定] を押します。 管理者パスワードを設定していない場合は、そのまま手順 5 に進みます。

**5** 「部門管理」を選択し、[確定]を押します。

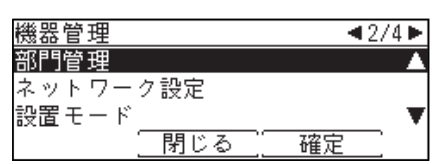

**6** 「登録/変更」を選択し、[確定]を押します。

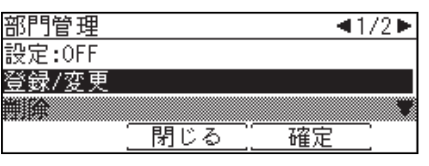

**7** <未登録>を選択し、[確定]を押します。

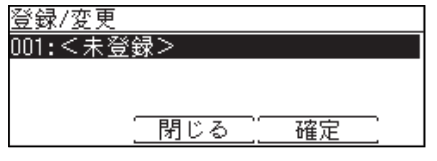

- <未登録>は何も登録されていない状態です。
- すでに登録されている部門コードまたは部門名を変更する場合は、変更したい部門コード または部門名を選択します。

<span id="page-58-0"></span>**8** テンキーで部門コードを入力し、[確定]を押します。

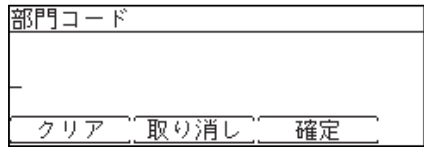

- 9 桁まで入力できます。
- すでに登録されている番号は入力できません。
- **9** 「部門名」を選択し、[確定]を押します。
- **10** 部門名を入力し、[確定]を押します。

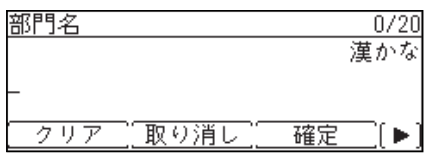

● 全角で 10 文字(半角で 20 文字)まで入力できます。 ● 文字入力のしかたは[、「文字を入力する」\(1-27 ページ\)](#page-37-0)を参照してください。

**11** [閉じる]を押します。

続けてほかの部門コード・部門名を登録する場合は、手順 7 から操作を繰り返します。

## 部門コードと部門名を削除する

- **1** 〈メニュー〉を押します。
- **2** [機器設定]を押します。
- **3** 「機器管理」を選択し、[確定]を押します。
- **4** 管理者パスワードを設定している場合は、管理者パスワードを入力し、[確定] を押します。 管理者パスワードを設定していない場合は、そのまま手順 5 に進みます。
- **5** 「部門管理」を選択し、[確定]を押します。
- **6** 「削除」を選択し、[確定]を押します。
- **7** 削除したい部門を選択し、[確定]を押します。
- **8** [はい]を押します。 続けて削除を行う場合は、手順 7 から操作を繰り返します。

#### ○補足

すべての部門コードや部門名を削除した場合は、部門管理の設定を OFF にしてくだ さい。[\(→ 2-13 ページ\)](#page-59-1)

- <span id="page-59-1"></span><span id="page-59-0"></span>**1** 〈メニュー〉を押します。
- **2** [機器設定]を押します。
- **3** 「機器管理」を選択し、[確定]を押します。
- **4** 管理者パスワードを設定している場合は、管理者パスワードを入力し、[確定] を押します。 管理者パスワードを設定していない場合は、そのまま手順 5 に進みます。
- **5** 「部門管理」を選択し、[確定]を押します。
- **6** 「設定」を選択し、[確定]を押します。
- **7** 部門管理を行う場合は「ON」を選択し、[確定]を押します。 部門管理をしない場合は、「OFF」を選択します。

## <span id="page-59-2"></span>部門管理設定 ON 時の送信・コピー操作について

- ファクス送信するとき
	- **1** モード切り替えキーを押して、ファクスモードにします。
	- **2** 相手先番号を入力し、〈スタート〉を押すと、部門コードの入力画面が表示さ れます。
	- **3** テンキーで部門コードを入力し、[確定]を押します。

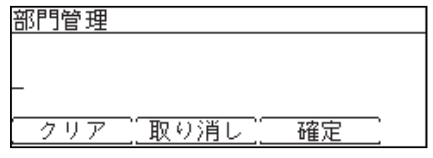

[取り消し]を押すと、待機画面に戻ります。部門コードが入力されていないときは、 〈スタート〉を押したときに再度表示されます。

**4** 正しい部門コードを入力すると、原稿が読み取られ、送信されます。

#### <span id="page-60-0"></span>コピーするとき

**1** モード切り替えキーを押してコピーモードに切り替えたときに、部門コードの 入力画面が表示されます。

コピーモード中に〈リセット〉を押したときも、部門コードの入力画面が表示されます。

#### **2** テンキーで部門コードを入力し、[確定]を押します。

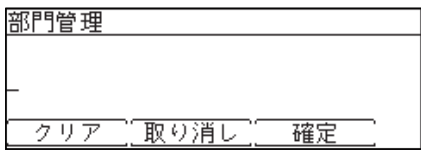

[取り消し]を押すと、部門コードの入力画面は消えます。部門コードが入力されていない ときは、〈スタート〉を押したときに再度表示されます。

### **3** コピー操作を行います。

■ 口補足

- ●部門コードは9桁まで入力できますが、先頭の桁が0のときは入力する必要はあ りません。例:000044500 → 44500
- 入力した部門コードは、操作完了後、画面が自動リセットされるまで有効です。 不正な使用を避けるために、コピーの使用後は〈リセット〉を押すことをお勧めし ます。
- 自動的に画面をリセットする時間を変更できます[。\(→ 1-12 ページ\)](#page-22-0)

## <span id="page-60-1"></span>部門管理リストをプリントする

部門ごとのコピーおよびファクス送信の使用量を確認できます。

#### ■ 口補足

ご愛用スイッチの〈リスト〉からも部門管理リストをプリントすることができます。

- **1** 〈メニュー〉を押します。
- **2** [機器設定]を押します。
- **3** 「リスト」を選択し、[確定]を押します。
- **4** 「部門管理リスト」を選択し、[確定]を押します。

<span id="page-61-0"></span>

**5** 両面にプリントをする場合は、「両面印字」で「ON」を、しない場合は「OFF」 を選択します。集約してプリントする場合は、「ページ集約」で「ON」を、し ない場合は「OFF」を選択します。

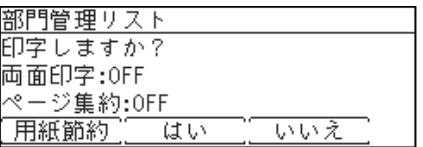

- ●[用紙節約]を押すごとに、両面印字とページ集約の ON / OFF の組み合わせが切り替わ ります。
- ページ集約を ON にすると、リスト 2 枚分を 1 枚の用紙に並べてプリントします。
- ●「両面印字」は両面プリントユニット(MFX-1855 の場合はオプション品)が装着されて いるときだけ表示されます。

**6** [はい]を押します。

## 集計データを消去する

- **1** 〈メニュー〉を押します。
- **2** [機器設定]を押します。
- **3** 「機器管理」を選択し、[確定]を押します。
- **4** 管理者パスワードを設定している場合は、管理者パスワードを入力し、[確定] を押します。 管理者パスワードを設定していない場合は、そのまま手順 5 に進みます。
- **5** 「部門管理」を選択し、[確定]を押します。
- **6** 「カウンターリセット」を選択し、[確定]を押します。

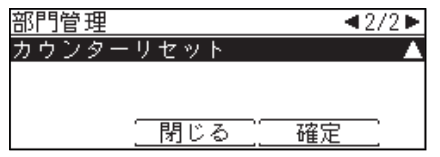

**7** 集計データを消去する場合は[はい]を押します。 [いいえ]を押すと、手順 6 に戻ります。

## <span id="page-62-1"></span><span id="page-62-0"></span>ユーザー使用状況を管理する

この機能を使用するには、Information server 5(オプション品)が必要です。 この機能を使用すると、ユーザーごとのコピー、ファクス、スキャン、プリントそれぞ れの総ページ数やファクス通信時間などを確認できます。また、1 ページあたりの単価 を設定して、各ユーザーが使用したコピーやファクスなどの合計料金を集計できます。 ユーザーが本製品にログインして使用した場合はユーザーごとに、ログインせずに使用 した場合はゲストユーザーとして、それぞれ集計されます。

#### 操作の流れ

- 1 通貨単位を設定する[。\(→ 2-16 ページ\)](#page-62-2)
- 2 料金設定でコピー、ファクス、スキャン、プリントの設定を ON にし、1 枚あたりの 単価を設定する[。\(→ 2-17 ページ\)](#page-63-1)
- 3 コピー、スキャン、ファクス、プリントを使用する。
- 4 ユーザー使用状況管理リストをプリントして使用状況を確認する[。\(→ 2-18 ページ\)](#page-64-1)

■ 夕補足

- ユーザーごとに管理するには、あらかじめ Information server 5 にユーザーを登 録してください。コンピューターからのプリントの使用枚数をユーザーごとに管理 する場合は、プリンタードライバーの「拡張機能」タブでユーザーを選択しておき ます。「拡張機能」タブでユーザー選択しない場合は、ゲストユーザーとして集計 されます。
- Information server 5 でも、ユーザー使用状況管理を設定できます。詳細は、 『Information server 編』第 3 章の「ユーザーの使用状況を管理する」を参照して ください。
- ●認証方法を [ネットワーク]に設定している場合は、ユーザー使用状況は管理でき ません。[\(→ 2-31 ページ\)](#page-77-1)

## <span id="page-62-2"></span>通貨単位を設定する

料金設定の通貨単位を設定します。

- **1** 〈メニュー〉を押します。
- **2** [機器設定]を押します。
- **3** 「機器管理」を選択し、[確定]を押します。
- **4** 管理者パスワードを設定している場合は、管理者パスワードを入力し、[確定] を押します。

管理者パスワードを設定していない場合は、そのまま手順 5 に進みます。

**5** 「ユーザー使用状況管理」を選択し、[確定]を押します。

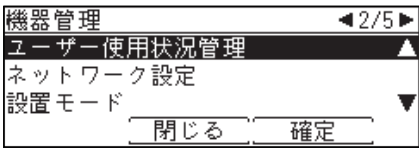

<span id="page-63-0"></span>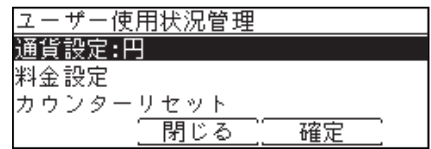

**7** 通貨単位を選択し、[確定]を押します。

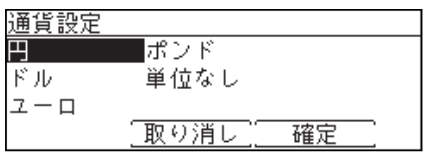

## <span id="page-63-1"></span>料金を設定する

ON にしたあと、1 枚あたりの単価を設定します。

- **1** 〈メニュー〉を押します。
- **2** [機器設定]を押します。
- **3** 「機器管理」を選択し、[確定]を押します。
- **4** 管理者パスワードを設定している場合は、管理者パスワードを入力し、[確定] を押します。 管理者パスワードを設定していない場合は、そのまま手順 5 に進みます。
- **5** 「ユーザー使用状況管理」を選択し、[確定]を押します。
- **6** 「料金設定」を選択し、[確定]を押します。
- **7** 設定したい機能を選択し、[確定]を押します。

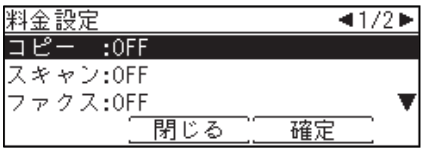

- **8** 「ON」を選択し、[確定]を押します。 「OFF」を選択すると、料金設定が OFF になります。
- **9** 1 枚あたりの単価を入力し、[確定]を押します。 続けてほかの料金設定をする場合は、手順 7 から操作を繰り返します。

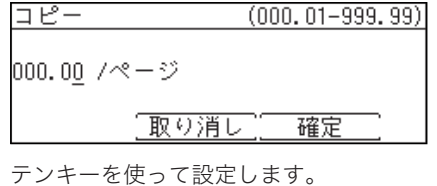

## <span id="page-64-1"></span><span id="page-64-0"></span>-ザー使用状況管理リストをプリントする

各モードで使用したページ数をユーザーごとにカウントし、料金や通信時間の合計をプ リントできます。

ユーザー使用状況管理リストには、以下の情報が記載されています。

- コピー、ファクス、スキャン、プリントの1ページあたりの単価
- 全ユーザーの合計料金と総通信時間
- ゲストユーザー、一般ユーザーの総通信時間
- ゲストユーザー、一般ユーザーのファクス、スキャン、またはプリントの総ページ数 と合計料金

0補足

- インターネットファクスのページ数や通信時間はファクスの項目に加算されます。
- 料金設定が ON に設定されている項目のみ、リストにプリントされます。
- 999999 ページ、通信時間 999:59:59 (999 時間 59 分 59 秒)までカウントで きます。
- ●特定のユーザーの機器使用状況のみをプリントしたい場合は、Information server 5 (オプション品)からリストをプリントしてください。詳細は、『Information server 編』第 3 章の「ユーザーの使用状況を管理する」を参照してください。
- ご愛用スイッチの〈リスト〉からもユーザー使用状況管理リストをプリントするこ とができます。
- **1** 〈メニュー〉を押します。
- **2** [機器設定]を押します。
- **3** 「リスト」を選択し、[確定]を押します。
- **4** 「ユーザー使用状況管理リスト」を選択し、[確定]を押します。

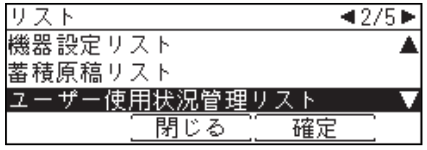

**5** 両面にプリントをする場合は、「両面印字」で「ON」を、しない場合は「OFF」 を選択します。集約してプリントする場合は、「ページ集約」で「ON」を、し ない場合は「OFF」を選択します。

ユーザー使用状況管理リスト 印字しますか? 両面印字:OFF ページ集約:OFF 「用紙筋約」 はい 「 いいえ

- ●[用紙節約]を押すごとに、両面印字とページ集約の ON / OFF の組み合わせが切り替わ ります。
- ページ集約を ON にすると、リスト 2 枚分を 1 枚の用紙に並べてプリントします。
- ●「両面印字」は両面プリントユニット(MFX-1855 の場合はオプション品)が装着されて いるときだけ表示されます。

**6** [はい]を押します。

## <span id="page-65-0"></span>集計データを消去する

集計したデータをすべて消去します。

- **1** 〈メニュー〉を押します。
- **2** [機器設定]を押します。
- **3** 「機器管理」を選択し、[確定]を押します。
- **4** 管理者パスワードを設定している場合は、管理者パスワードを入力し、[確定] を押します。 管理者パスワードを設定していない場合は、そのまま手順 5 に進みます。
- **5** 「ユーザー使用状況管理」を選択し、[確定]を押します。

**6** 「カウンターリセット」を選択し、[確定]を押します。

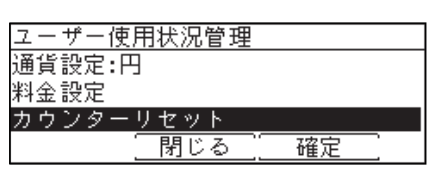

**7** 集計データを消去する場合は[はい]を押します。

## <span id="page-66-1"></span><span id="page-66-0"></span>ネットワーク設定をする

ネットワークに関連するさまざまな機能を使用するための設定をします。

#### ■ 口補足

- Information server 5(オプション品)でも、ネットワークを設定できます。詳細は、 『Information server 編』第 3 章の「接続環境を設定する」を参照してください。
- ネットワーク設定は、ネットワークプリンターキット(オプション品)または Information server 5(オプション品)が装着されているときだけ表示されます。
- **1** 〈メニュー〉を押します。
- **2** [機器設定]を押します。
- **3** 「機器管理」を選択し、[確定]を押します。
- **4** 管理者パスワードを設定している場合は、管理者パスワードを入力し、[確定] を押します。 管理者パスワードを設定していない場合は、そのまま手順 5 に進みます。
- **5** 「ネットワーク設定」を選択し、[確定]を押します。

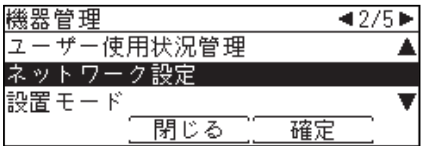

#### **6** それぞれ設定を行います。

- ●設定項目については[、「ネットワーク一覧」\(2-21 ページ\)を](#page-67-0)参照してください。
- ● ネットワーク接続速度を変更する場合は、「ネットワーク接続速度切り替え」を選択します。

#### !お願い

ネットワークの設定を行うときは、以下のことに注意してください。

- 本製品は、ファイアウォール内でご使用ください。
- 本製品の IP アドレスに、グローバルアドレスを設定しないでください。

<span id="page-67-0"></span>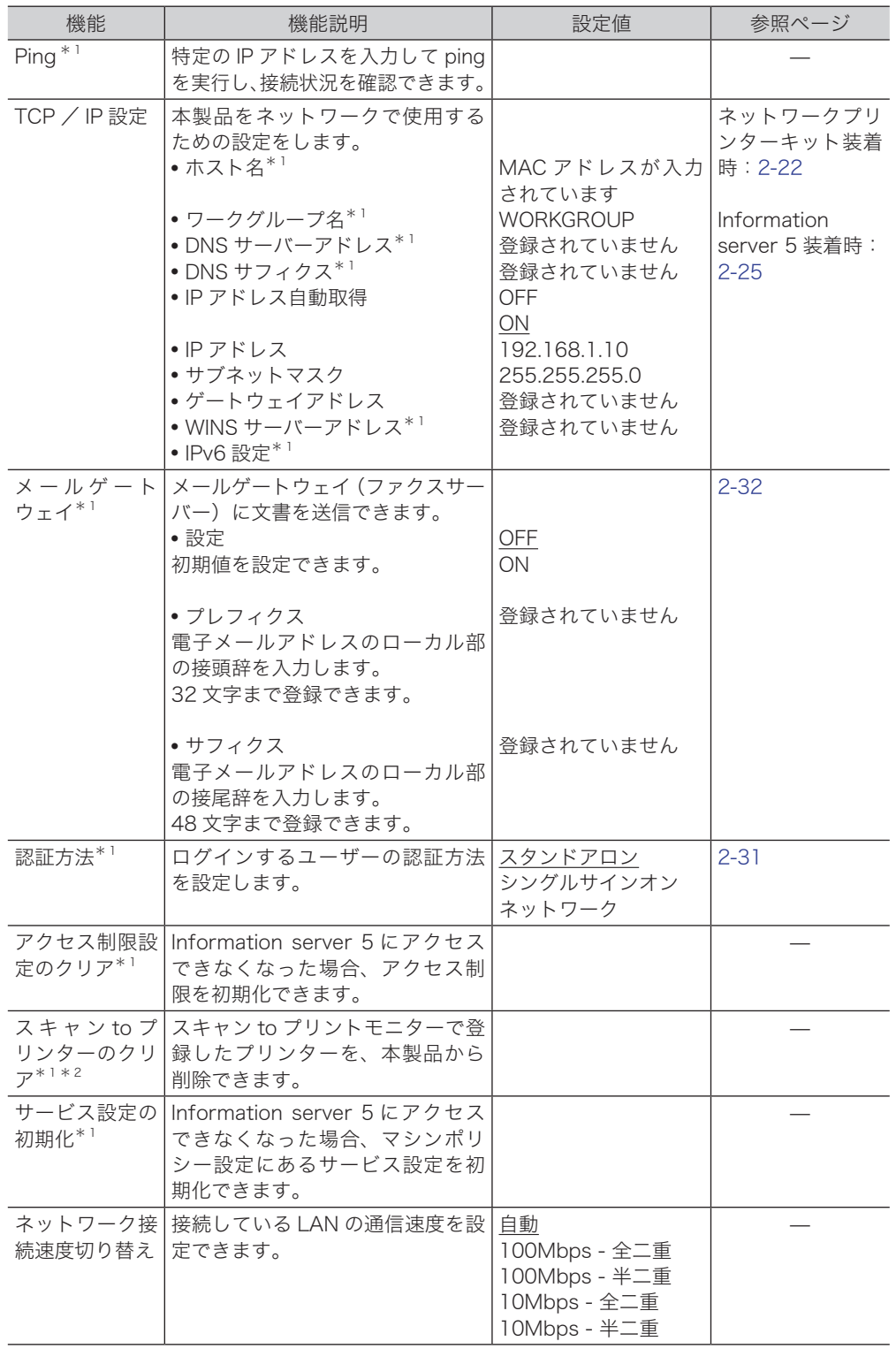

\* 1 Information server 5(オプション品)が装着されているときだけ表示されます。

\* 2 MFX-2355 だけ表示されます。

○補足

\_の付いている値が、工場出荷時の設定です。

## <span id="page-68-1"></span><span id="page-68-0"></span>TCP / IP 設定をする

本製品をネットワーク上で使用するための設定をします。

ここでは、ネットワークプリンターキット(オプション品)が装着されている場合の設 定について説明します。

Information server 5(オプション品)が装着されている場合の設定については[、「TCP](#page-71-1) [/ IP 設定をする\(Information](#page-71-1) server 5 装着時)」(2-25 ページ)を参照してください。

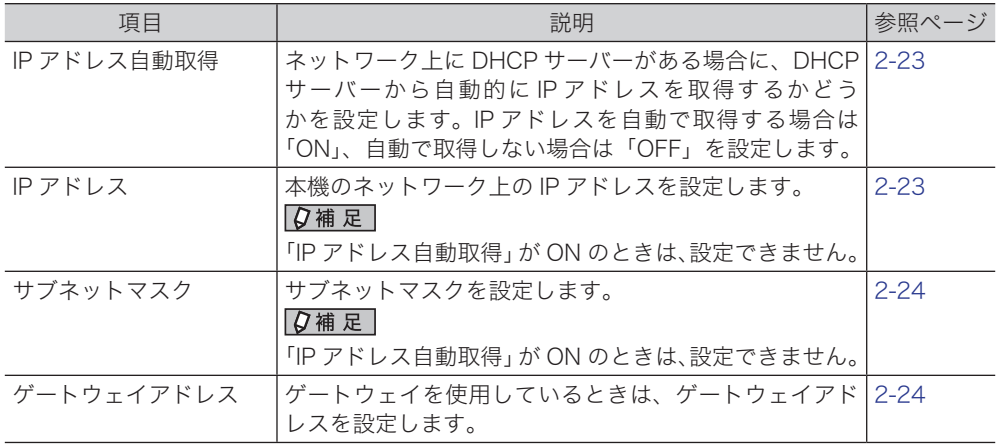

#### ■ 口補足

- IP アドレスは、xxx.xxx.xxx.xxx 形式 (xxx は数字で 0 ~ 255) で設定します。 0.0.0.0, 255.255.255.255, 127 で始まるアドレスは設定できません。
- ネットワーク設定を変更する場合は、ネットワーク管理者に相談してください。 IP アドレスの設定を間違えると、正しくネットワークに接続できません。

### ■ TCP / IP 設定画面を開く

- <span id="page-68-2"></span>**1** 〈メニュー〉を押します。
- **2** [機器設定]を押します。
- **3** 「機器管理」を選択し、[確定]を押します。
- **4** 管理者パスワードを設定している場合は、管理者パスワードを入力し、[確定] を押します。

管理者パスワードを設定していない場合は、そのまま手順 5 に進みます。

- **5** 「ネットワーク設定」を選択し、[確定]を押します。
- **6** 「TCP / IP 設定」を選択し、[確定]を押します。

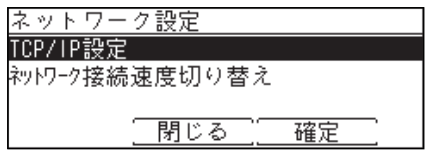

**7** それぞれ設定を行います。

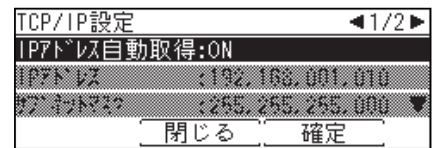

■ IP アドレスを自動取得する

<span id="page-69-0"></span>DHCP サーバーを利用して、IP アドレスやサブネットマスクなどを自動的に取得できます。 DHCP サーバーの設定によっては、ゲートウェイアドレスも自動的に割り当てられます。

■ 口補足

- 電源を長期間 OFF にすると、IP アドレスが無効になる場合があります。
- DHCP サーバーから割り当てられた IP アドレスとサブネットマスクは、変更でき ません。
- DHCP サーバーを利用しない場合は、DHCP 設定を OFF にして IP アドレスと サブネットマスクを手動で入力してください。詳細は[、「IP アドレスを設定する」](#page-69-1) [\(2-23 ページ\)、](#page-69-1)[「サブネットマスクを設定する」\(2-24 ページ\)](#page-70-0)を参照してくだ さい。
- **1** TCP / IP 設定画面を開きます[。\(→ 2-22 ページ\)](#page-68-2)
- **2** 「IP アドレス自動取得」を選択し、[確定]を押します。

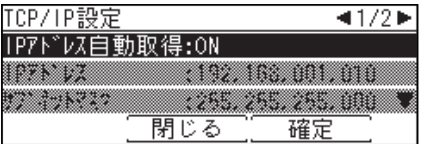

**3** IP アドレスを自動的に取得する場合は「ON」を、しない場合は「OFF」を選 択し、[確定]を押します。

#### ■ IP アドレスを設定する

<span id="page-69-1"></span>IP アドレスを自動取得しないときは、手動で IP アドレスを設定します。

0補足

あらかじめ「IP アドレス自動取得」を OFF に設定してください[。\(→ 2-23 ページ\)](#page-69-0)

- **1** TCP / IP 設定画面を開きます[。\(→ 2-22 ページ\)](#page-68-2)
- **2** 「IP アドレス」を選択し、[確定]を押します。

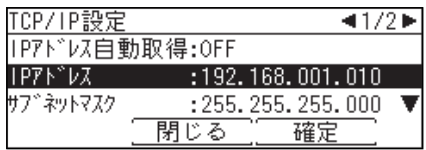

**3** IP アドレスを入力し、[確定]を押します。

#### ■ サブネットマスクを設定する

<span id="page-70-0"></span>IP アドレスを自動取得しないときは、手動でサブネットマスクを設定します。

0補足

あらかじめ「IP アドレス自動取得」を OFF に設定してください[。\(→ 2-23 ページ\)](#page-69-0)

- **1** TCP / IP 設定画面を開きます[。\(→ 2-22 ページ\)](#page-68-2)
- **2** 「サブネットマスク」を選択し、[確定]を押します。

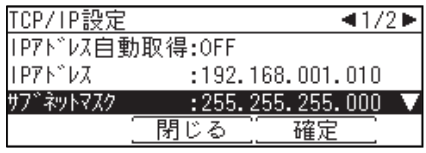

- **3** サブネットマスクの IP アドレスを入力し、[確定]を押します。
- <span id="page-70-1"></span>■ ゲートウェイアドレスを設定する
	- **1** TCP / IP 設定画面を開きます[。\(→ 2-22 ページ\)](#page-68-2)
	- **2** 「ゲートウェイアドレス」を選択し、[確定]を押します。

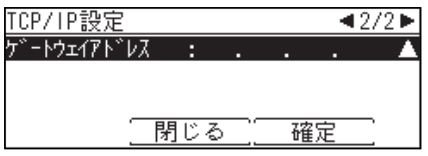

**3** ゲートウェイの IP アドレスを入力し、[確定]を押します。

## <span id="page-71-1"></span><span id="page-71-0"></span>TCP / IP 設定をする(Information server 5 装着時)

Information server 5(オプション品)が装着されている場合の設定について説明します。 Information server 5 が装着されていない場合の設定については[、「TCP / IP 設定をす](#page-68-1) [る」\(2-22 ページ\)を](#page-68-1)参照してください。

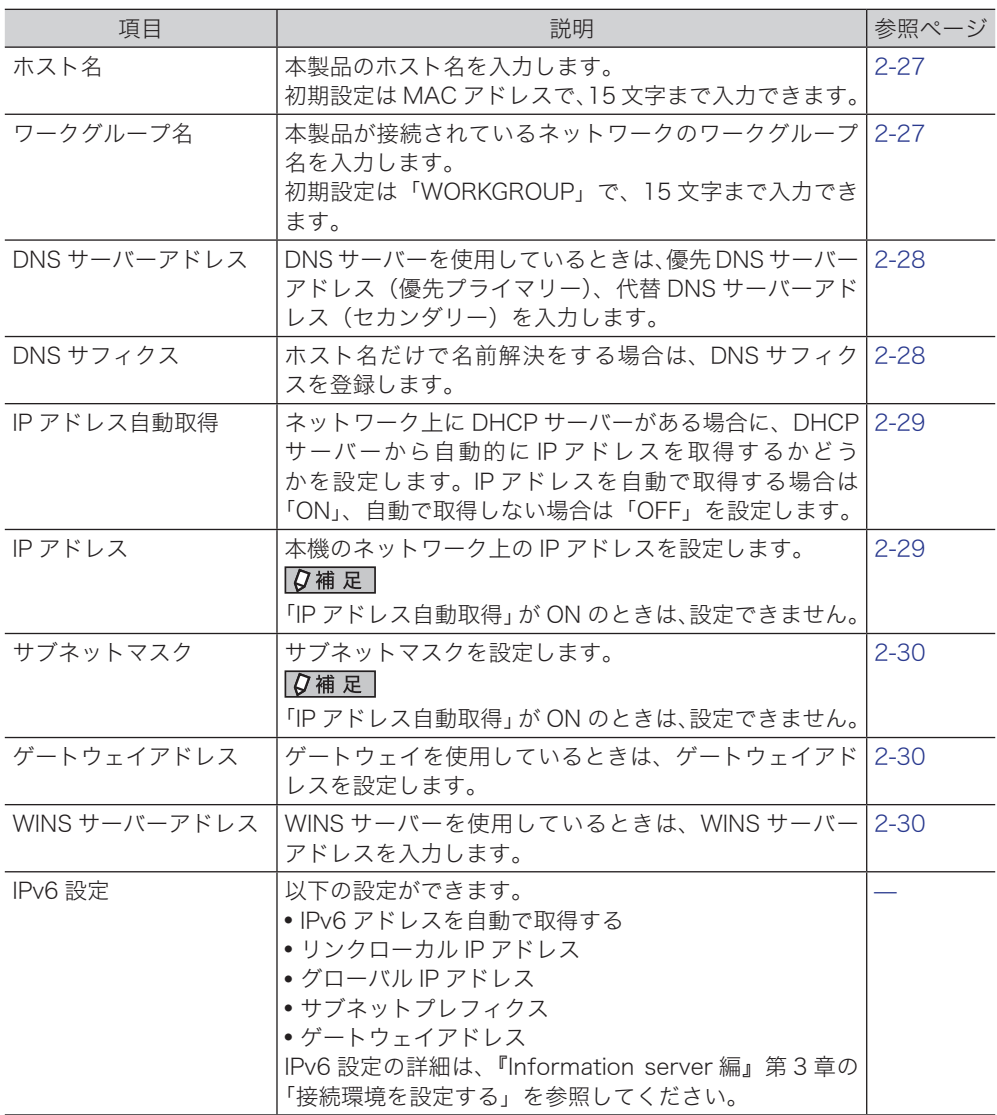

#### ○補足

- Information server 5 (オプション品)でも、TCP / IP 設定ができます。詳細は、 『Information server 編』第 3 章の「接続環境を設定する」を参照してください。
- ネットワーク設定を変更する場合は、ネットワーク管理者に相談してください。 IP アドレスの設定を間違えると、正しくネットワークに接続できません。
- <span id="page-72-0"></span>■ TCP / IP 設定画面を開く
	- 〈メニュー〉を押します。
	- [機器設定]を押します。
	- 「機器管理」を選択し、[確定]を押します。
	- 管理者パスワードを設定している場合は、管理者パスワードを入力し、[確定] を押します。 管理者パスワードを設定していない場合は、そのまま手順 5 に進みます。
	- 「ネットワーク設定」を選択し、[確定]を押します。
	- 「TCP / IP 設定」を選択し、[確定]を押します。

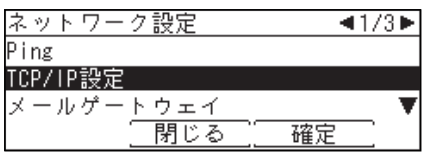

それぞれ設定を行います。

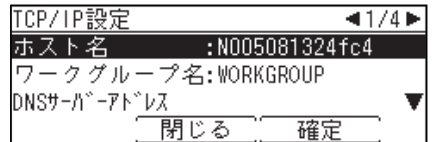

- ホスト名を設定する
	- **1** TCP / IP 設定画面を開きます[。\(→ 2-26 ページ\)](#page-72-0)
	- **2** 「ホスト名」を選択し、[確定]を押します。

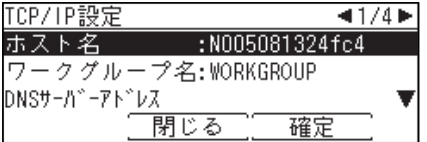

**3** ホスト名を入力し、[確定]を押します。 名前の先頭に「\*」は、入力できません。

# ■ ワークグループ名を設定する

○補足

- ドメイン名はワークグループ名として使用できません。
- ネットワーク上にワークグループがない場合は、新しいワークグループを作成して ください。
- 新しいワークグループを作成する場合は、ネットワーク管理者にお問い合わせくだ さい。
- **1** TCP / IP 設定画面を開きます[。\(→ 2-26 ページ\)](#page-72-0)
- **2** 「ワークグループ名」を選択し、[確定]を押します。

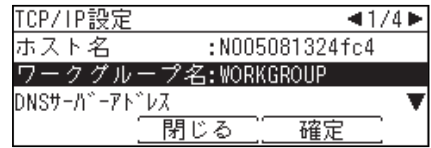

**3** ワークグループ名を入力し、[確定]を押します。 名前の先頭に「\*」は、入力できません。

- DNS サーバーアドレスを設定する
	- TCP / IP 設定画面を開きます[。\(→ 2-26 ページ\)](#page-72-0)
	- 「DNS サーバーアドレス」を選択し、[確定]を押します。

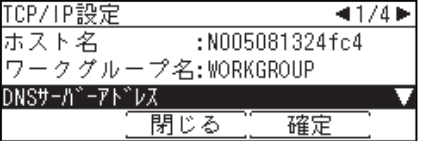

「優先 DNS サーバー」を選択し、[確定]を押します。

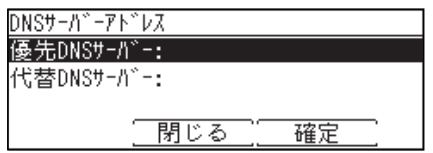

- 優先 DNS サーバーのアドレスを入力し、[確定]を押します。
- 「代替 DNS サーバー」を選択し、[確定]を押します。
- 代替 DNS サーバーのアドレスを入力し、[確定]を押します。
- DNS サフィクスを設定する
	- TCP / IP 設定画面を開きます[。\(→ 2-26 ページ\)](#page-72-0)
	- 「DNS サフィクス」を選択し、[確定]を押します。

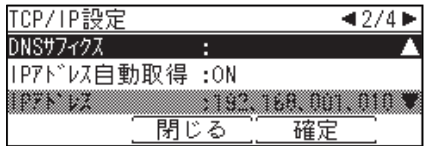

DNS 検索時に使用するサフィクスを入力し、[確定]を押します。

# ■ IP アドレスを自動取得する

<span id="page-75-1"></span>DHCP サーバーを利用して、IP アドレスやサブネットマスクなどを自動的に取得できま す。

DHCP サーバーの設定によっては、ゲートウェイアドレスと DNS サーバーアドレスも 自動的に割り当てられます。

■ 口補足

- 電源を長期間 OFF にすると、IP アドレスが無効になる場合があります。
- DHCP サーバーから割り当てられた IP アドレスとサブネットマスクは、変更でき ません。
- DHCP サーバーを利用しない場合は、DHCP 設定を OFF にして IP アドレスと サブネットマスクを手動で入力してください。詳細は[、「IP アドレスを設定する」](#page-75-0) [\(2-29 ページ\)、](#page-75-0)[「サブネットマスクを設定する」\(2-30 ページ\)](#page-76-0)を参照してくだ さい。
- **1** TCP / IP 設定画面を開きます[。\(→ 2-26 ページ\)](#page-72-0)
- **2** 「IP アドレス自動取得」を選択し、[確定]を押します。

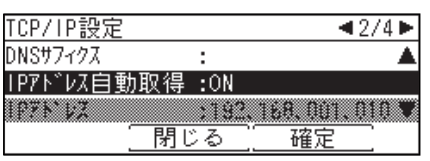

**3** IP アドレスを自動的に取得する場合は「ON」を、しない場合は「OFF」を選 択し、[確定]を押します。

## ■ IP アドレスを設定する

<span id="page-75-0"></span>IP アドレスを自動取得しないときは、手動で IP アドレスを設定します。

#### ■ 口補足

あらかじめ「IP アドレス自動取得」を OFF に設定してください[。\(→ 2-29 ページ\)](#page-75-1)

- **1** TCP / IP 設定画面を開きます[。\(→ 2-26 ページ\)](#page-72-0)
- **2** 「IP アドレス」を選択し、[確定]を押します。

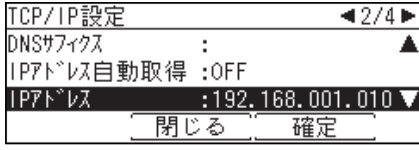

**3** IP アドレスを入力し、[確定]を押します。

## ■ サブネットマスクを設定する

<span id="page-76-0"></span>IP アドレスを自動取得しないときは、手動でサブネットマスクを設定します。

0補足

あらかじめ「IP アドレス自動取得」を OFF に設定してください[。\(→ 2-29 ページ\)](#page-75-1)

- **1** TCP / IP 設定画面を開きます[。\(→ 2-26 ページ\)](#page-72-0)
- **2** 「サブネットマスク」を選択し、[確定]を押します。

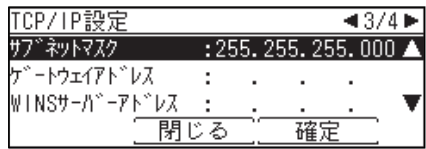

**3** サブネットマスクの IP アドレスを入力し、[確定]を押します。

- ゲートウェイアドレスを設定する
	- **1** TCP / IP 設定画面を開きます[。\(→ 2-26 ページ\)](#page-72-0)
	- **2** 「ゲートウェイアドレス」を選択し、[確定]を押します。

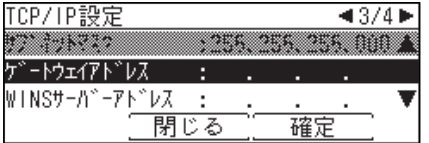

- **3** ゲートウェイの IP アドレスを入力し、[確定]を押します。
- WINS サーバーアドレスを設定する
	- **1** TCP / IP 設定画面を開きます[。\(→ 2-26 ページ\)](#page-72-0)
	- **2** 「WINS サーバーアドレス」を選択し、[確定]を押します。

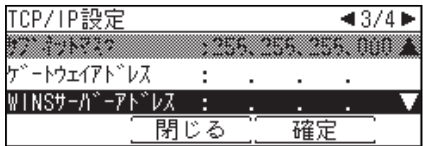

**3** WINS サーバーの IP アドレスを入力し、[確定]を押します。

この機能を使用するには、Information server 5(オプション品)が必要です。 本製品は使用するユーザーの認証方法を設定して、機器の使用を制限できます。

認証方法は 3 種類あります。

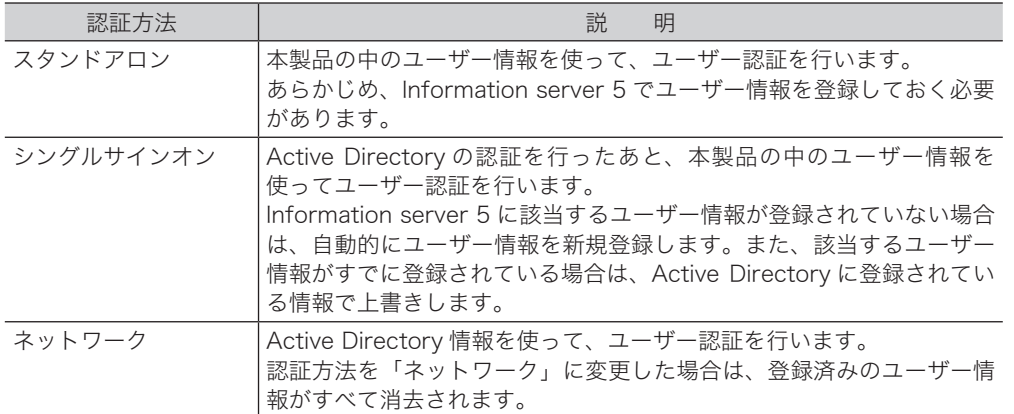

○補足

- 登録ユーザー数が上限(200件)を超えた場合は、「シングルサインオン」設定時 でもユーザー登録はされず、ゲストユーザーとしてログインします。
- ●「シングルサインオン」で、自動的に新規登録、または上書きされるユーザー情報 については、『Information server 編』第 3 章の「セキュリティーを設定する」の 「マシンポリシーを設定する」を参照してください。
- ユーザー認証を「シングルサインオン」または「ネットワーク」に設定するときは、 あらかじめドメイン名の登録が必要です。ドメイン名は、Information server 5 の画面から登録してください。詳細は、『Information server 編』第 3 章の「セキュ リティーを設定する」の「マシンポリシーを設定する」を参照してください。
- **1** 〈メニュー〉を押します。
- **2** [機器設定]を押します。
- **3** 「機器管理」を選択し、[確定]を押します。
- **4** 管理者パスワードを設定している場合は、管理者パスワードを入力し、[確定] を押します。

管理者パスワードを設定していない場合は、そのまま手順 5 に進みます。

- **5** 「ネットワーク設定」を選択し、[確定]を押します。
- **6** 「認証方法」を選択し、[確定]を押します。

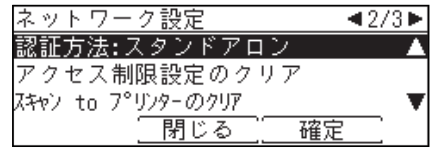

**7** 設定したい項目を選択し、[確定]を押します。

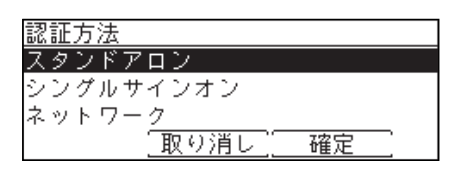

**8** [はい]を押します。

マシンポリシーの設定を反映させるため、本製品が再起動されます。

# メールゲートウェイを設定する

この機能を使用するには、Information server 5(オプション品)が必要です。 メールゲートウェイ機能とは、ファクスサーバーにファクス送信することで、ファクス サーバーから公衆回線を通じて相手先のファクスに送信する機能です。利用方法につい ては、ファクスサーバーの説明書をお読みください。

■ 口補足

- Information server 5 でも、メールゲートウェイが設定できます。詳細は、 『Information server 編』第 3 章の「本製品の機器設定を行う」を参照してください。
- 1 通信ごとのメールゲートウェイを使った送信を設定するときは、『スキャナー・ ファクス編』第 5 章の「インターネットファクスに関する設定」の「ファクスをファ クスサーバーに送る(メールゲートウェイ)」を参照してください。
- **1** 〈メニュー〉を押します。
- **2** [機器設定]を押します。
- **3** 「機器管理」を選択し、[確定]を押します。
- **4** 管理者パスワードを設定している場合は、管理者パスワードを入力し、[確定] を押します。

管理者パスワードを設定していない場合は、そのまま手順 5 に進みます。

- **5** 「ネットワーク設定」を選択し、[確定]を押します。
- **6** 「メールゲートウェイ」を選択し、[確定]を押します。

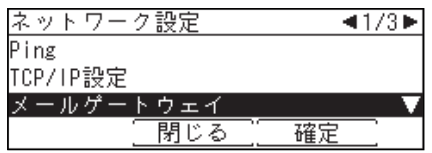

**7** 「設定」を選択し、[確定]を押します。

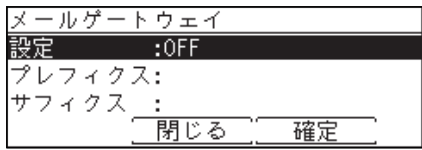

**2**管理設定をする 管理設定をする

**8** 「ON」を選択し、[確定]を押します。

「OFF」を選択すると、メールゲートウェイが OFF になります。

- **9** 「プレフィクス」を選択し、[確定]を押します。
- **10** ファクス番号の前に追加したいプレフィクスを入力し、[確定]を押します。 半角 32 文字まで入力できます。
- **11** 「サフィクス」を選択し、[確定]を押します。
- **12** ファクス番号の最後に追加したいサフィクスを入力し、[確定]を押します。 半角 48 文字まで入力できます。

○補足

- プレフィクスとファクス番号とサフィクスの合計文字数が50 文字以内になるよう にしてください。
- 特定のプレフィクスとサフィクスについては、メールゲートウェイの取扱説明書を 参照してください。

# 自動ログアウト時間を設定する

この機能を使用するには、Information server 5(オプション品)が必要です。 ログイン後、何も操作しなかった場合に自動的にログアウトするまでの時間を設定し ます。ユーザー認証を受けた(ログインした)状態で本製品から離れてしまったときに、 不正に使用されるのを防ぎます。

設定可能範囲は 1 ~ 10 分で、初期値は 3 分です。

#### ■ 口補足

手動でログアウトする方法については[、「ログアウトする」\(1-26 ページ\)を](#page-36-0)参照し てください。

- **1** 〈メニュー〉を押します。
- **2** [機器設定]を押します。
- **3** 「機器管理」を選択し、[確定]を押します。
- **4** 管理者パスワードを設定している場合は、管理者パスワードを入力し、[確定] を押します。

管理者パスワードを設定していない場合は、そのまま手順 5 に進みます。

**5** 「自動ログアウト時間」を選択し、[確定]を押します。

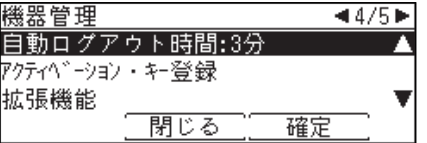

**6** 自動ログアウト時間を入力し、[確定]を押します。

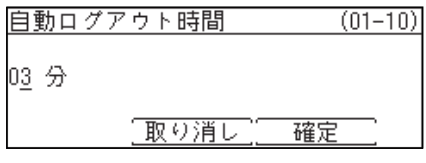

テンキーを使って設定します。

# 拡張機能をアクティベートする

拡張機能(オプション)を利用するには、アクティベートする必要があります。 アクティベートされた拡張機能は、「機器管理」設定にある「拡張機能」で確認できます。

■ 口補足

- 拡張機能を使うには、Information server 5(オプション品)が必要です。
- 拡張機能(オプション)については、お買い上げの販売店、またはインフォメーショ ンセンターにお問い合わせください。
- 拡張機能をアクティベートする
	- **1** 〈メニュー〉を押します。
	- **2** [機器設定]を押します。
	- **3** 「機器管理」を選択し、[確定]を押します。
	- **4** 管理者パスワードを設定している場合は、管理者パスワードを入力し、[確定] を押します。

管理者パスワードを設定していない場合は、そのまま手順 5 に進みます。

**5** 「アクティベーション・キー登録」を選択し、[確定]を押します。

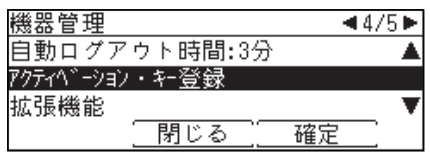

**6** アクティベーション・キーを入力し、[確定]を押します。

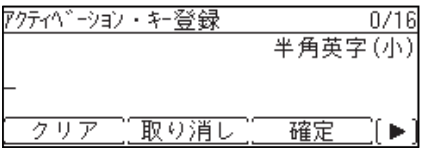

**7** [再起動]を押します。

シャットダウン後、自動的に再起動します。

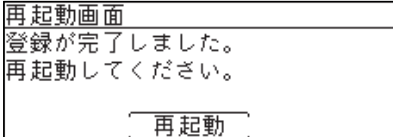

- アクティベートした拡張機能を確認する
	- **1** 〈メニュー〉を押します。
	- **2** [機器設定]を押します。
	- **3** 「機器管理」を選択し、[確定]を押します。
	- **4** 管理者パスワードを設定している場合は、管理者パスワードを入力し、[確定] を押します。

管理者パスワードを設定していない場合は、そのまま手順 5 に進みます。

**5** 「拡張機能」を選択し、[確定]を押します。

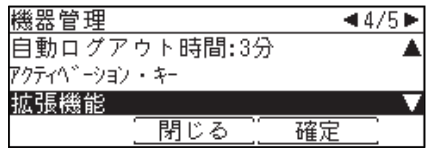

・アクティベート済みの拡張機能が表示されます。

・確認後は、[閉じる]を押します。

第3章

# メンテナンスについて

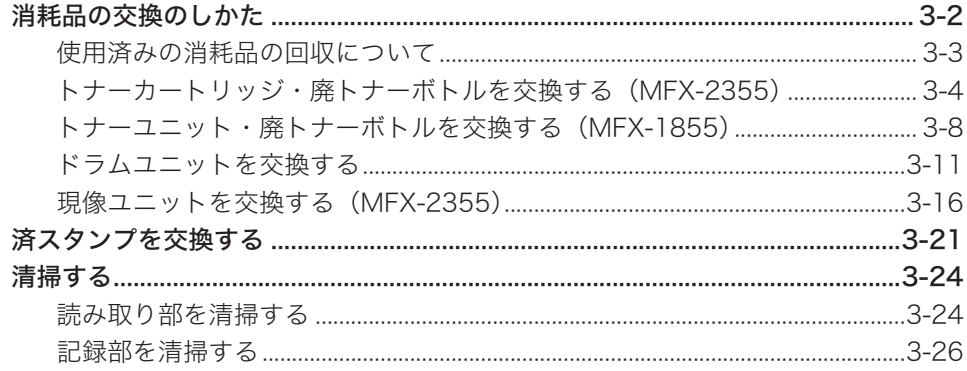

# <span id="page-84-0"></span>消耗品の交換のしかた

消耗品の交換時期になると液晶ディスプレイに交換メッセージが表示されます。交換 メッセージが表示されたときは、表示された消耗品の交換をしてください。

#### ■!お願い

純正消耗品ご使用のおすすめ 弊社純正品以外の消耗品については品質検査を行っておりません。

最適な印字品質が得られるように、純正消耗品のご使用をおすすめします。

### ■ MFX-2355 の消耗品

・トナーカートリッジ

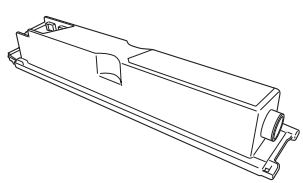

トナーが無くなると、「トナーと廃トナーボトルを交 換してください」と表示され、プリントできなくな ります。新しいトナーカートリッジに交換してくだ さい[。\(→ 3-4 ページ\)](#page-86-1)

・廃トナーボトル

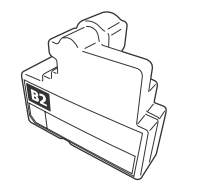

トナーカートリッジを交換するときに、一緒に交換 してください[。\(→ 3-4 ページ\)](#page-86-1)

・ドラムユニット

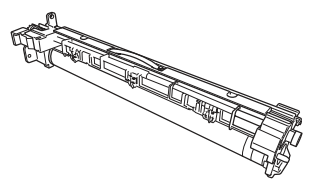

ドラムユニットの交換時期になると、「ドラムユニッ トを交換してください。」と表示され、プリントでき なくなります。 新しいドラムユニットに交換してください[。\(→ 3-11](#page-93-1) [ページ\)](#page-93-1)

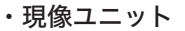

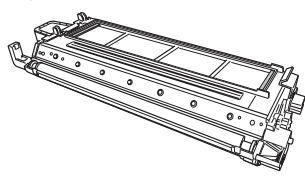

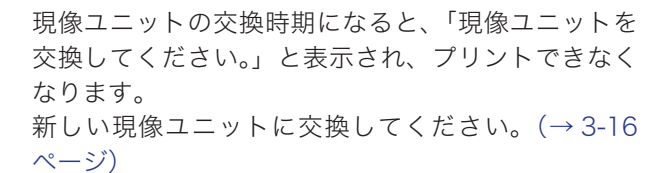

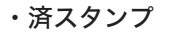

交換メッセージは表示されません。 済スタンプのインクが薄くなってきたら、新しい済 スタンプと交換してください。[\(→ 3-21 ページ\)](#page-103-1)

- <span id="page-85-0"></span>■ MFX-1855 の消耗品
	- ・トナーユニット

・廃トナーボトル

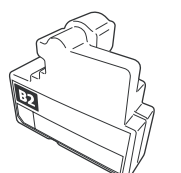

トナーユニットの交換時期になると、「トナーと廃ト ナーボトルを交換してください」と表示され、プリ ントできなくなります。

新しいトナーユニットに交換してください。[\(→ 3-8](#page-90-1) [ページ\)](#page-90-1)

トナーユニットを交換するときに、一緒に交換して ください[。\(→ 3-8 ページ\)](#page-90-1)

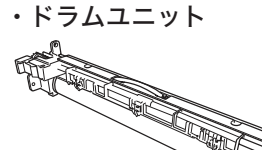

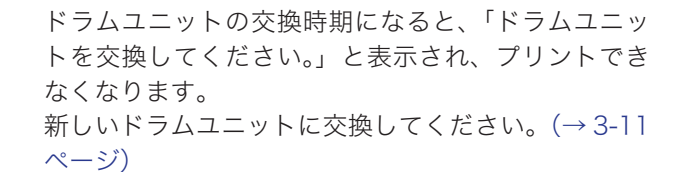

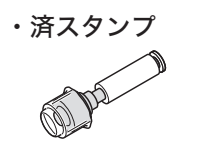

交換メッセージは表示されません。 済スタンプのインクが薄くなってきたら、新しい済 スタンプと交換してください。[\(→ 3-22 ページ\)](#page-104-0)

# 使用済みの消耗品の回収について

弊社では、環境保全と再資源化のために、使用済みのドラムユニット、現像ユニットま たはトナーユニット、トナーカートリッジ、廃トナーボトルの回収とリサイクルをして おります。

詳しくは、「使用済み消耗品の回収について」(xi ページ)を参照してください。

# <span id="page-86-1"></span><span id="page-86-0"></span>トナーカートリッジ・廃トナーボトルを交換する(MFX-2355)

トナーが残り少なくなると、「トナーが残りわずかになりました。」と表示されます。そ のままお使いいただけますが、早めに新しいトナーカートリッジを用意してください。 トナーが無くなると、「トナーと廃トナーボトルを交換してください」と表示され、プ リントできなくなります。新しいトナーカートリッジに交換してください。

### ■ 交換のしかた

#### **个警告**

トナーカートリッジや廃トナーボトルは絶対に火中に投じないでください。爆発し たり、トナーに引火したりして、やけどや火災の原因となることがあります。

#### 八注意

- トナーで機器内や衣服または手などを汚さないように注意して取り扱ってくださ い。トナーで手を汚してしまった場合は、水や中性洗剤などを使って洗い流してく ださい。温水で洗うとトナーが定着する恐れがあります。
- トナーが目に入ってしまった場合は、すぐ水で洗い流し、医師にご相談ください。
- 使用済みの廃トナーボトルは、トナーがこぼれないようにふたをしてください。

#### !! お願い

- 新しいトナーカートリッジは、内部のトナーを均一にするために 5 ~ 6 回振って から取り付けてください。
- 廃トナーボトルを外すときは、傾けないでください。回収トナーがこぼれます。
- トナーカートリッジ交換時にトナーがこぼれる恐れがありますので、汚れないよう にシートを引くなどして作業してください。
- **1** フロントカバー(B1)を開きます。

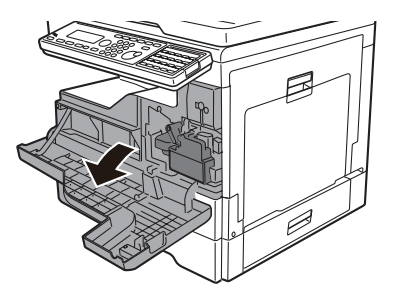

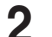

**2** 廃トナーボトル(B2)を取り外します。

廃トナーボトルを外すときは、傾けないでください。回収トナーがこぼれます。

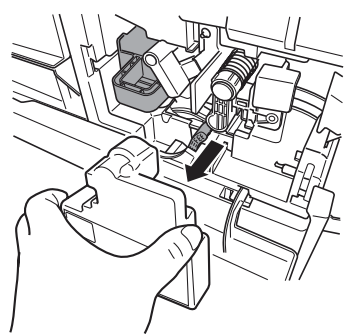

取り外した廃トナーボトルの口を付属のふたでふさぎます。

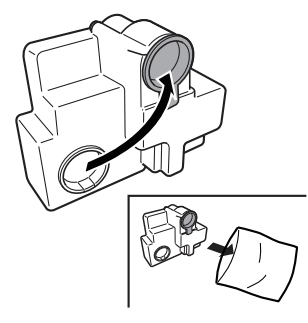

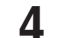

ロックレバー(B3)を左に回します。

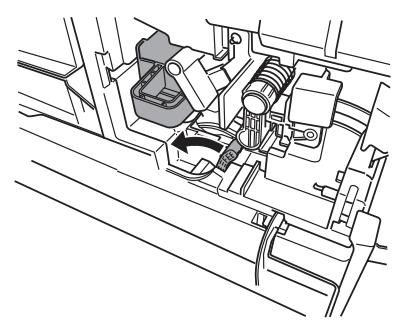

現像ユニット(B4)を取り外します。

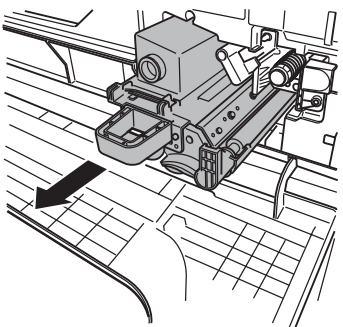

トナーカートリッジ交換時にトナーがこぼれる恐れがありますので、汚れないようにシート

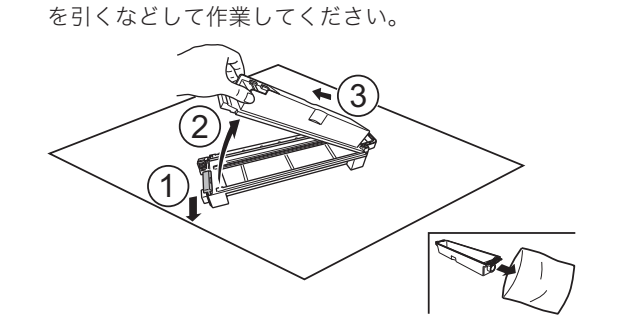

現像ユニットから使用済みのトナーカートリッジを取り外します。

 新しいトナーカートリッジと廃トナーボトルを梱包箱から取り出します。 新しいトナーカートリッジをゆっくり 5 ~ 6 回振ります。

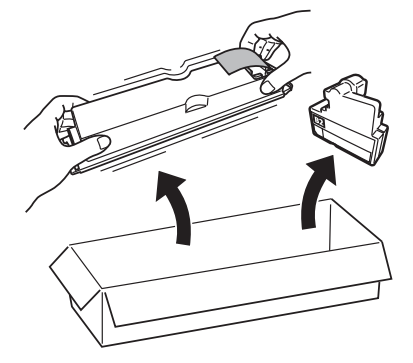

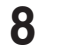

新しいトナーカートリッジを現像ユニットに取り付けます。

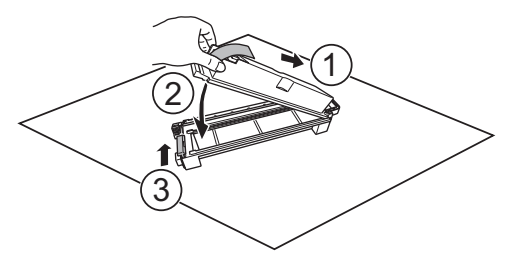

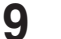

現像ユニットをゆっくり 5 ~ 6 回振ります。

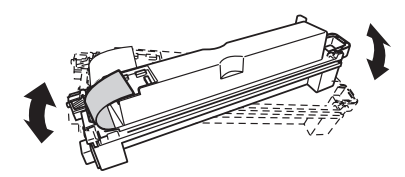

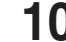

トナーカートリッジのフィルムをはがします。

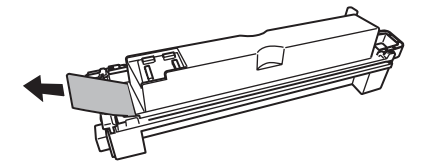

現像ユニットを、ゆっくり確実に本体にセットします。

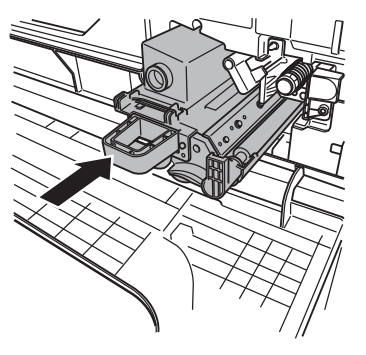

12 ロックレバー (B3) を右に回します。

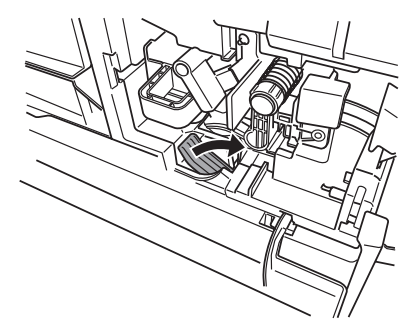

**13** 新しい廃トナーボトルを取り付けます。

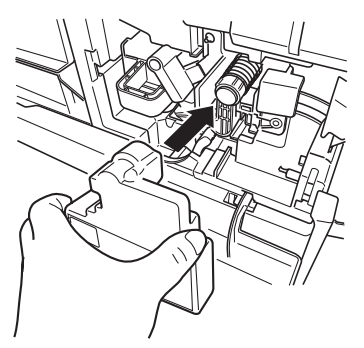

14 フロントカバー (B1) を閉じます。

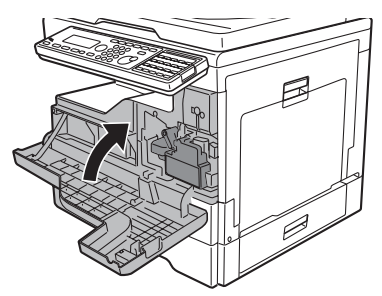

# <span id="page-90-1"></span><span id="page-90-0"></span>トナーユニット・廃トナーボトルを交換する(MFX-1855)

トナーが残り少なくなると、「トナーが残りわずかになりました。」と表示されます。そ のままお使いいただけますが、早めに新しいトナーユニットを用意してください。

トナーが無くなると、「トナーと廃トナーボトルを交換してください」と表示され、プ リントできなくなります。新しいトナーユニットに交換してください。

## ■ 交換のしかた

#### **个警告**

トナーユニットや廃トナーボトルは絶対に火中に投じないでください。爆発したり、 トナーに引火したりして、やけどや火災の原因となることがあります。

#### 八注意

- トナーで機器内や衣服または手などを汚さないように注意して取り扱ってくださ い。トナーで手を汚してしまった場合は、水や中性洗剤などを使って洗い流してく ださい。温水で洗うとトナーが定着する恐れがあります。
- トナーが目に入ってしまった場合は、すぐ水で洗い流し、医師にご相談ください。
- 使用済みの廃トナーボトルは、トナーがこぼれないようにふたをしてください。
- **1** フロントカバーを開きます。

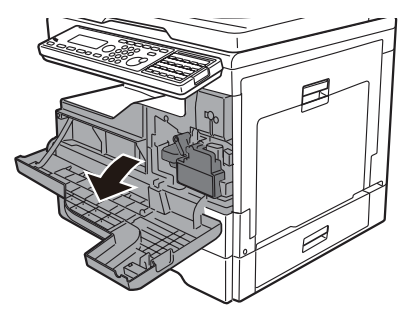

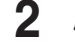

**2** 廃トナーボトルを取り外します。

廃トナーボトルを外すときは、傾けないでください。回収トナーがこぼれます。

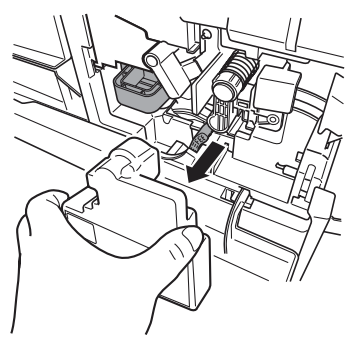

取り外した廃トナーボトルの口を付属のふたでふさぎます。

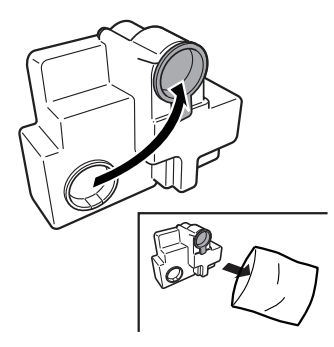

 トナーユニットロックレバー(B3)を左に回し、使用済みのトナーユニット を取り外します。

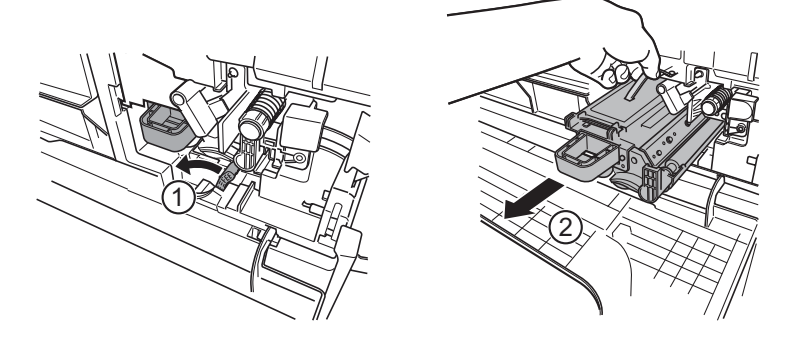

- 新しいトナーユニットと廃トナーボトルを梱包箱から取り出します。
- トナーユニットをゆっくり 5 ~ 6 回振ります。

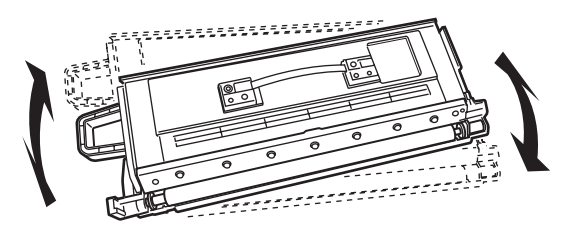

トナーユニットを、ゆっくり確実に本体に押し込みます。

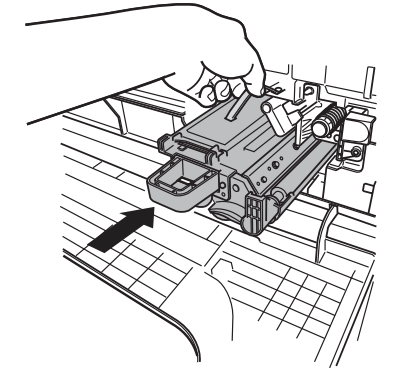

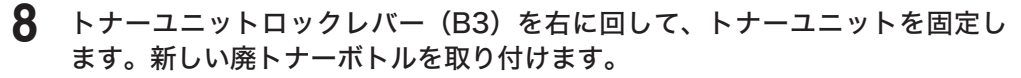

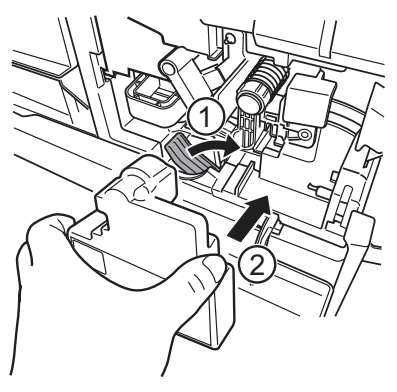

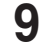

フロントカバーを閉じます。

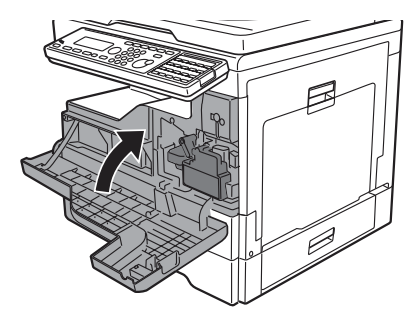

# <span id="page-93-1"></span><span id="page-93-0"></span>ドラムユニットを交換する

ドラムユニットの交換時期が近づくと、「ドラムユニットの交換時期です。」と表示され ます。そのままお使いいただけますが、早めに新しいドラムユニットを用意してください。 ドラムユニットの交換時期になると、「ドラムユニットを交換してください。」と表示さ れ、プリントできなくなります。新しいドラムユニットに交換してください。

## ■ 交換のしかた

八注意

- トナーで機器内や衣服または手などを汚さないように注意して取り扱ってくださ い。トナーで手を汚してしまった場合は、水や中性洗剤などを使って洗い流してく ださい。温水で洗うとトナーが定着する恐れがあります。
- トナーが目に入ってしまった場合は、すぐ水で洗い流し、医師にご相談ください。

#### !お願い

- ドラムユニットの感光体表面に直接手を触れたり、直射日光にあてたりしないでく ださい。印字画質不良の原因になります。
- 廃トナーボトルを外すときは、傾けないでください。回収トナーがこぼれます。
- 現像ユニットを出し入れするときにトナーがこぼれる恐れがありますので、汚れな いようにシートを引くなどして作業してください。
- **1** フロントカバー(B1)とサイドカバー(C1)を開きます。

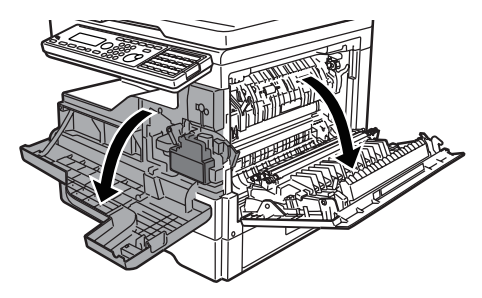

**2** 廃トナーボトル(B2)を取り外します。

廃トナーボトルを外すときは、傾けないでください。回収トナーがこぼれます。

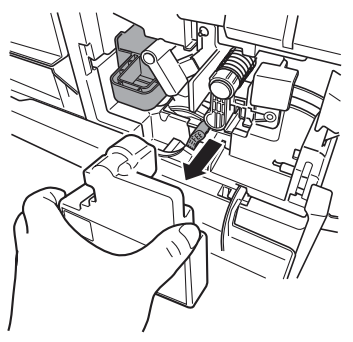

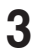

**3** ロックレバー(B3)を左に回します。

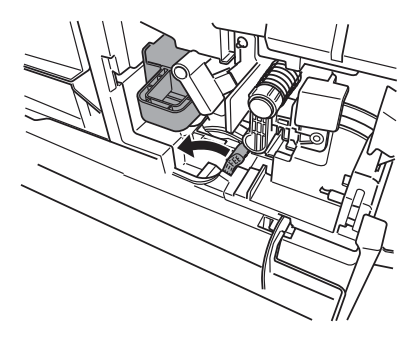

### **4** MFX-2355 の場合は現像ユニット(B4)、MFX-1855 の場合はトナーユニッ トを取り外します。

トナーがこぼれる恐れがありますので、汚れないようにシートを引くなどして作業してくだ さい。

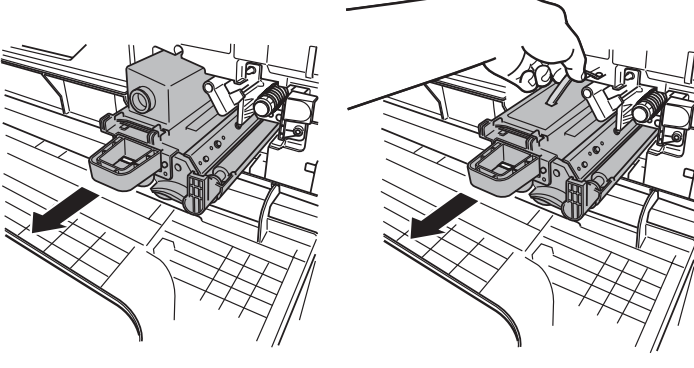

〈MFX-2355〉 〈MFX-1855〉

**5** 記録ヘッドロックレバー(B5)を左に回します。

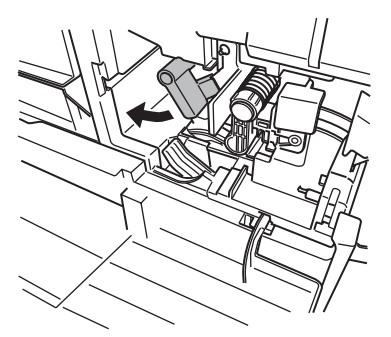

### **6** ドラムユニットを取り外します。

ドラムユニットの緑色のつまみを矢印の方向につまみながら、ゆっくり引き出します。

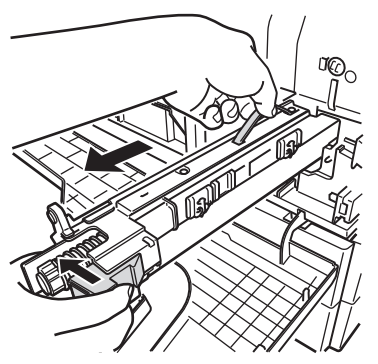

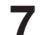

#### **7** 新しいドラムユニットを梱包箱から取り出します。

ドラムユニットの感光体表面に直接手を触れたり、直射日光にあてたりしないでください。. 印字画質不良の原因になります。

# **8** 新しいドラムユニットをゆっくり確実に本体に押し込みます。

ドラムユニット先端にある羽根を本体側の緑色のシールが貼ってあるレールに合わせてか ら、ゆっくり差し込みます。

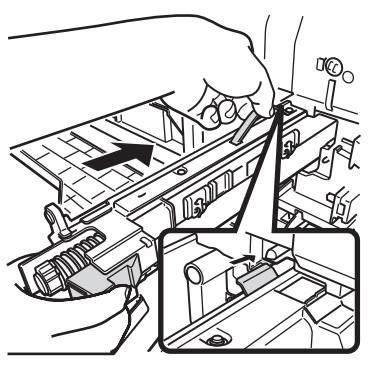

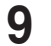

**9** 記録ヘッドロックレバー(B5)を右に回します。

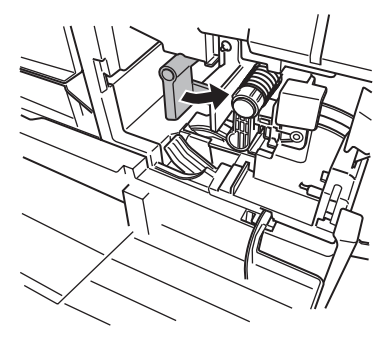

**10** 手順4で取り外した、現像ユニットまたはトナーユニットを、ゆっくり確実に 本体に押し込みます。

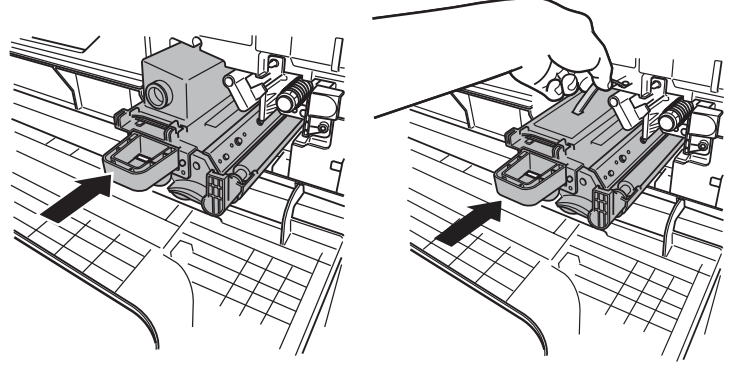

〈MFX-2355〉 〈MFX-1855〉

**11** ロックレバー(B3)を右に回します。

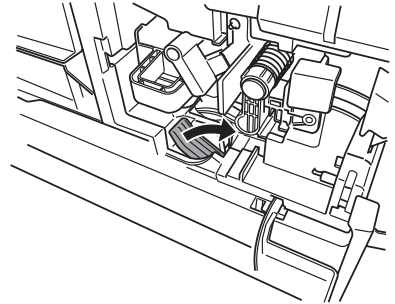

**12** 手順 2 で取り外した廃トナーボトルを取り付けます。 廃トナーボトルを取り付けるときは、傾けないでください。回収トナーがこぼれます。

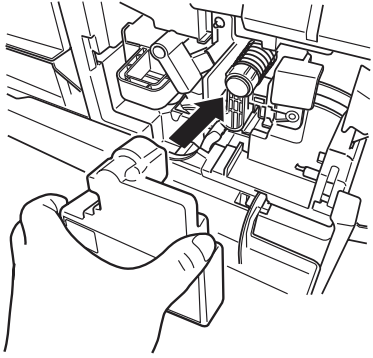

**13** フロントカバー (B1) とサイドカバー (C1) を閉じます。

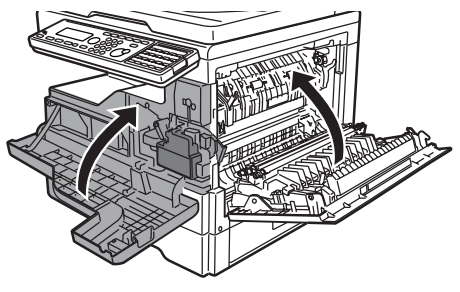

**14** ドラムユニット交換後、交換カウンターを更新してください[。\(→ 3-15 ページ\)](#page-97-0)

# <span id="page-97-0"></span>■ ドラム交換カウンターを更新する

#### !お願い

この操作は、新品のドラムユニットに交換したときだけ行ってください。それ以外の場 合にこの操作をすると、ドラムユニットの交換メッセージが適切な時期に表示されなく なったり、寿命を過ぎたドラムユニットを使い続けることによる画質不良や機器の故障 の原因になったりします。

- **1** 〈メニュー〉を押します。
- **2** [機器設定]を押します。
- **3** 「機器管理」を選択し、[確定]を押します。
- **4** 管理者パスワードを設定している場合は、管理者パスワードを入力し、[確定] を押します。

管理者パスワードを設定していない場合は、そのまま手順 5 に進みます。

**5** 「交換カウンターセット」を選択し、[確定]を押します。

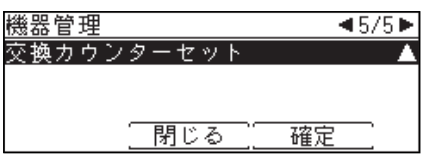

- **6** 「ドラム交換」を選択し、[確定]を押します。
- **7** 確認画面が表示されたら、[はい]を押します。

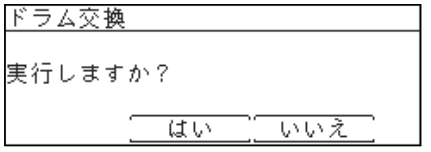

**8** 〈リセット〉を押して、操作を終了します。

# <span id="page-98-1"></span><span id="page-98-0"></span>現像ユニットを交換する(MFX-2355)

現像ユニットの交換時期が近づくと、「現像ユニットの交換時期です。」と表示されます。 そのままお使いいただけますが、早めに新しい現像ユニットを用意してください。 現像ユニットの交換時期になると、「現像ユニットを交換してください。」と表示され、 プリントできなくなります。新しい現像ユニットに交換してください。

## ■ 交換のしかた

#### **不警告**

現像ユニット、トナーカートリッジ、廃トナーボトルを絶対に火中に投じないでく ださい。爆発したり、トナーに引火したりして、やけどや火災の原因となることが あります。

#### 不注意

- 作業中にトナーで本体内や衣服または手などを汚さないように注意してください。 トナーで手や衣服を汚してしまった場合は、水や中性洗剤などを使って洗い流して ください。温水で洗うとトナーが定着する恐れがあります。
- トナーが目に入ってしまった場合は、すぐ水で洗い流し、医師にご相談ください。

#### !! お願い

- 新しい現像ユニットに交換する際には、新しいトナーカートリッジが別途必要です。
- 新しいトナーカートリッジは、内部のトナーを均一にするために 5 ~ 6 回振って から取り付けてください。
- 廃トナーボトルを外すときは、傾けないでください。回収トナーがこぼれます。
- トナーカートリッジ交換時にトナーがこぼれる恐れがありますので、汚れないよう にシートを引くなどして作業してください。
- **1** フロントカバー(B1)を開きます。

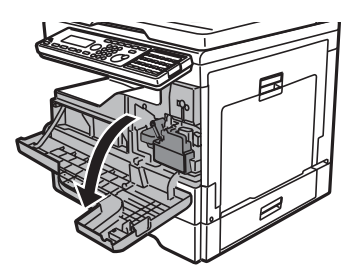

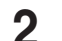

**2** 廃トナーボトル(B2)を取り外します。

廃トナーボトルを外すときは、傾けないでください。回収トナーがこぼれます。

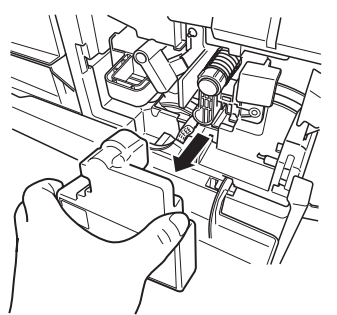

取り外した廃トナーボトルの口を付属のふたでふさぎます。

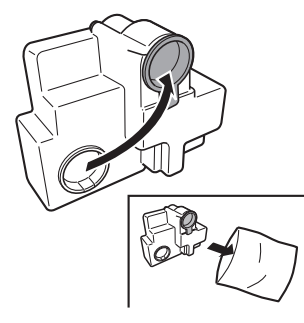

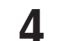

ロックレバー(B3)を左に回します。

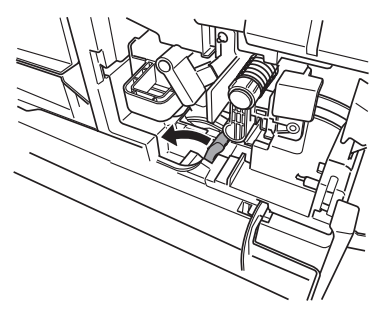

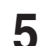

現像ユニット(B4)を取り外します。

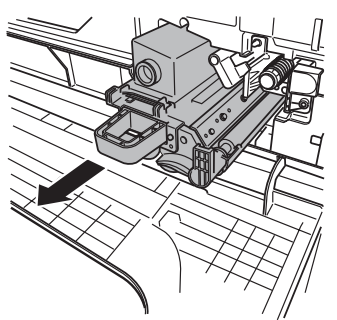

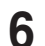

新しい現像ユニットを梱包箱から取り出します。

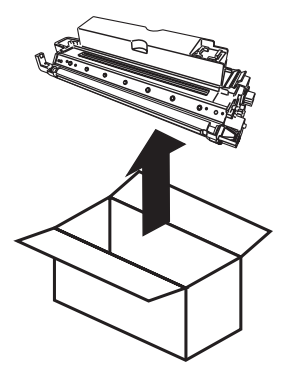

新しい現像ユニットからトナーカートリッジ(空)を取り外します。

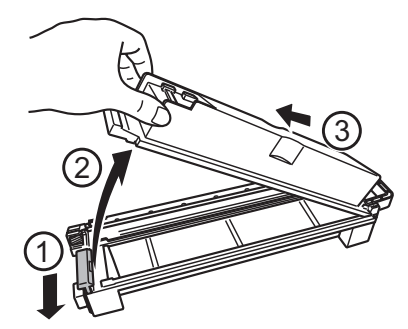

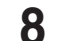

新しいトナーカートリッジと廃トナーボトルを梱包箱から取り出します。

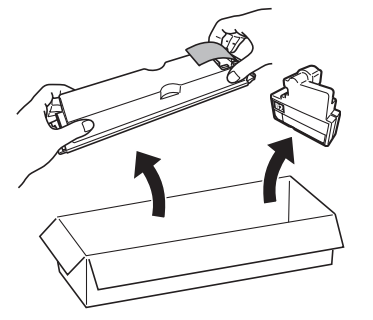

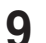

新しい現像ユニットに新しいトナーカートリッジを取り付けます。

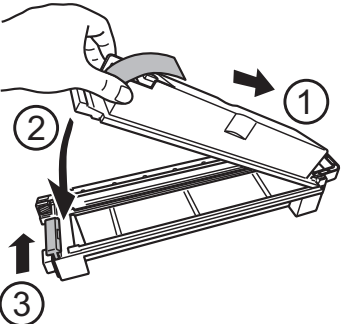

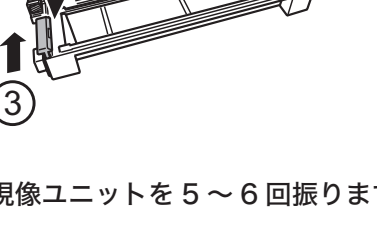

現像ユニットを 5 ~ 6 回振ります。

**11** トナーカートリッジのフィルムをはがします。

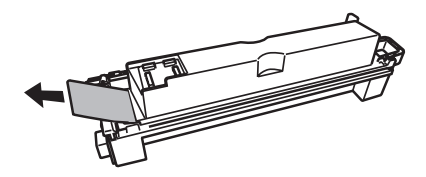

**12** 現像ユニットを、ゆっくり確実に本体にセットします。

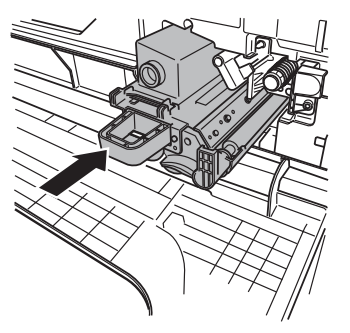

13 ロックレバー (B3) を右に回します。

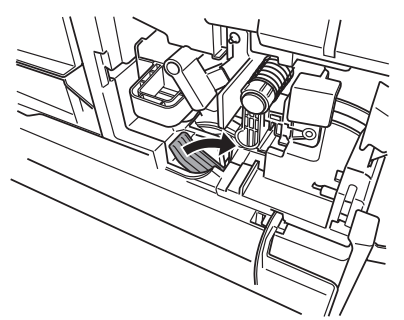

**14** 新しい廃トナーボトルを取り付けます。

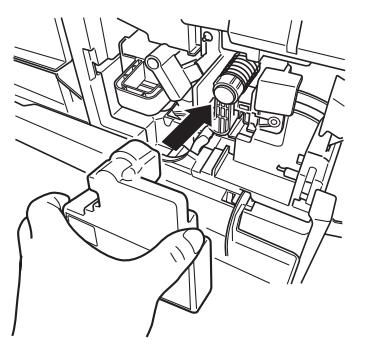

**15** フロントカバー(B1)を閉じます。

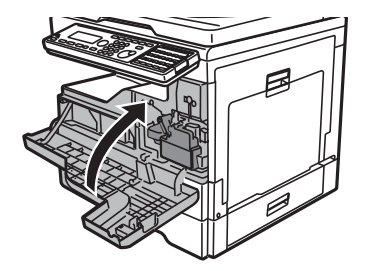

# **16** 現像ユニット交換後、交換カウンターを更新してください。[\(→ 3-20 ページ\)](#page-102-0)

### <span id="page-102-0"></span>■ 現像ユニット交換カウンターを更新する

#### !お願い

- この操作は、新品の現像ユニットに交換したときだけ行ってください。
- それ以外の場合にこの操作をすると、現像ユニットの交換メッセージが適切な時期に 表示されなくなったり、寿命を過ぎた現像ユニットを使い続けることによる画質不良 や機器の故障の原因になったりします。
- **1** 〈メニュー〉を押します。
- **2** [機器設定]を押します。
- **3** 「機器管理」を選択し、[確定]を押します。
- **4** 管理者パスワードを設定している場合は、管理者パスワードを入力し、[確定] を押します。

管理者パスワードを設定していない場合は、そのまま手順 5 に進みます。

- **5** 「交換カウンターセット」を選択し、[確定]を押します。
- **6** 「現像器交換」を選択し、[確定]を押します。

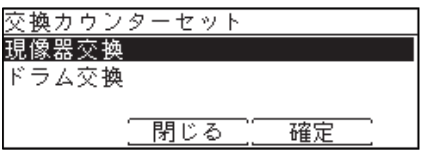

**7** 確認画面が表示されたら、[はい]を押します。

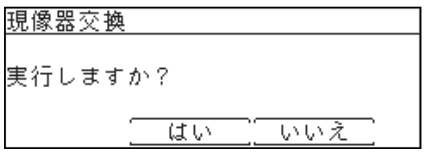

**8** 〈リセット〉を押して、操作を終了します。

# <span id="page-103-0"></span>済スタンプを交換する

済スタンプのインクが薄くなったときは、以下の手順で交換してください。

#### !お願い

- スタンプ印面には、直接手を触れないでください。インクが手などに付着したときは、 すぐに水で洗ってください。
- <span id="page-103-1"></span>● 済スタンプは弊社専用品をご使用ください。
- MFX-2355 の場合
	- **1** 原稿送りカバー解除レバー(A1)を引いて、原稿送りカバーを開きます。
	- **2** 分離ガイドを開きます。

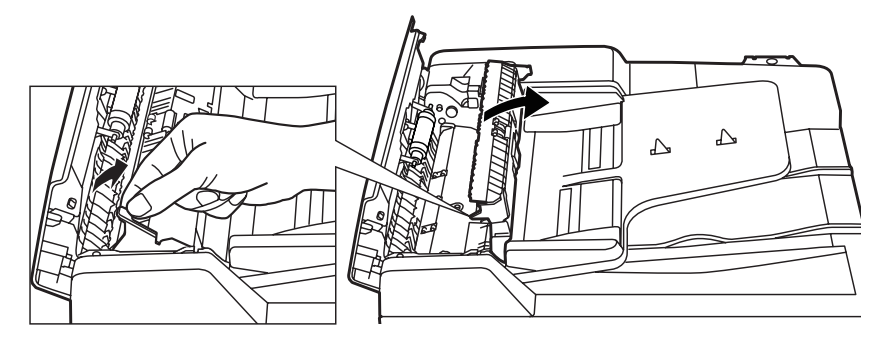

手前のつまみを引き上げて、分離ガイドを開きます。

**3** 新しい済スタンプに付属のピンセットを使用して、使用済みのスタンプを取り 外します。

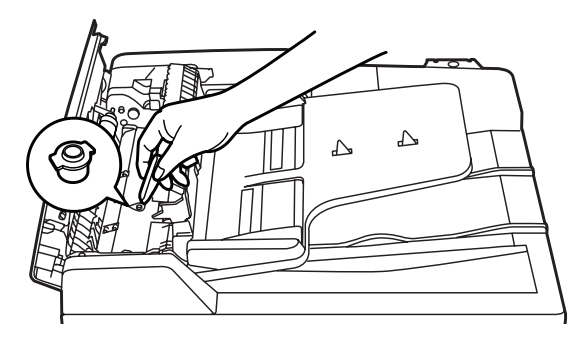

**4** ピンセットを使用して、新しいスタンプを取り付けます。 スタンプが浮いていると原稿づまりが発生します。スタンプ面を上にして、カチッと音がす るまでしっかりスタンプを押し込んでください。

- MFX-1855 の場合
	-

<span id="page-104-0"></span>**1** 原稿押さえカバーを開きます。

**2** 原稿押さえパッドの左側をめくります。 左側だけめくります。右側は残した状態にしておきます。

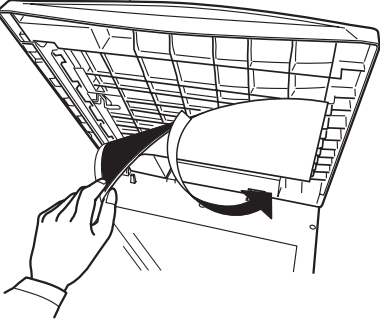

- 
- **3** レバーを引いて、済スタンプユニットを引き出します。

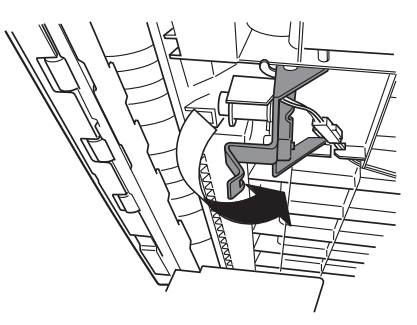

**4** 新しい済スタンプのカバーを外します。

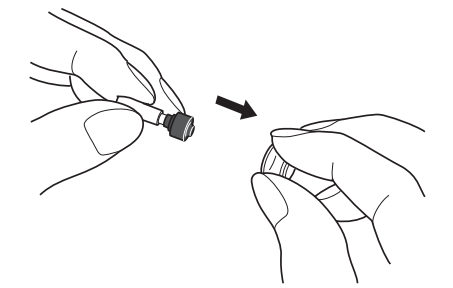

- 
- **5** 外したカバーを使用済みの済スタンプにかぶせ、使用済みの済スタンプを取り 外します。

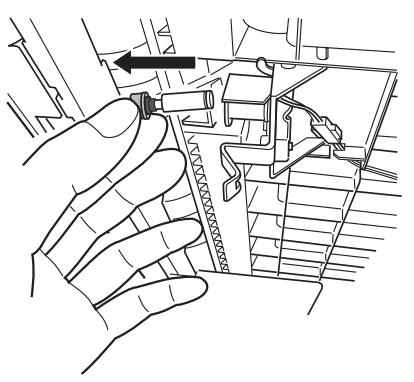

**6** 新しい済スタンプを、済スタンプユニットに挿入します。

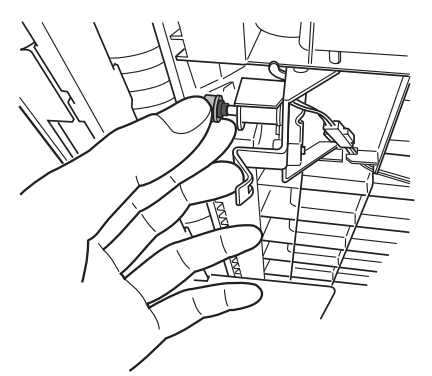

**7** 済スタンプユニットを元に戻します。

**8** 原稿押さえパッドを元の状態に貼り直し、原稿押さえカバーを閉じます。

# <span id="page-106-0"></span>清掃する

# 読み取り部を清掃する

### ■ 自動原稿送り装置を清掃する

原稿搬送ローラーが汚れていると、原稿が汚れたり、読み取った画像に黒すじが発生し たりします。また、原稿づまりの原因にもなります。 きれいな画質で、スムーズに原稿を送るために、1 か月に 1 回程度の清掃をお願いします。 水をしみ込ませよく絞った柔らかい布で丁寧にふいてから、清潔な布でからぶきしてく ださい。手で回すことができるローラーは、回しながらローラー全面をふいてください。

#### !お願い

ベンジンやシンナーはプラスチック部品や塗装をいためることがありますので、使 用しないでください。

#### MFX-2355 の場合

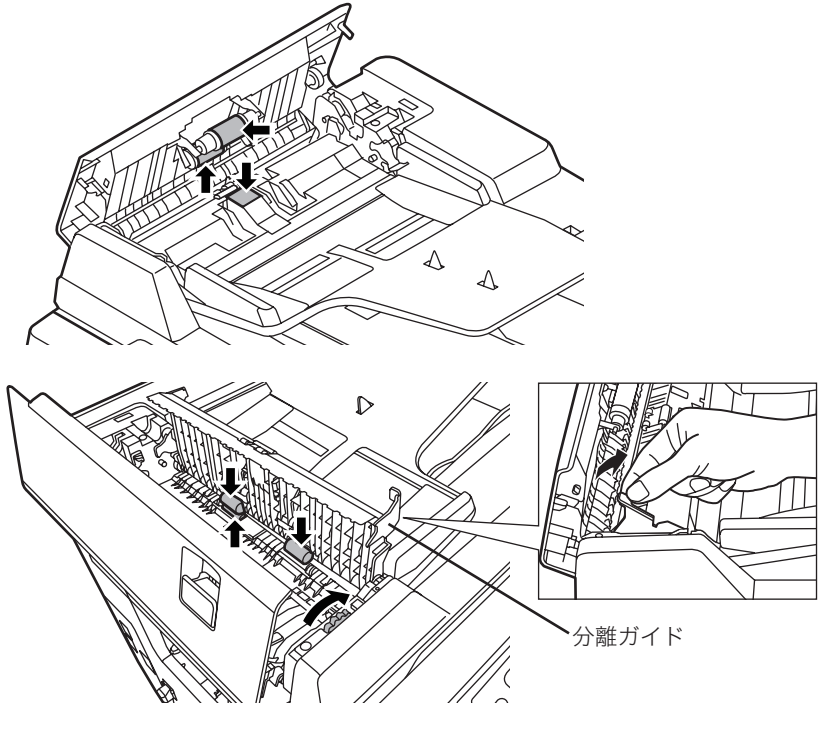

〈分離ガイドを開いた場合〉

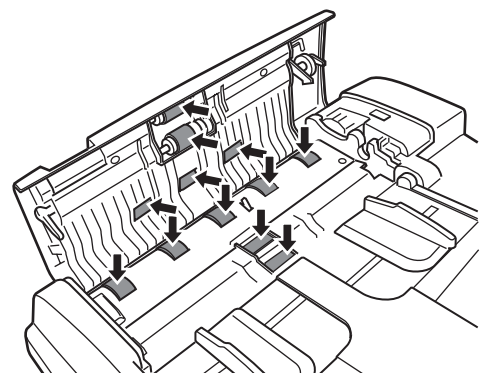

# ■ 原稿読み取り部を清掃する

原稿押さえ部が汚れていると、読み取った画像に黒点や汚れなどが発生します。また、 コンタクトガラスが汚れていると、原稿が汚れたり、読み取った画像に黒すじが発生し たりします。

きれいな画質を得るために、1 か月に 1 回程度の清掃をお願いします。

水をしみ込ませよく絞った柔らかい布で、原稿ガラス、コンタクトガラス、原稿押さえ パッドおよび原稿押さえを丁寧にふいてから、清潔な布でからぶきしてください。

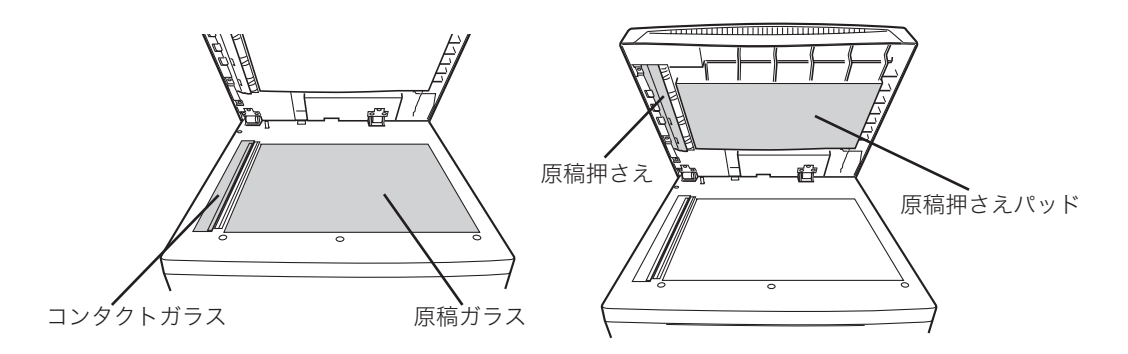

#### ○補足

汚れのひどい場合は、中性洗剤を少し含ませてふいたあと、水を含ませよく絞った 布でもう一度ふいてください。
## 記録部を清掃する

次の場合には、印字部のローラーを清掃してください。

- ・紙づまりが頻繁に起きるとき
- ・画質が悪いとき(読み取り部も清掃してください)

水をしみ込ませよく絞った柔らかい布で丁寧にふいてから、清潔な布でからぶきしてく ださい。手で回すことができるローラーは、回しながらローラー全面をふいてください。

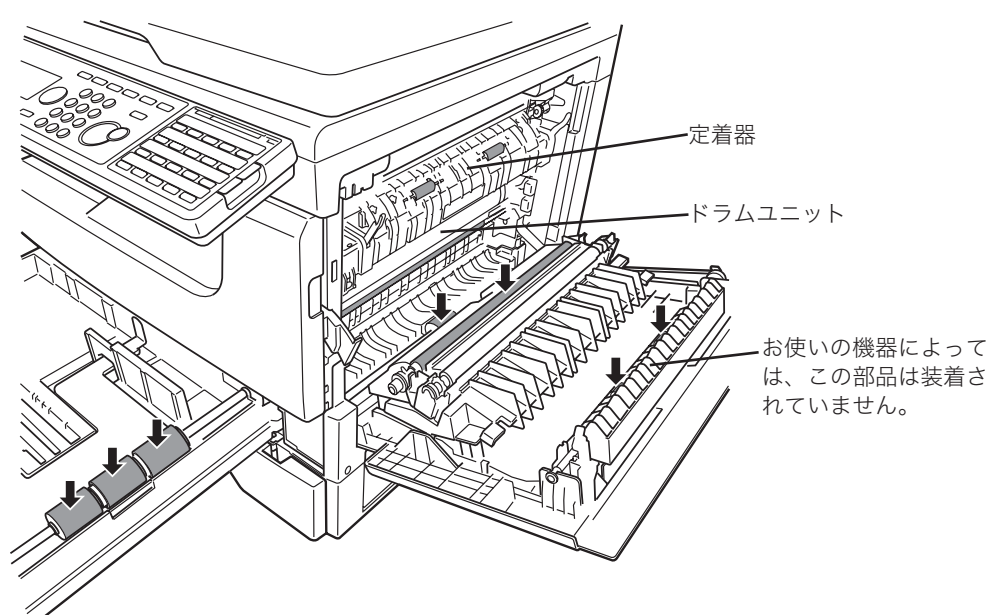

#### △注意

定着器周辺は動作時、高温になりますので注意してください。やけどをする恐れが あります。

#### !お願い

ドラムユニットの感光体表面に直接手を触れたり、直射日光にあてたりしないでく ださい。印字画質不良の原因になります。

# 第4章 困ったときには

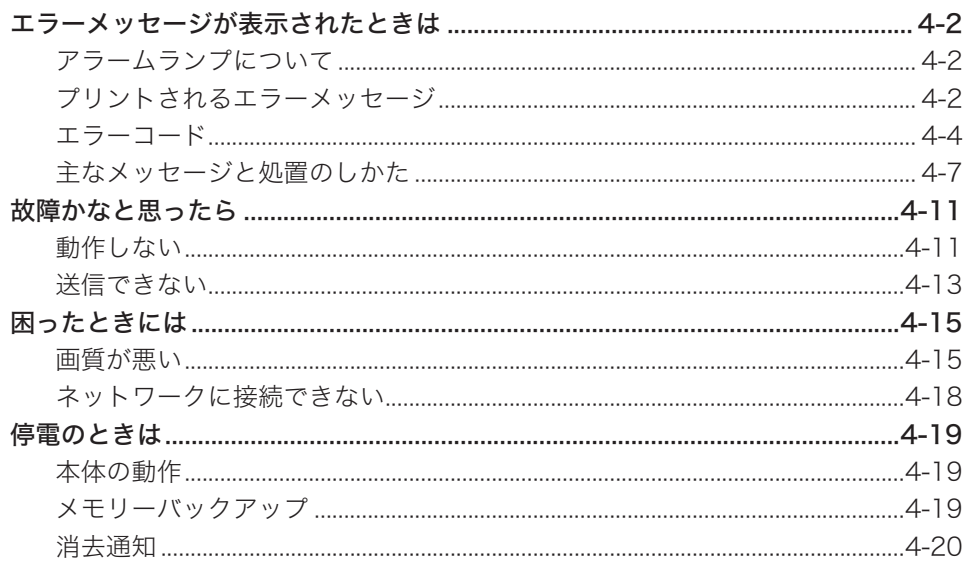

## <span id="page-110-1"></span><span id="page-110-0"></span>エラーメッセージが表示されたときは

通信エラーや機器の異常時には、アラームランプが点灯し、ディスプレイにエラーメッ セージを表示したり、用紙にエラーメッセージをプリントしたりしてお知らせします。

## アラームランプについて

通信エラーや機器に異常があると、アラームランプが点灯します。アラームランプは、 〈ストップ〉を押して消灯できるものと、消灯できないものがあります。 消灯できないものは、エラーに対しての処置が必要です。エラーの要因が解除されると アラームランプは消灯します。

#### アラームランプを消灯できるエラー

- ・通信エラー
- ・受信中にメモリーオーバーしたとき
- ・蓄積中にメモリーオーバーしたとき

#### アラームランプを消灯できないエラー

- ・用紙切れ、用紙づまり、原稿づまり
- ・消耗品(ドラムユニット、現像ユニットまたはトナーユニット、トナーカートリッジ) の交換時期になったとき
- ・カバーや用紙カセットが開いているとき
- ・機器の重大なエラー

## プリントされるエラーメッセージ

通信エラーが発生したときは、用紙にエラーの内容・対処方法のメッセージとエラーコー ドがプリントされます。エラーコードは通信エラーの原因を表すコードです。メッセー ジとエラーコードを確認して対処してください。

プリント例

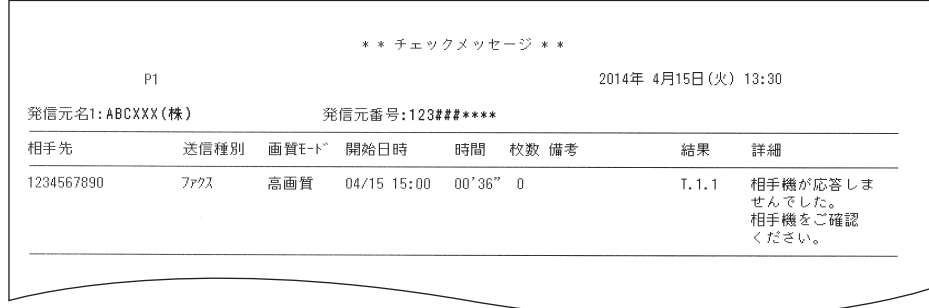

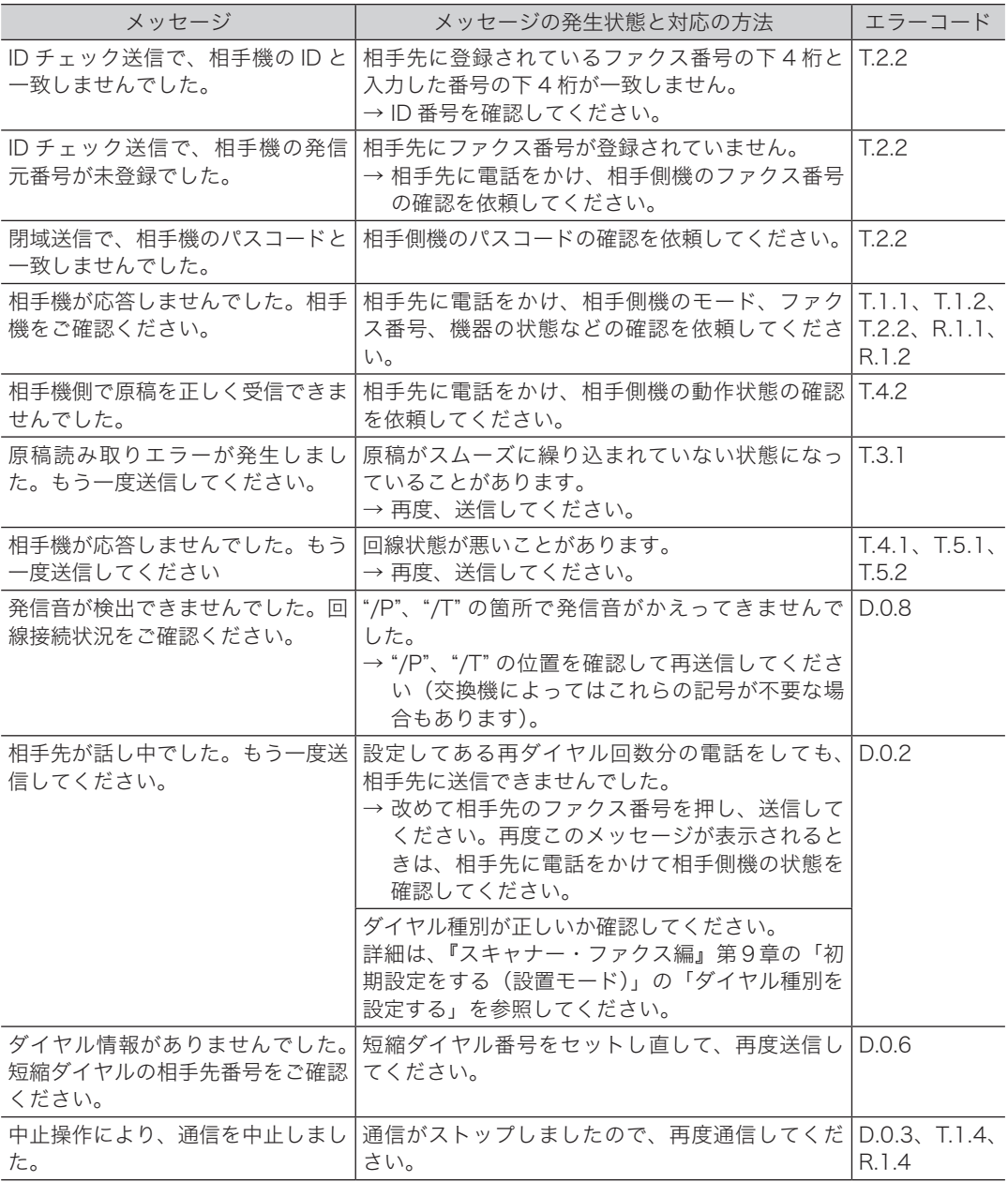

## <span id="page-112-1"></span><span id="page-112-0"></span>■ ダイヤル時の異常

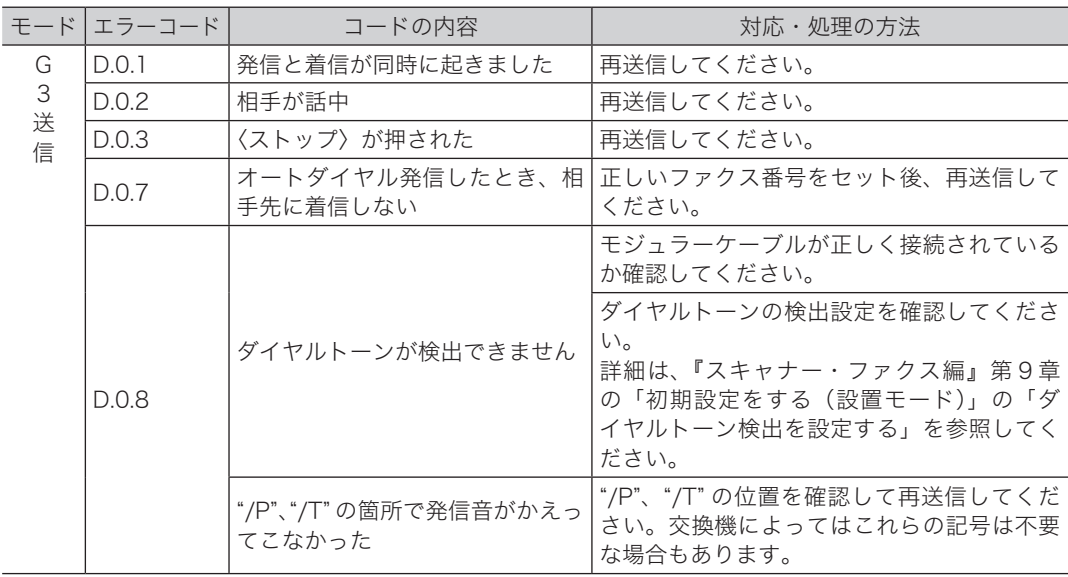

### ■ 送信時の異常

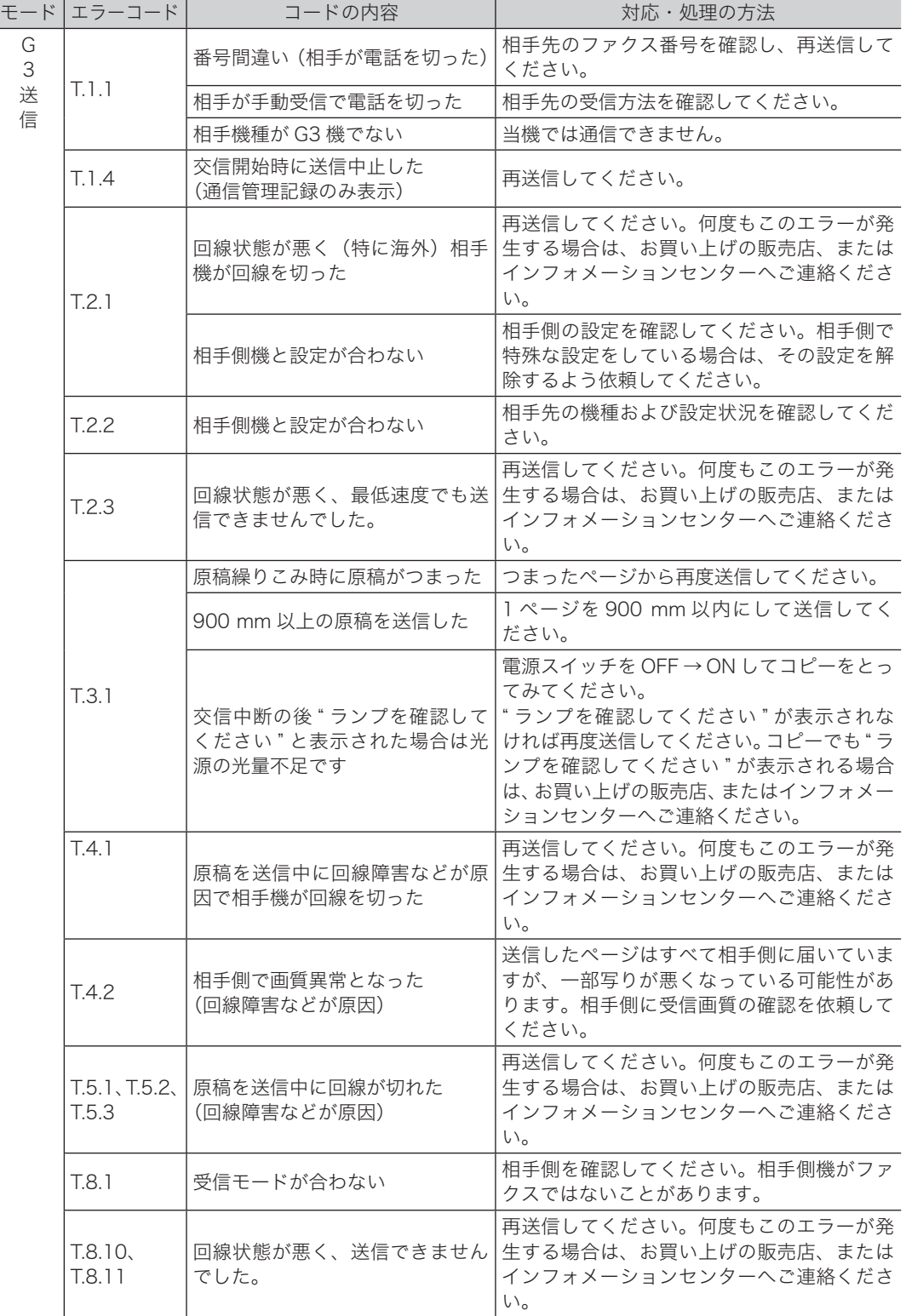

## ■ 受信時の異常

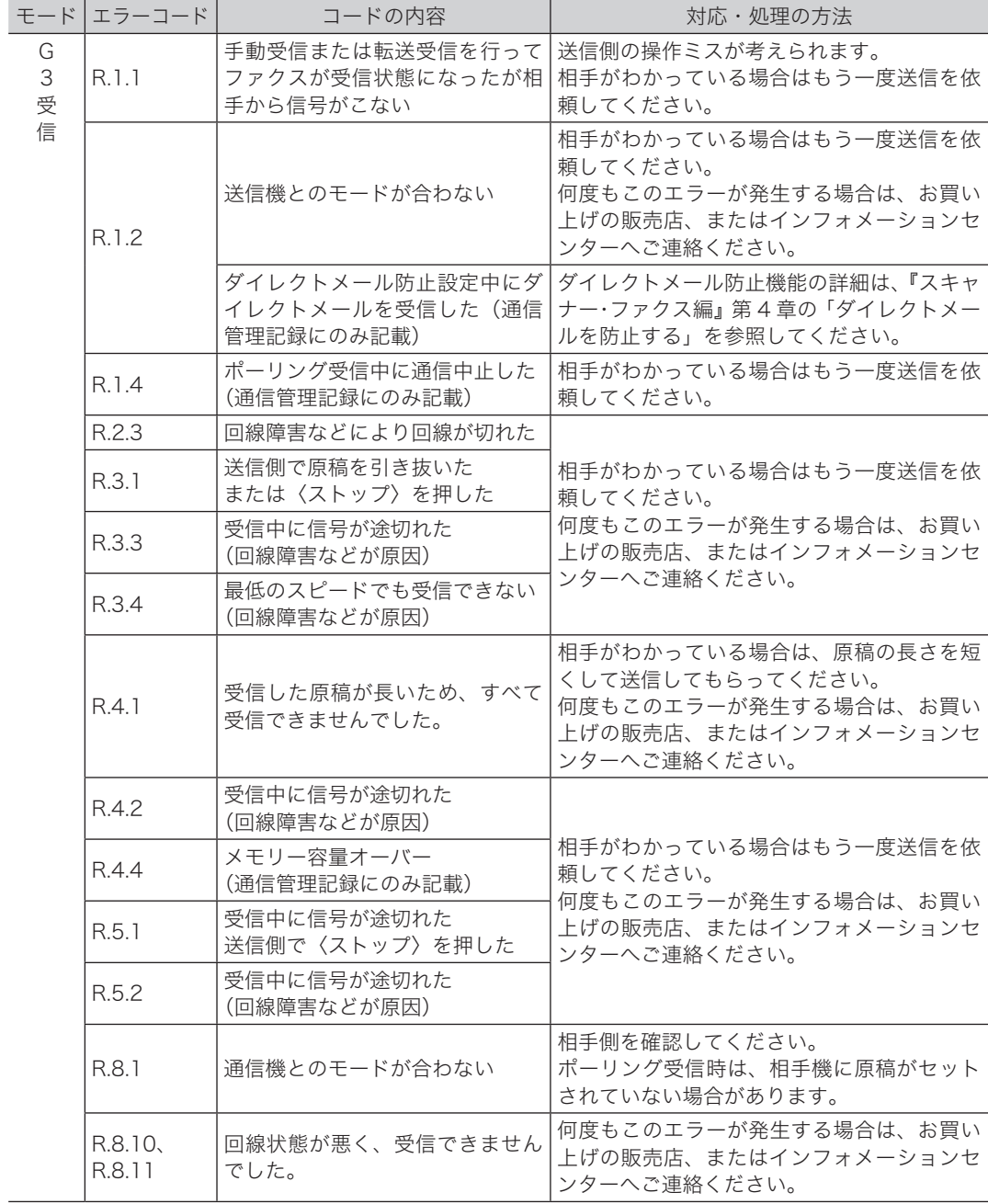

<span id="page-115-0"></span>操作の間違いや、機器の異常などをディスプレイに表示します。下記以外のメッセージ が表示された場合は、メッセージに従って処理を行ってください。

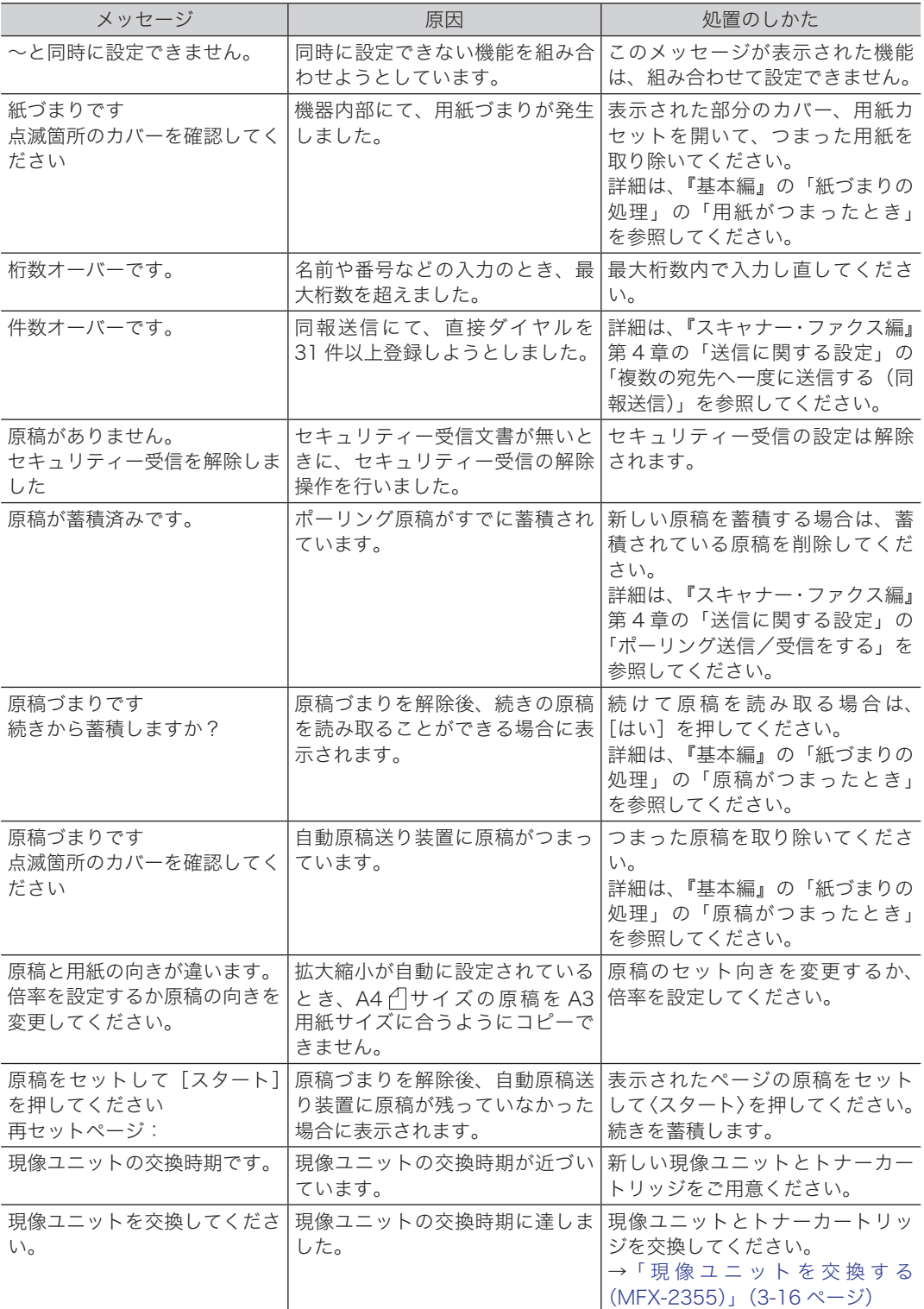

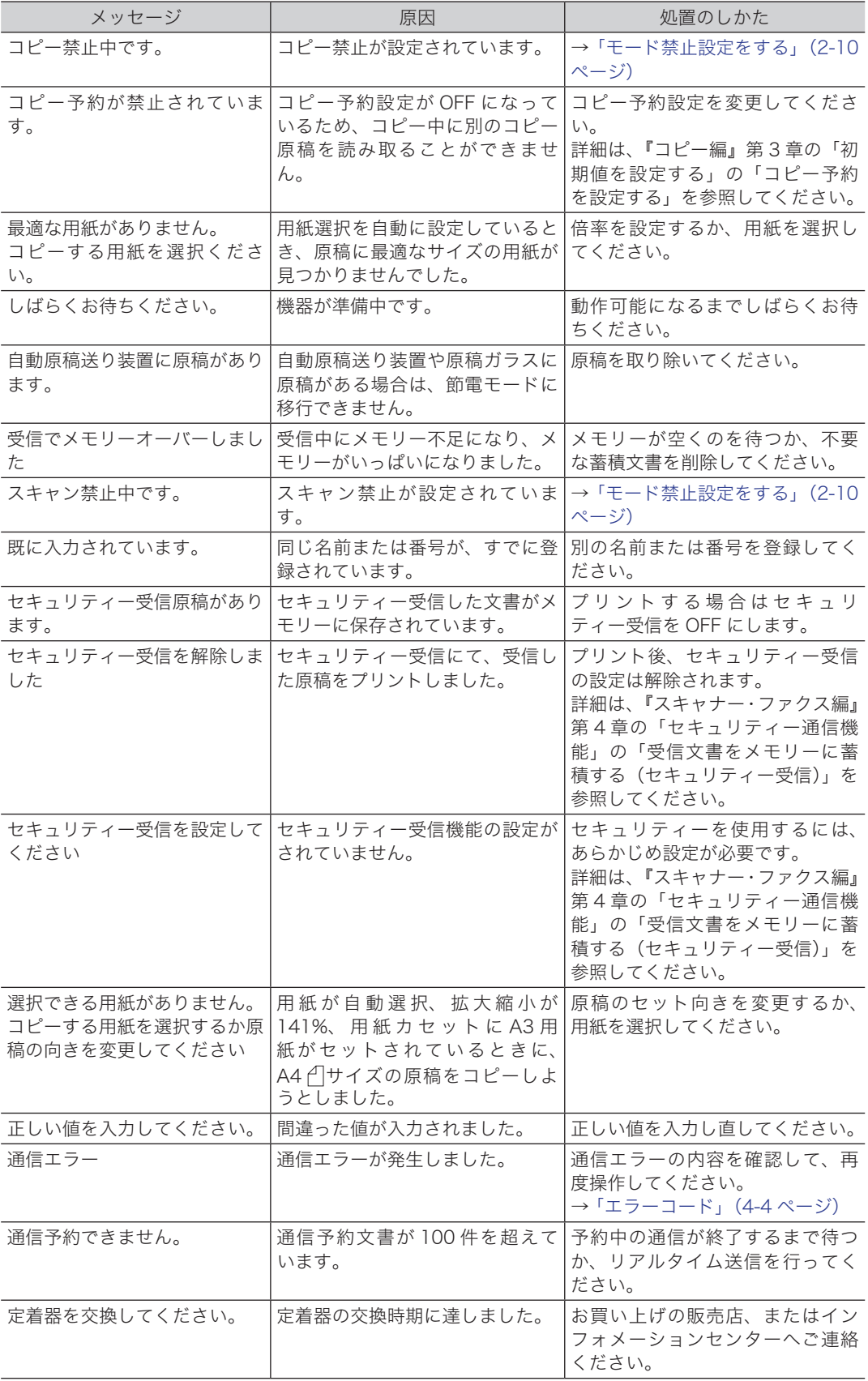

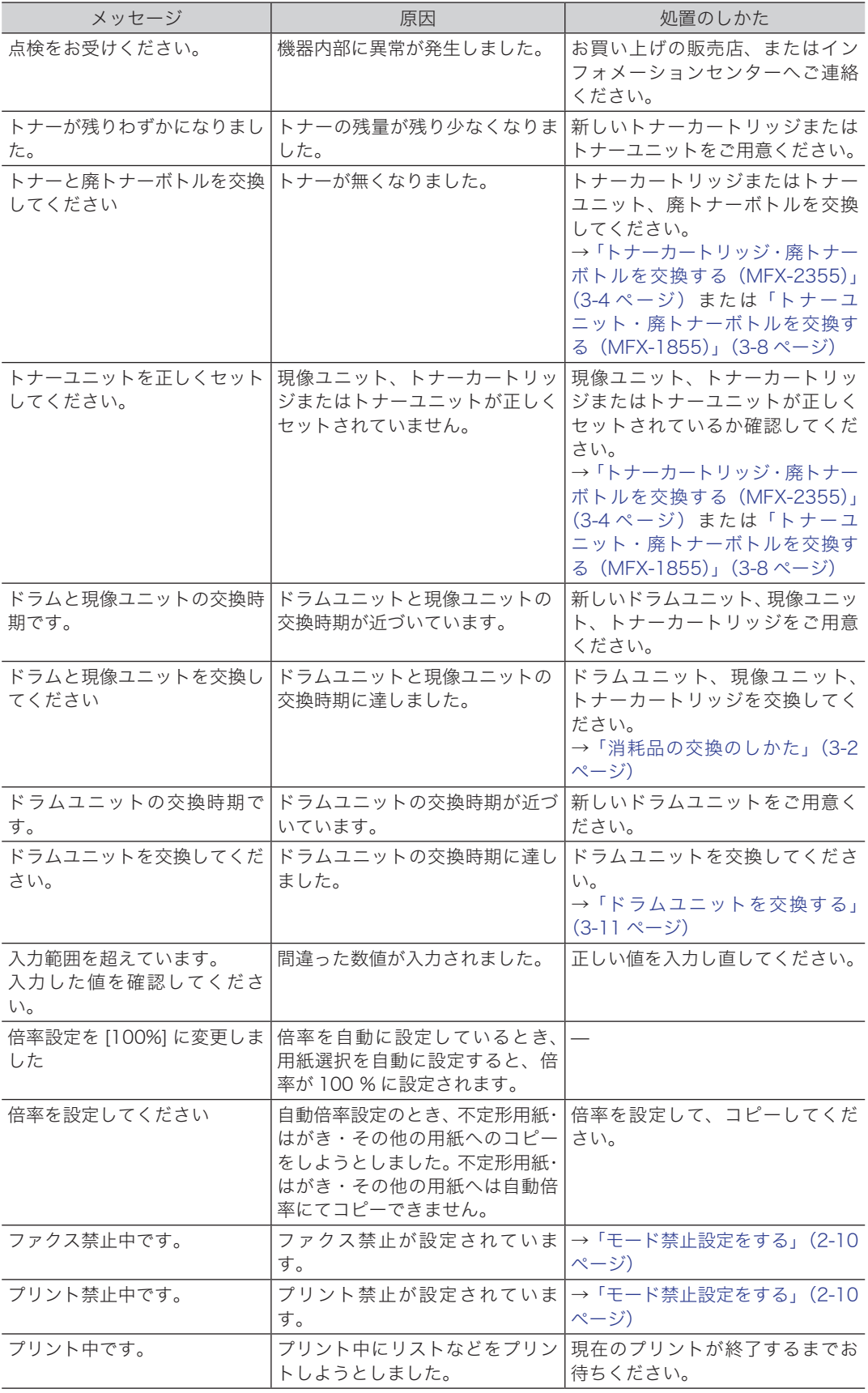

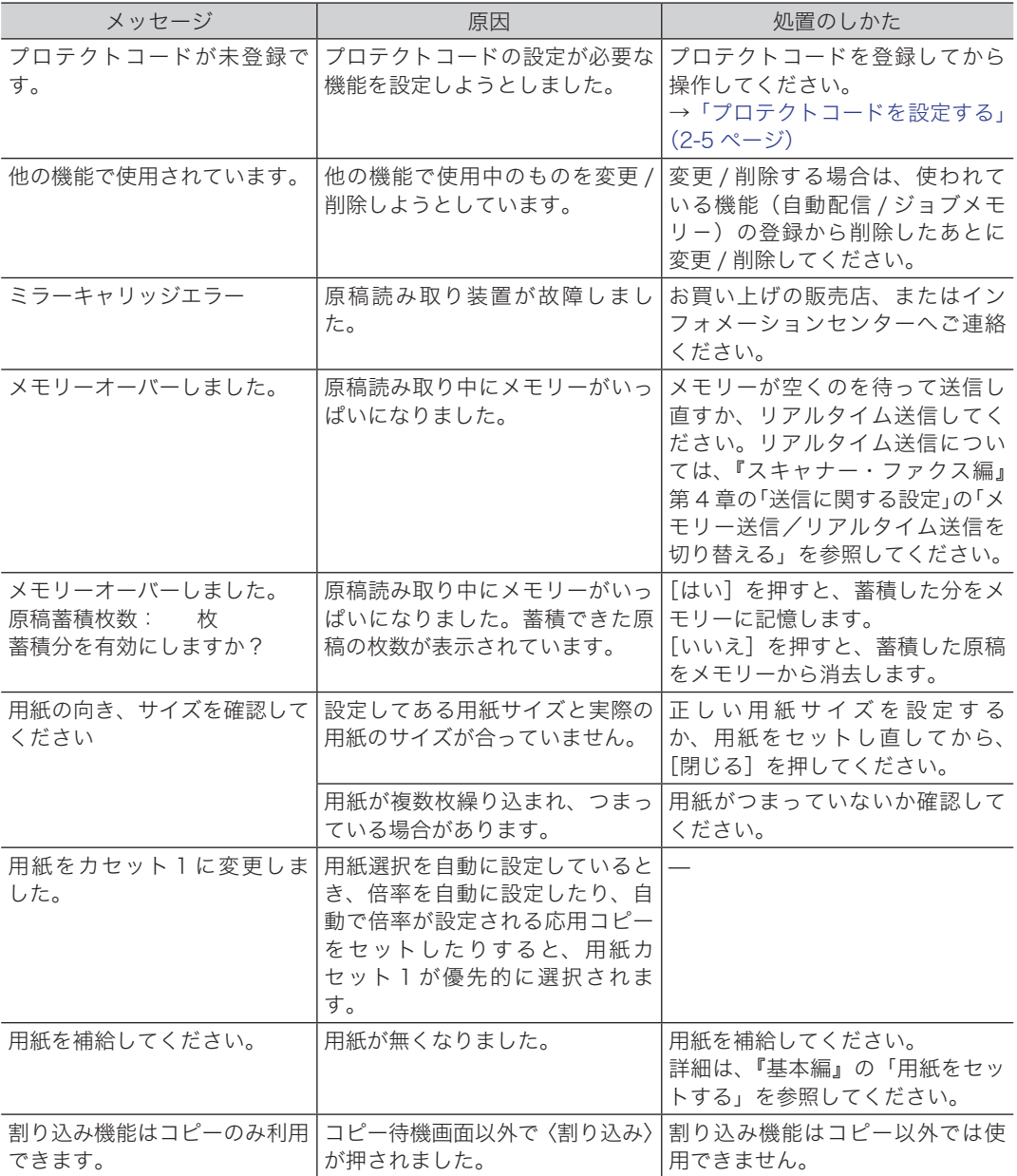

# **4**困ったときには ー・コーヒー きんじょう しょうかん しゅうしょう しゅうしゅう しゅうしゅう しゅうしゅう しゅうしゅう しゅうしゅう しゅうしゅうしゅう しゅうしゅうしゅうしょう

## <span id="page-119-0"></span>故障かなと思ったら

故障かなと思ったときにお読みください。ここで書かれた処置を行っても異常が直らな い場合は、お買い上げの販売店、またはインフォメーションセンターへご連絡ください。

### 

本製品から煙が出ているなどの異常が発生した場合は、すぐに電源プラグをコンセ ントから抜いて、お買い上げの販売店、またはインフォメーションセンターへご連 絡ください。

#### !お願い

不当な修理・改造、弊社指定外の消耗品の使用などによる故障および破損の場合は、 保証の対象外になることがあります。

## 動作しない

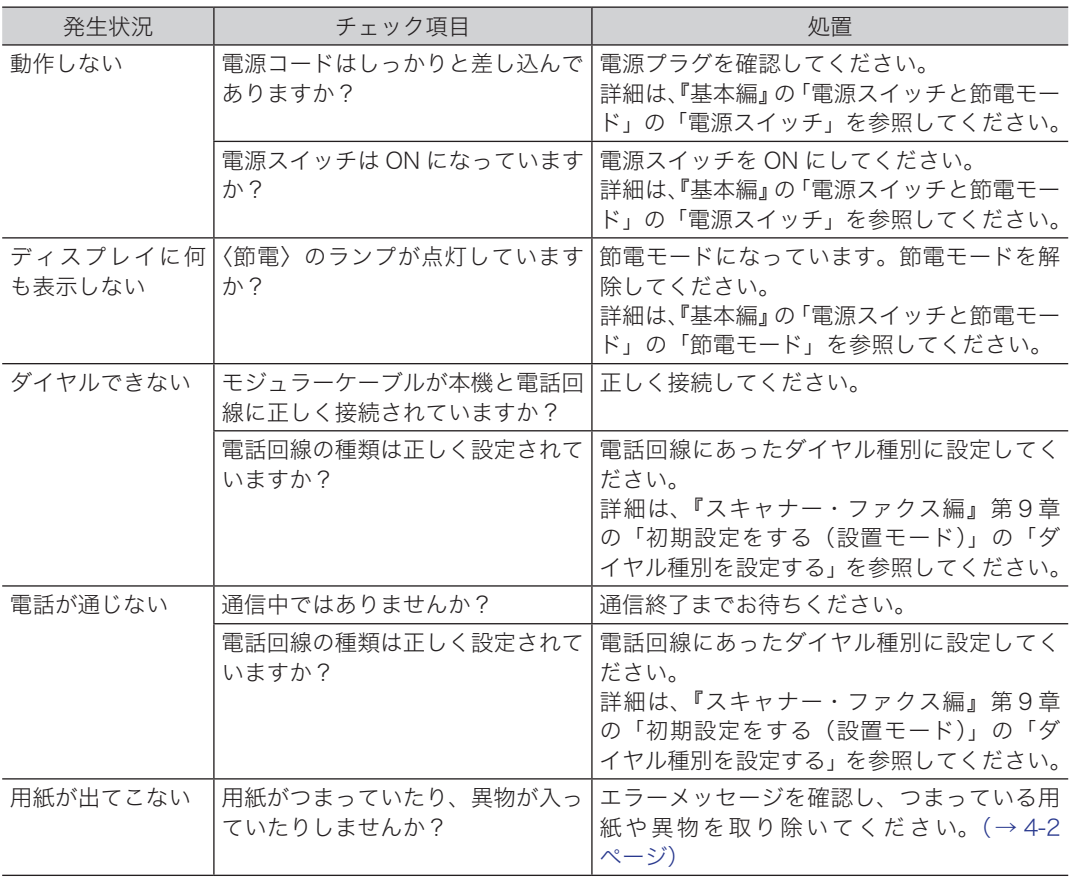

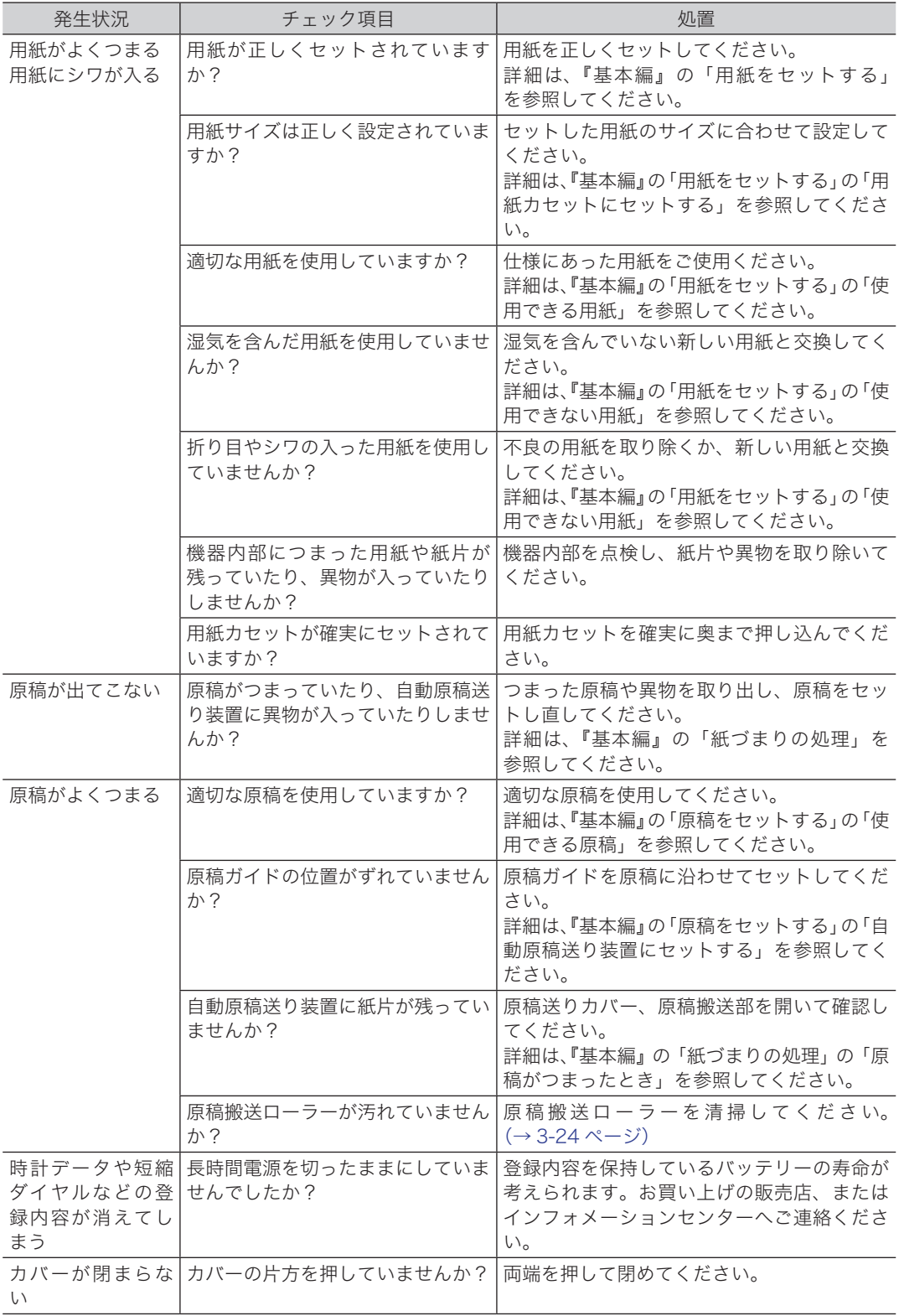

<span id="page-121-0"></span>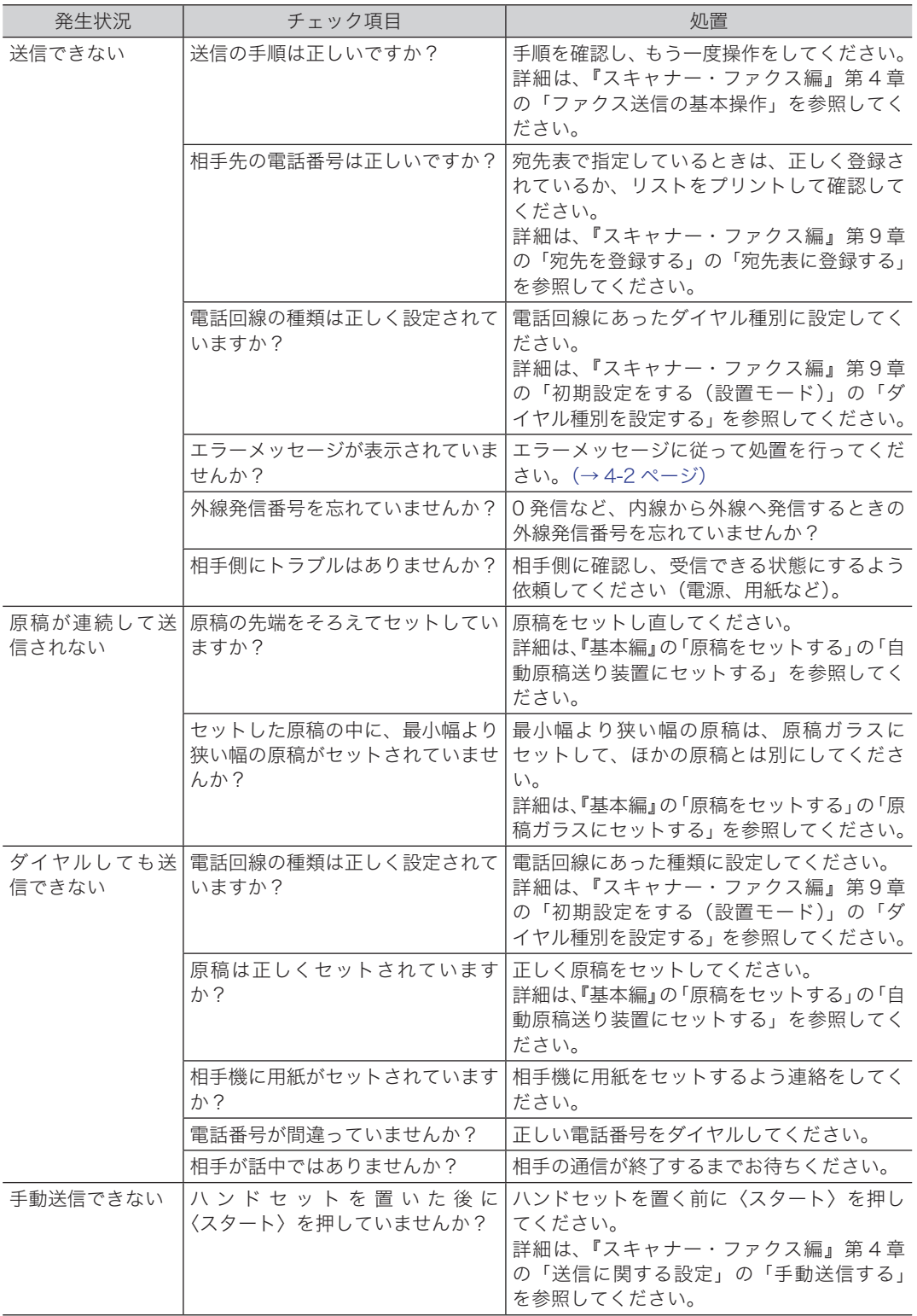

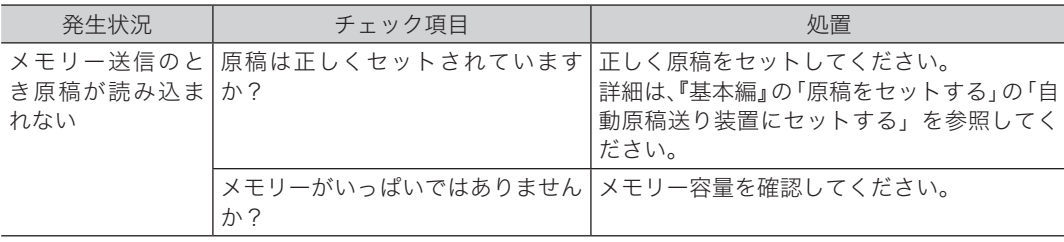

## 受信できない

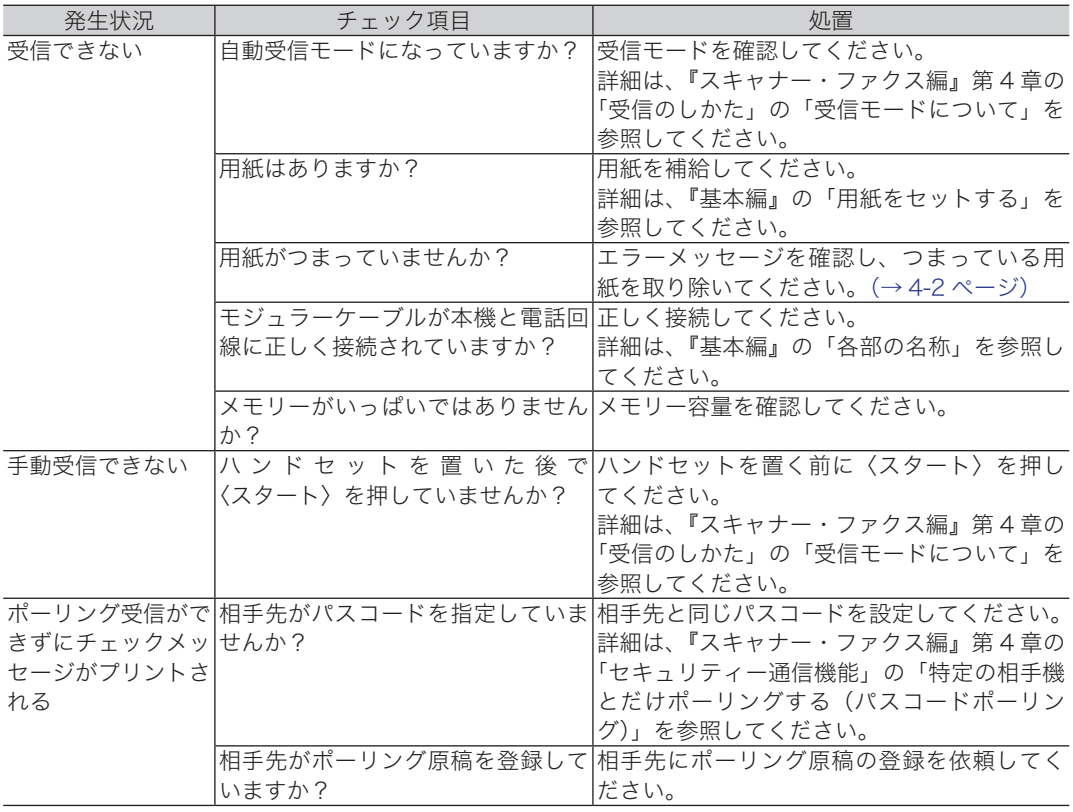

# <span id="page-123-0"></span>困ったときには

## 画質が悪い

プリントの画質が悪いときにお読みください。以下の処理をしても正常に戻らないとき は、お買い上げの販売店、またはインフォメーションセンターへご連絡ください。

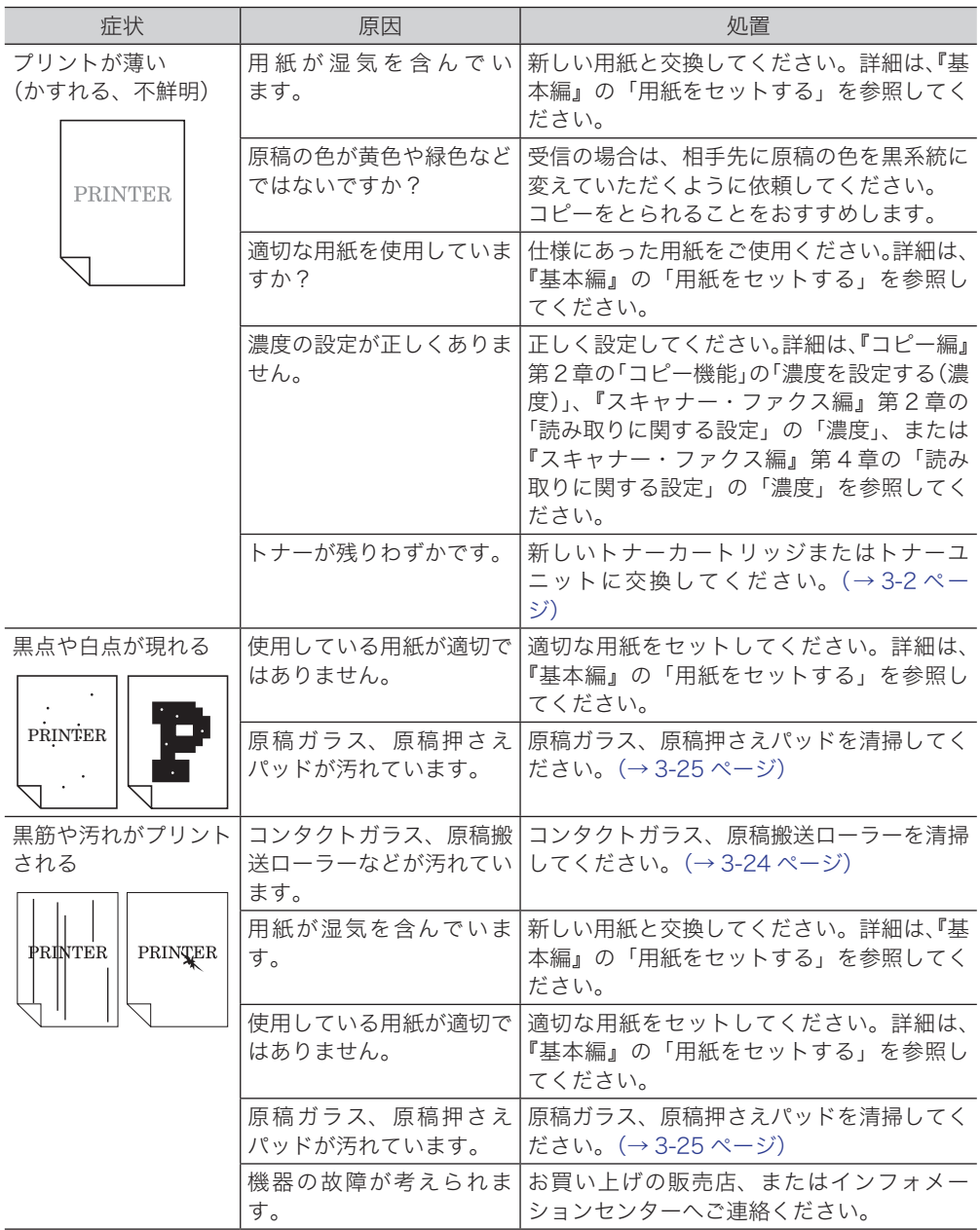

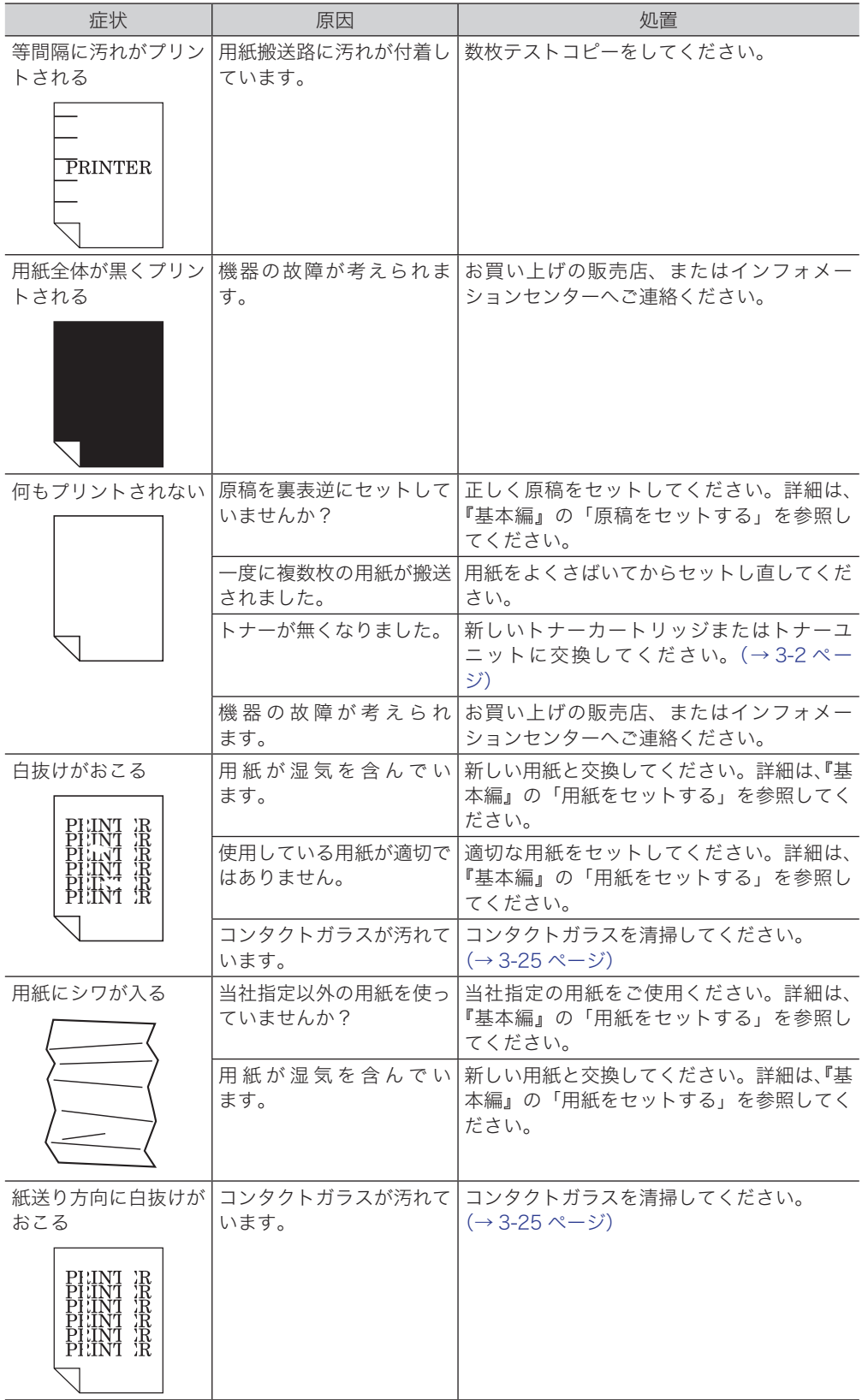

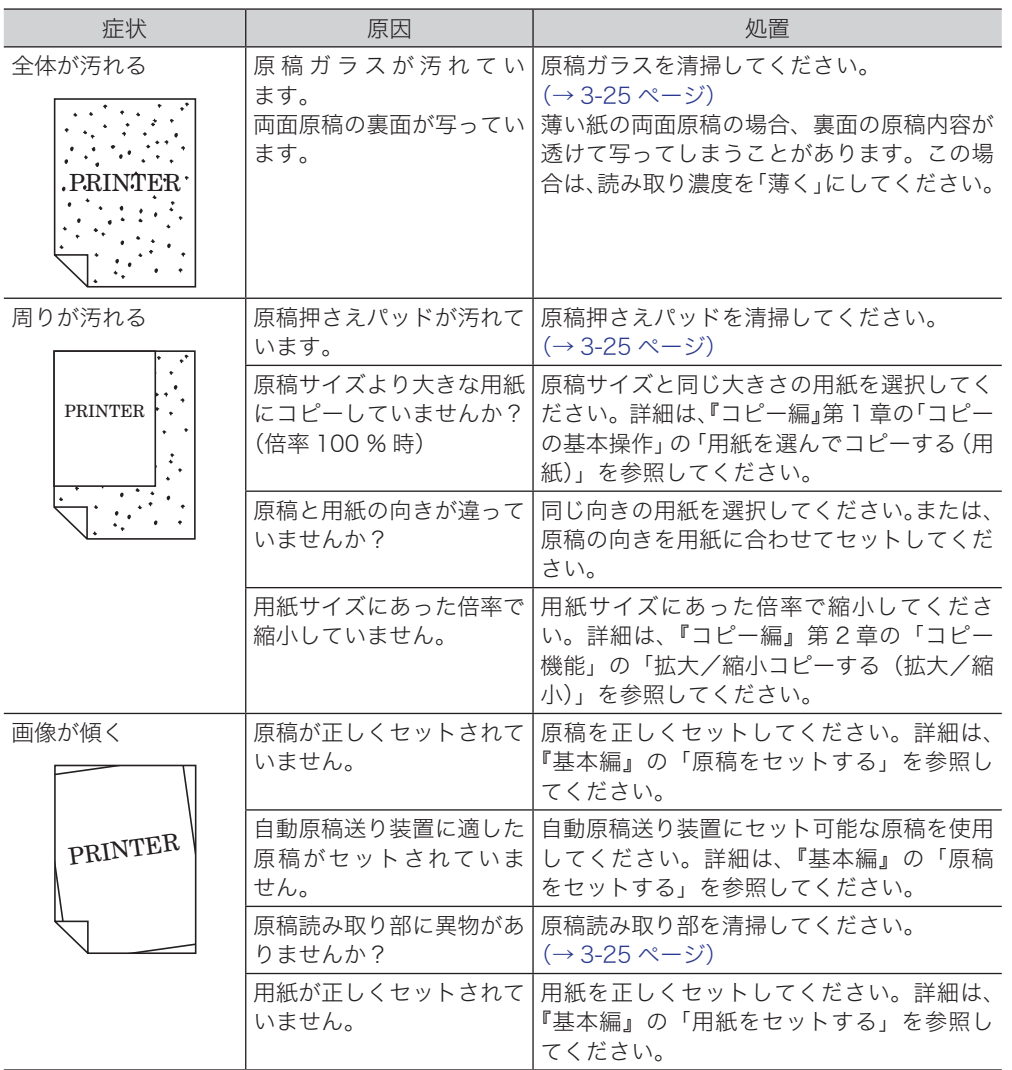

## <span id="page-126-0"></span>ネットワークに接続できない

Information server 5 (オプション品) や PC ファクス、スキャン to フォルダーなどコ ンピューターを使った操作をしているときにトラブルがあった場合は、まずは以下のこ とを確認してください。

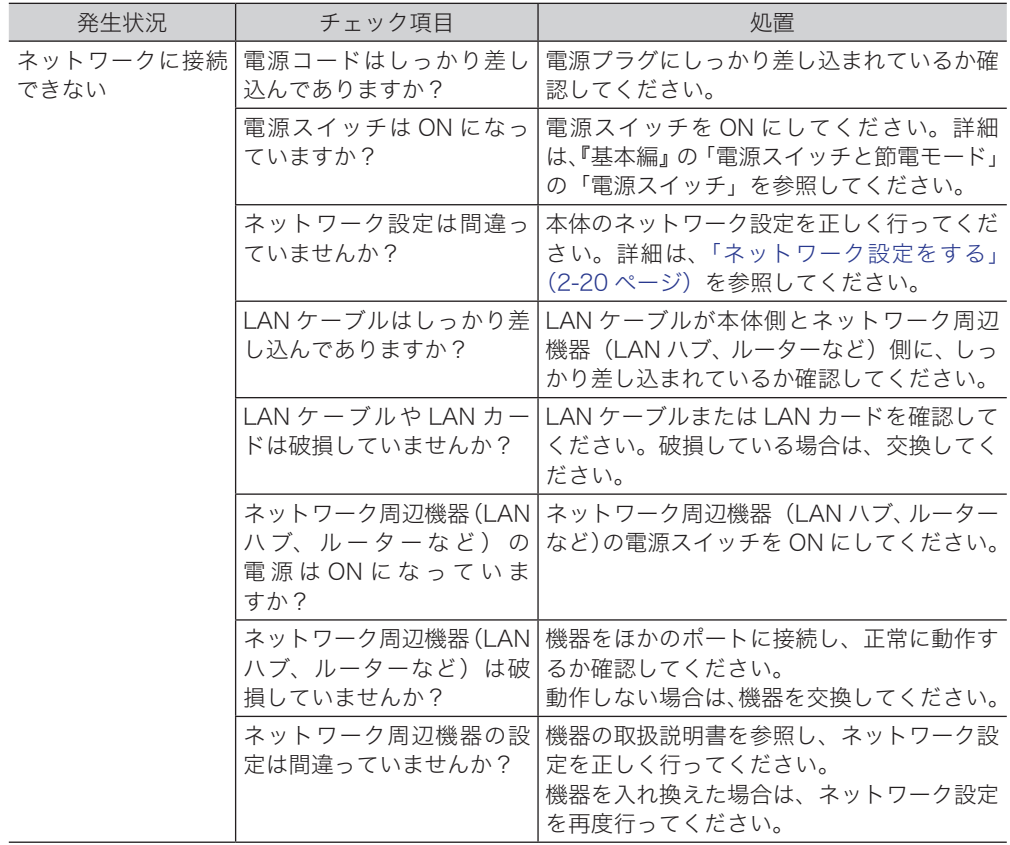

## <span id="page-127-0"></span>本体の動作

#### ■ 停電になったとき

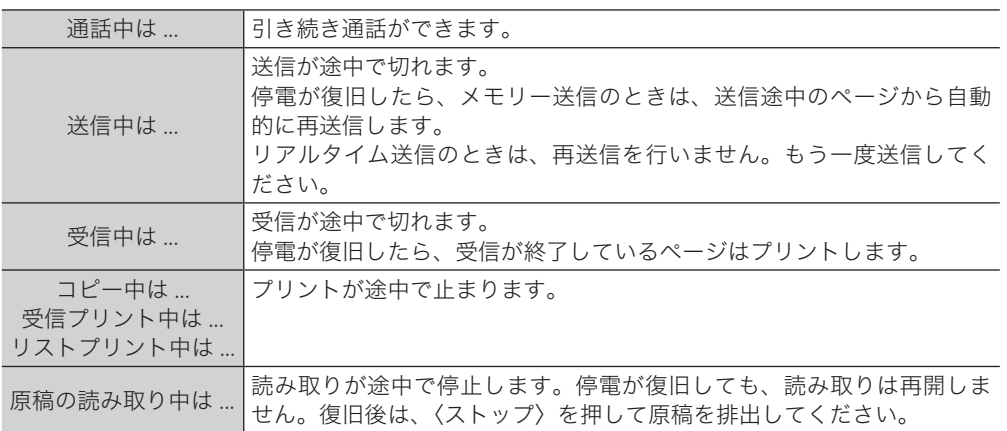

#### ■ 停電中

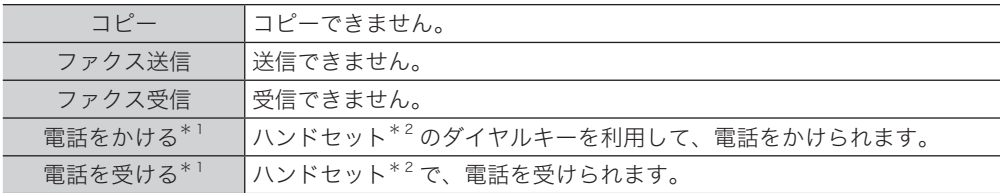

\* 1 ISDN や光回線など加入回線以外を使用している場合は、電話をかけること・受けることは できません。また、通信回線への接続装置が停電により使用できないときも、電話をかける こと・受けることはできません。

\* 2 ハンドセットはオプション品です。

## メモリーバックアップ

停電時や電源を切った場合に、画情報を維持するバックアップ電池の充電には、連続し て 24 時間以上の通電が必要です。バックアップ電池は本商品に内蔵されており、電源 を ON すると自動的に充電されます。また、100 %充放電を約 100 回行うと電池寿命 となりますので、夜間等に電源を切っておくような使用は避けるようご注意願います。 なお、画情報のバックアップ電池は、電池単体での交換はできません。高価なパッケー ジの交換となりますので注意してください。

宛先表や発信元名、日付や時刻などの登録内容、各種機能の設定内容は画情報とは別の 電池にてバックアップされており、消えることはありません。

PC プリントやコピーのときに、一時的にメモリーに保存された画像データはバックアッ プされません。

## <span id="page-128-0"></span>消去通知

メモリーに蓄積された画像データが消えてしまった場合は、電源が復旧した時点で消去 通知をプリントし、消えてしまった画像データの情報をお知らせします。 下記は消去通知の例です。

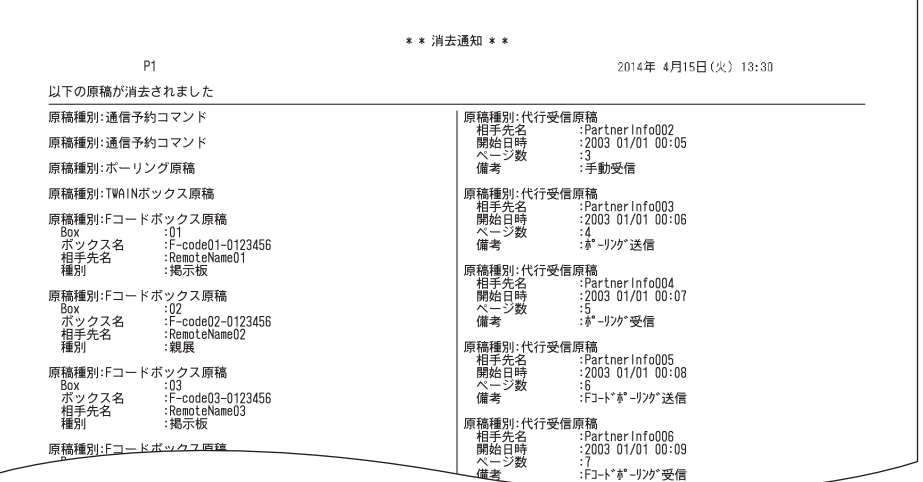

次の原稿種別のうち、消去されたものが表示されます。

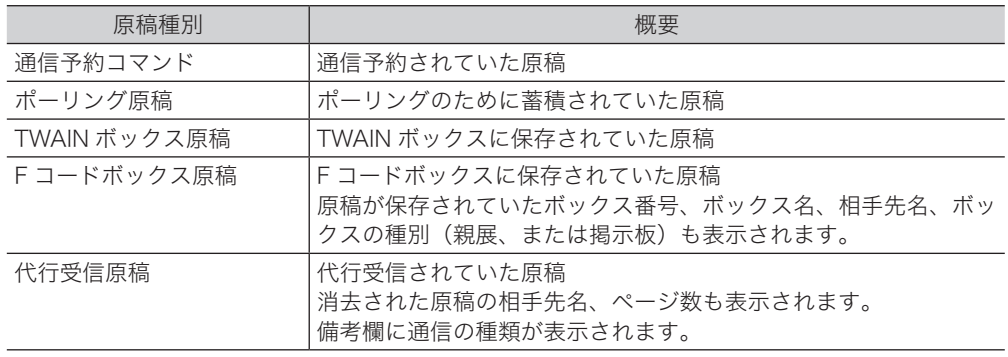

#### ○補足

通信エラーコードがプリントされた場合は、内容を確認して再送信してください。 詳細は、『スキャナー・ファクス編』第 10 章の「エラーメッセージが表示されたと きは」の「通信エラーについて」を参照してください。

# 第5章

# 主な仕様

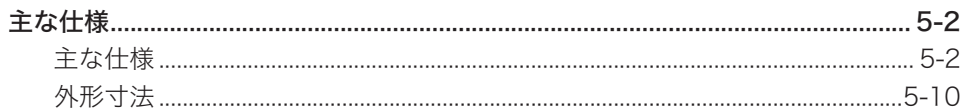

# <span id="page-130-0"></span>主な仕様

本製品の仕様、外観は改良のため予告なく変更することがあります。あらかじめご了承ください。

## 主な仕様

#### ■ 基本仕様/コピー仕様

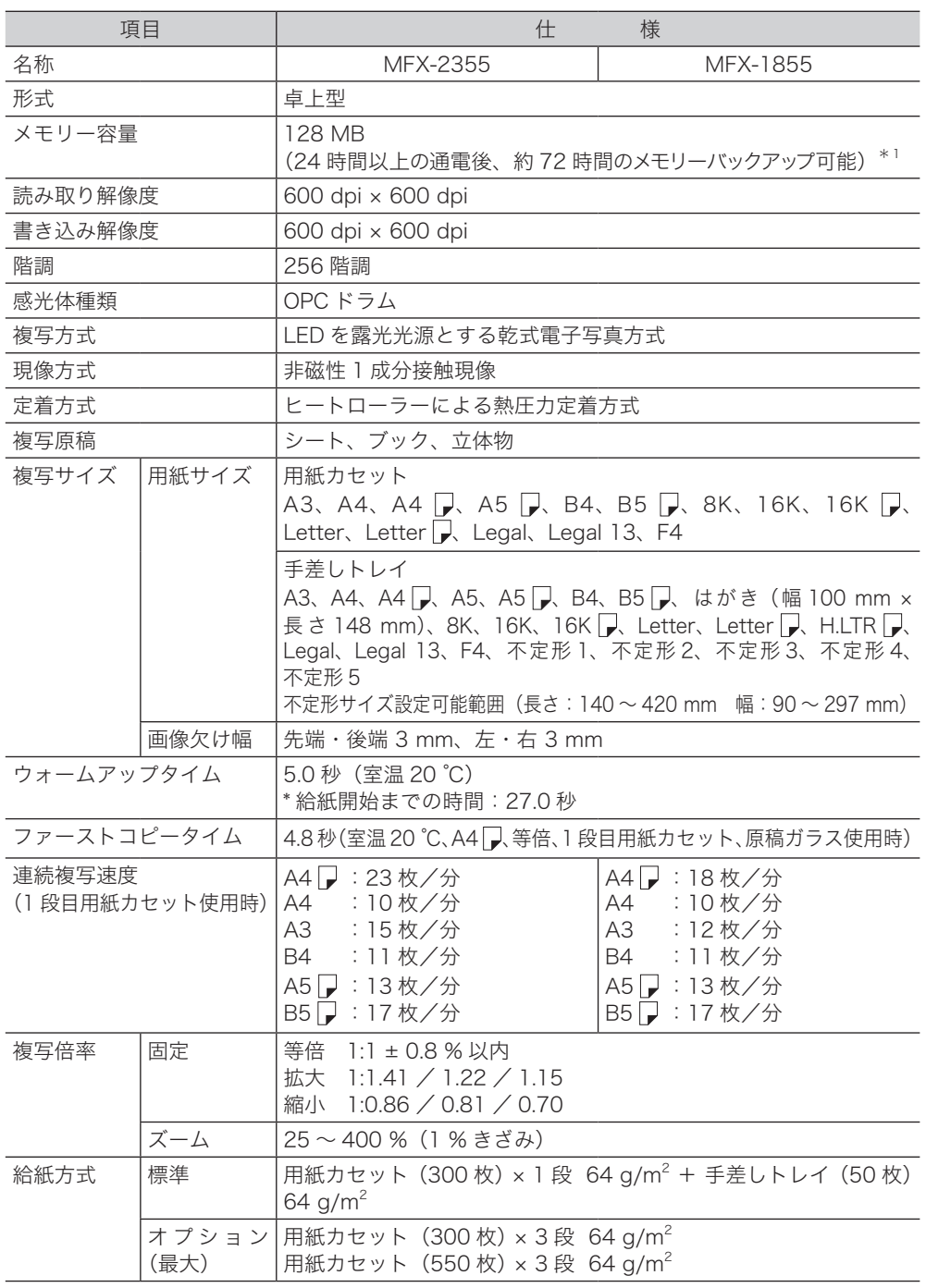

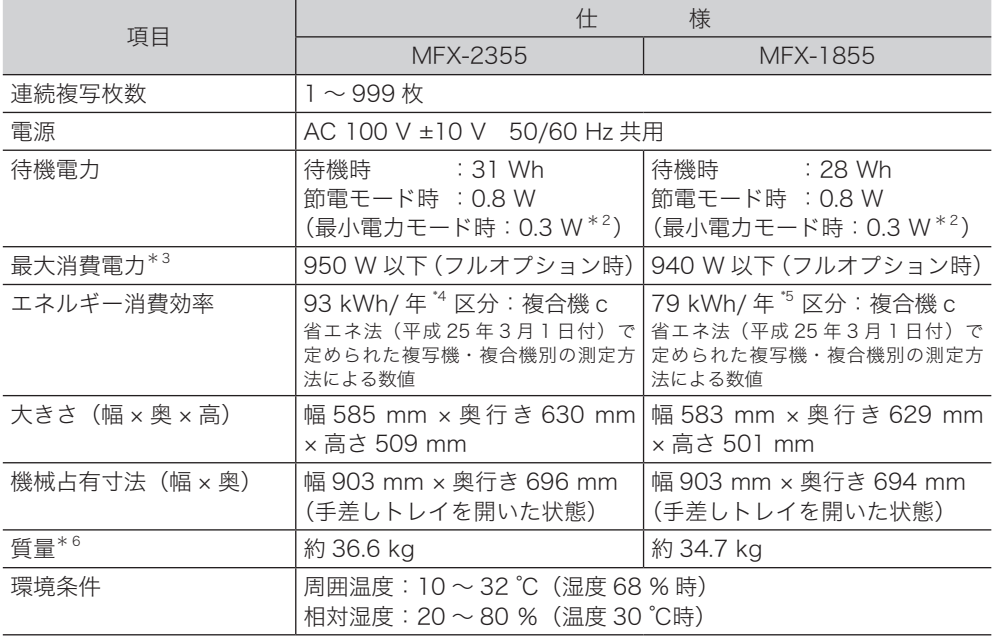

- \* 1 Information server 5(オプション品)装着時は、原稿蓄積後 24 時間以上の通電が必要です。 24 時間経過する前に停電などにより通電できなかった場合は、原稿の種類によっては、バッ クアップ時間が短くなることがあります。
- \* 2 Information server 5(オプション品)装着時の値です。ネットワークプリンターキット(オ プション品)装着時は 0.8 W です。
- \* 3 最大消費電力の数値は、起動時や定着ヒーター通電時の瞬間的ピークの消費電力ではありま せん。
- \* 4 Information server 5(オプション品)装着時は、67 kWh/ 年となります。
- \* 5 Information server 5(オプション品)装着時は、51 kWh/ 年となります。
- \* 6 消耗品を除いた重さです。

#### ■ 自動原稿送り装置仕様 (MFX-1855)

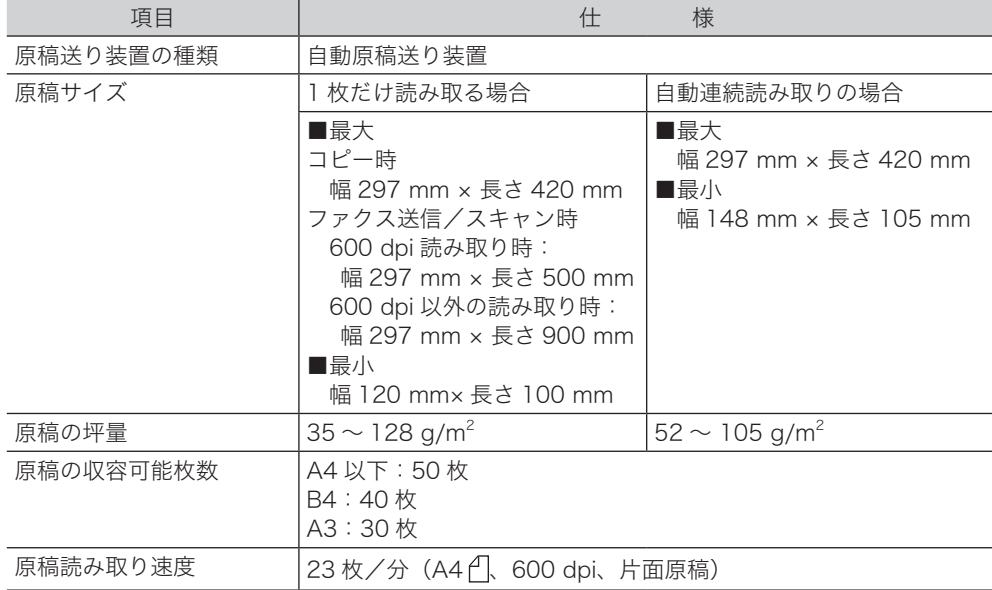

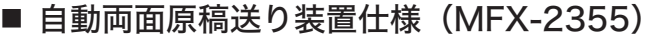

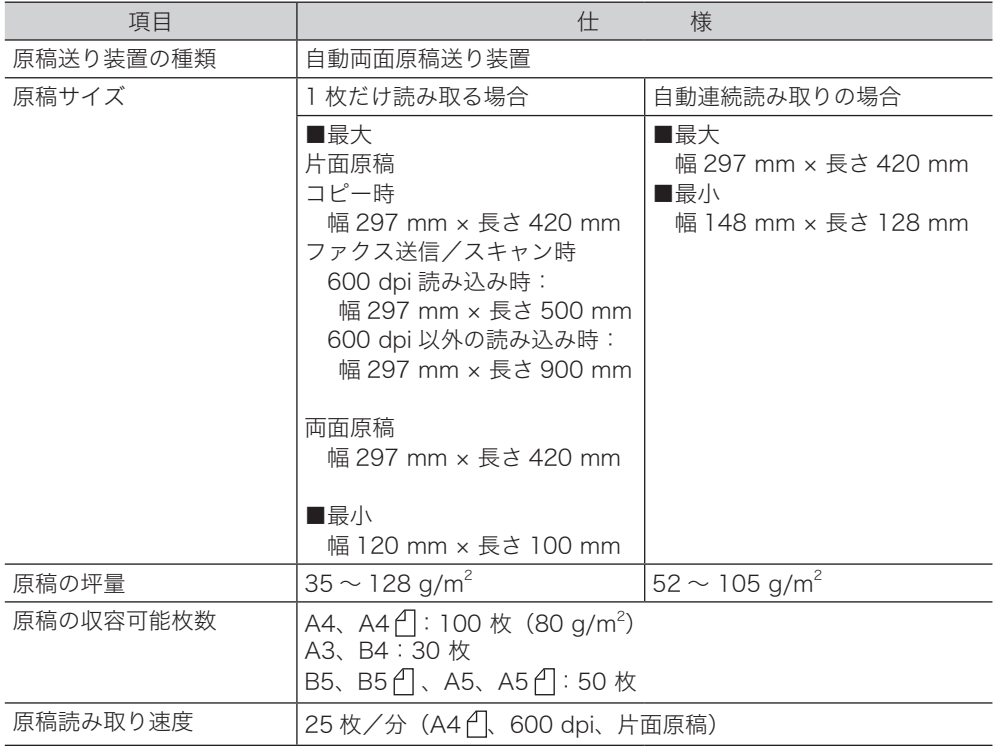

## ■ プリンター部仕様

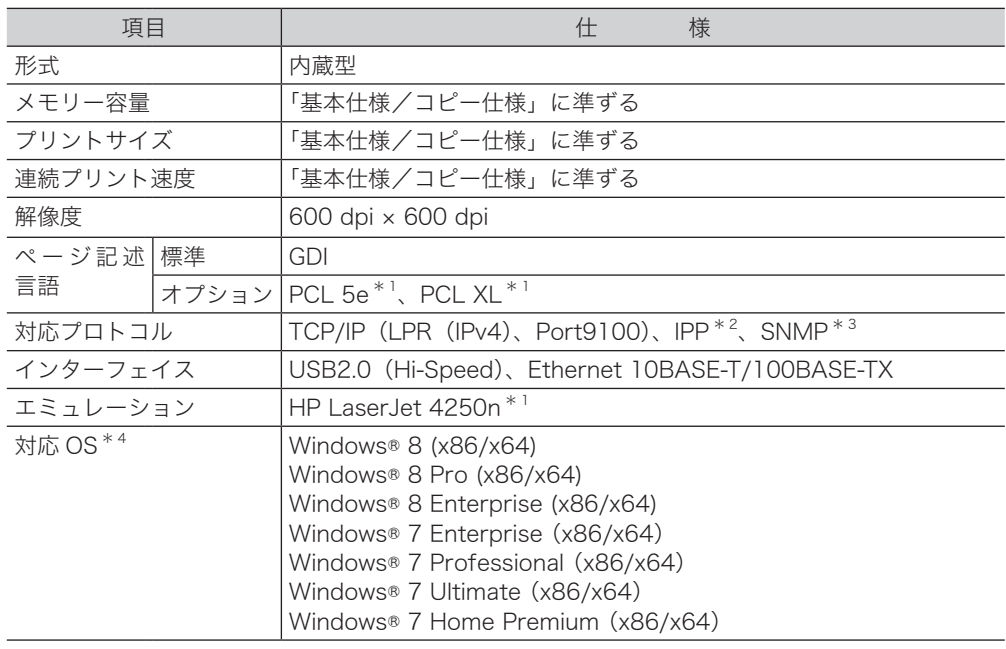

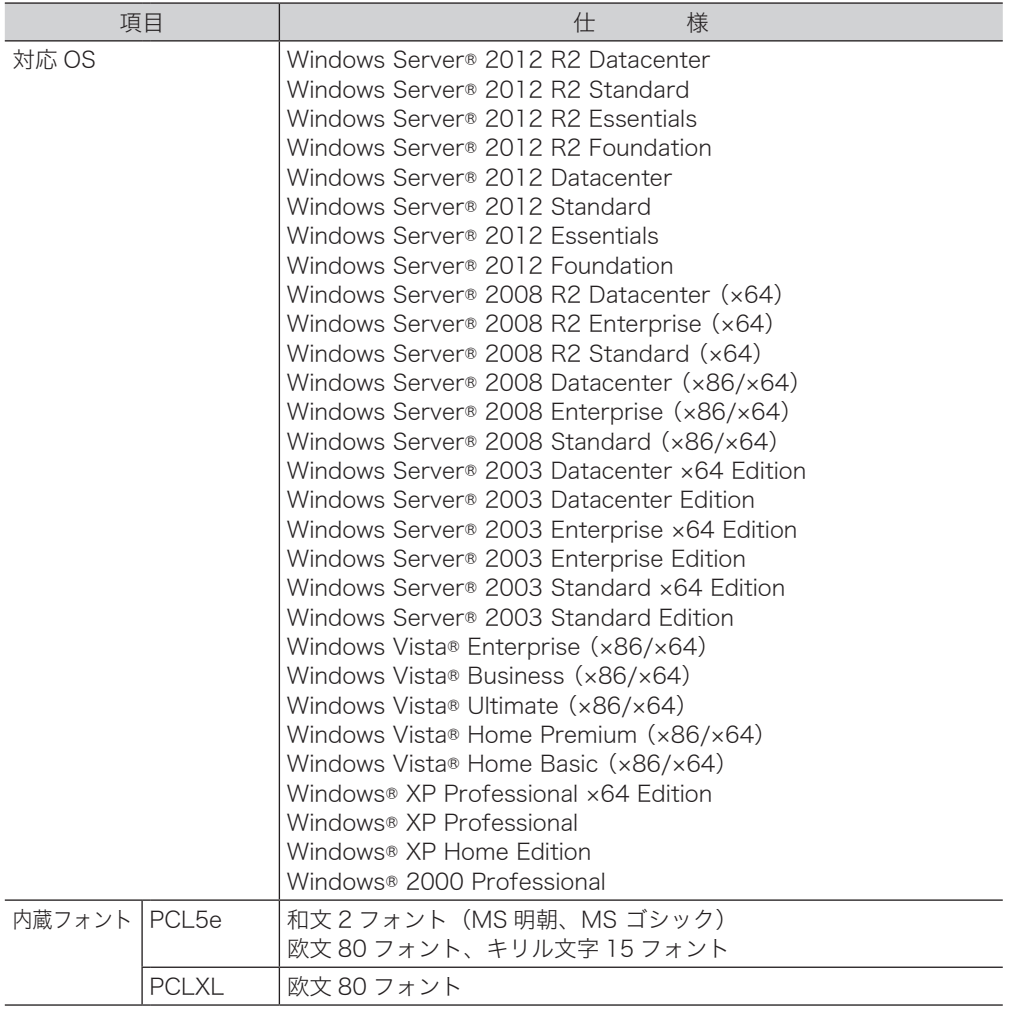

\* 1 プリンターコントローラーキット (オプション品)が必要です

\* 2 Information server 5(オプション品)装着時のみ

\* 3 Windows 2000 を除く

\* 4 2014 年 3 月現在 最新の情報は弊社ホームページをご確認ください

## ■ スキャナー部仕様

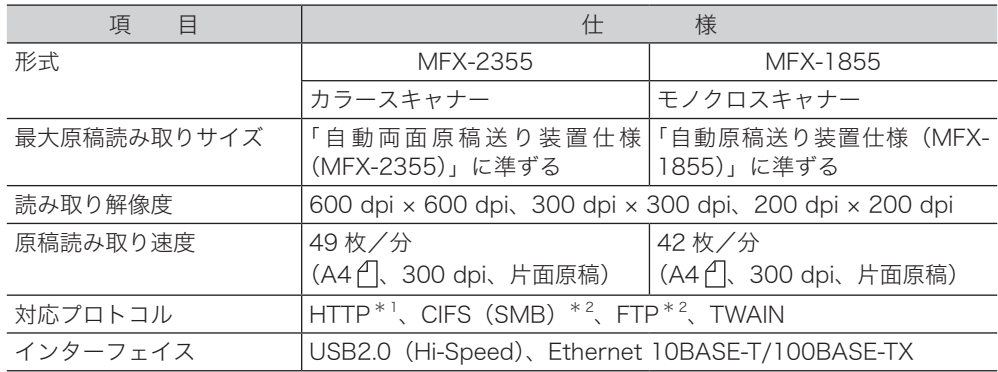

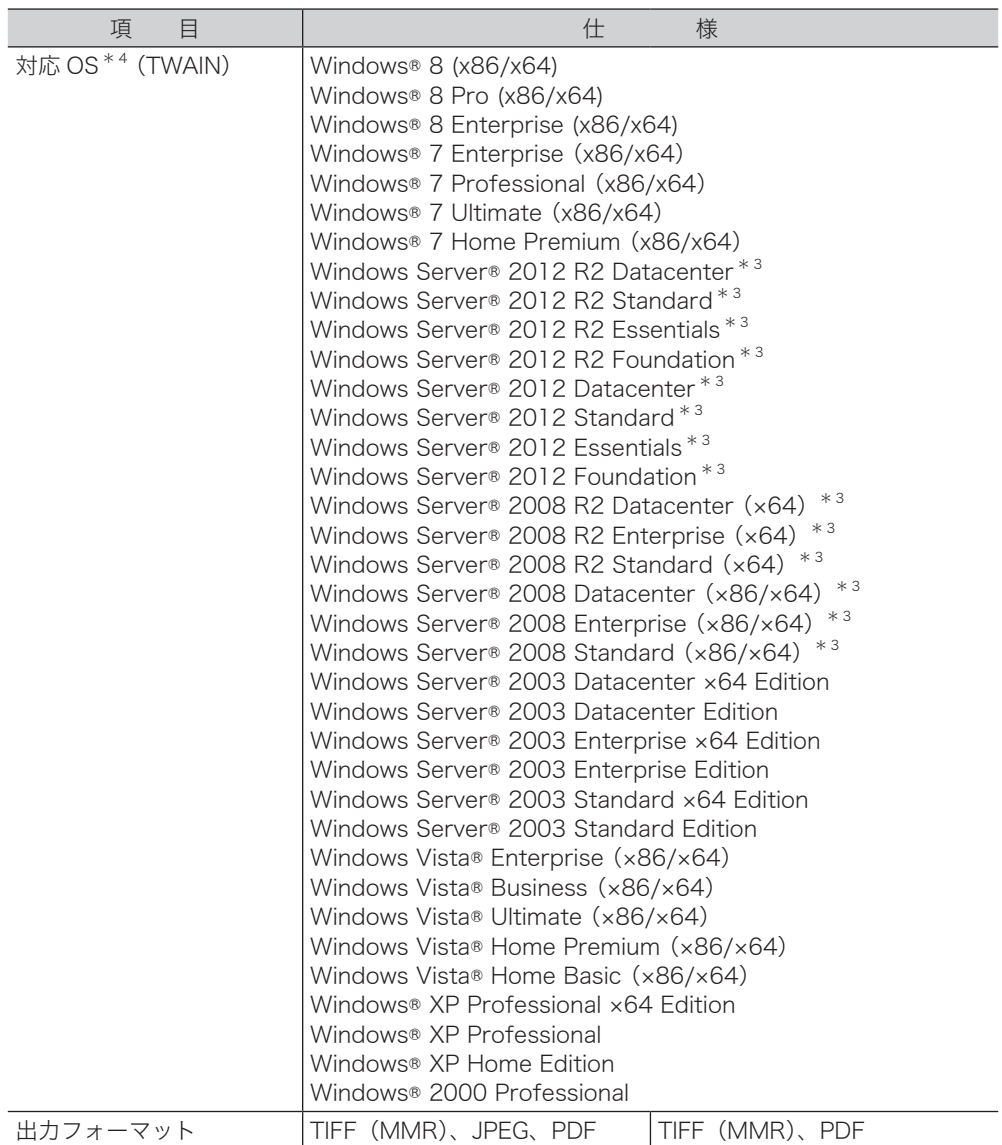

- \* 1 ネットワークプリンターキット(オプション品)または Information server5(オプション品) 装着時のみ
- \* 2 Information server5(オプション品)装着時のみ
- \* 3 ネットワークのみ使用できます
- \* 4 2014 年 3 月現在 最新の情報は弊社ホームページをご確認ください

■ ファクス部仕様

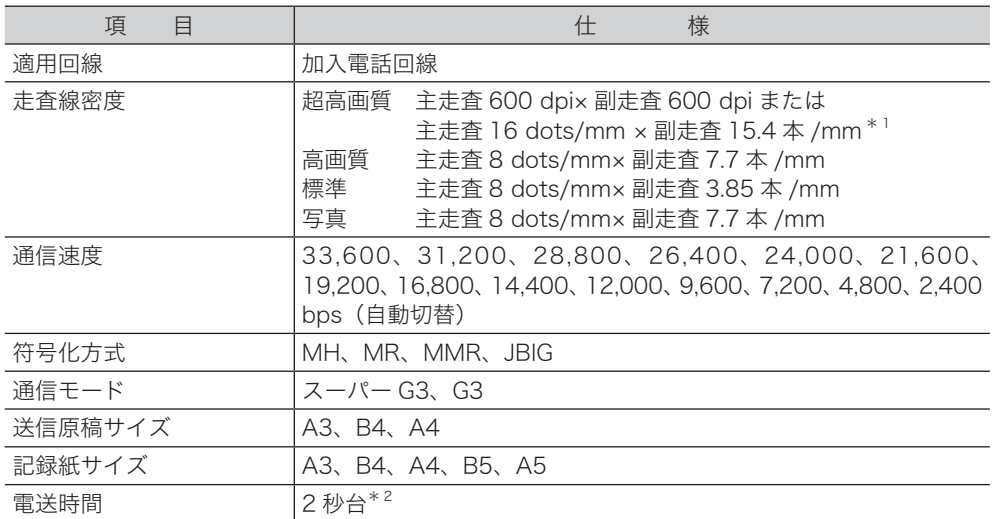

\* 1 該当モードを持たない装置とは交信できません。

\* 2 A4 版 700 字程度の当社標準原稿を、標準画質(8 dot × 3.85 line/mm)、スーパー G3 モー ド(ITU-TV.34 準拠 33,600 bps)で送信した場合の時間です。これは画像情報のみの電送 速度で通信の制御時間は含まれていません。なお、実際の通信時間は原稿の内容、相手機種、 回線の状態により異なります。G3 機との通信(同じ原稿を 14,400 bps で送ったとき)で は 6 秒台になります。

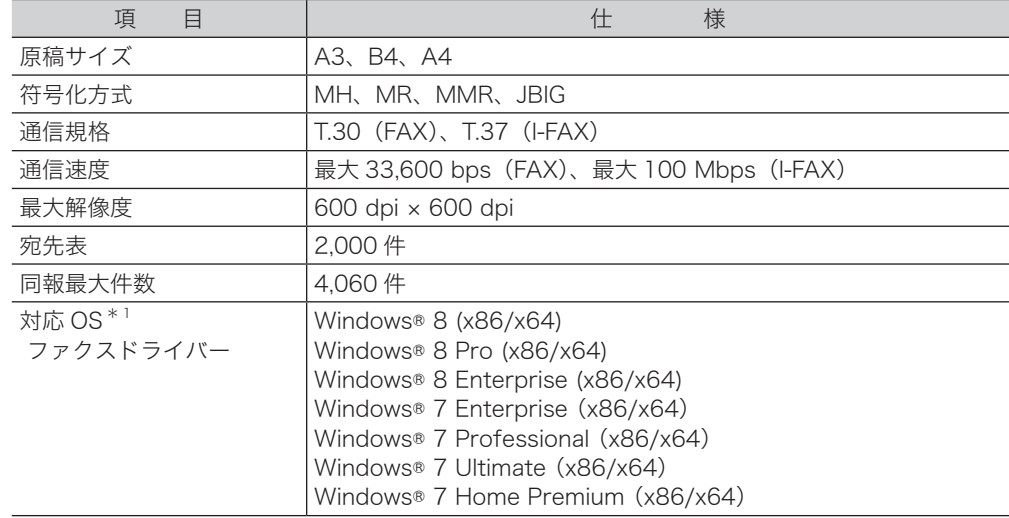

#### ■ PC-FAX 仕様 (Information server 5 装着時)

主な仕様

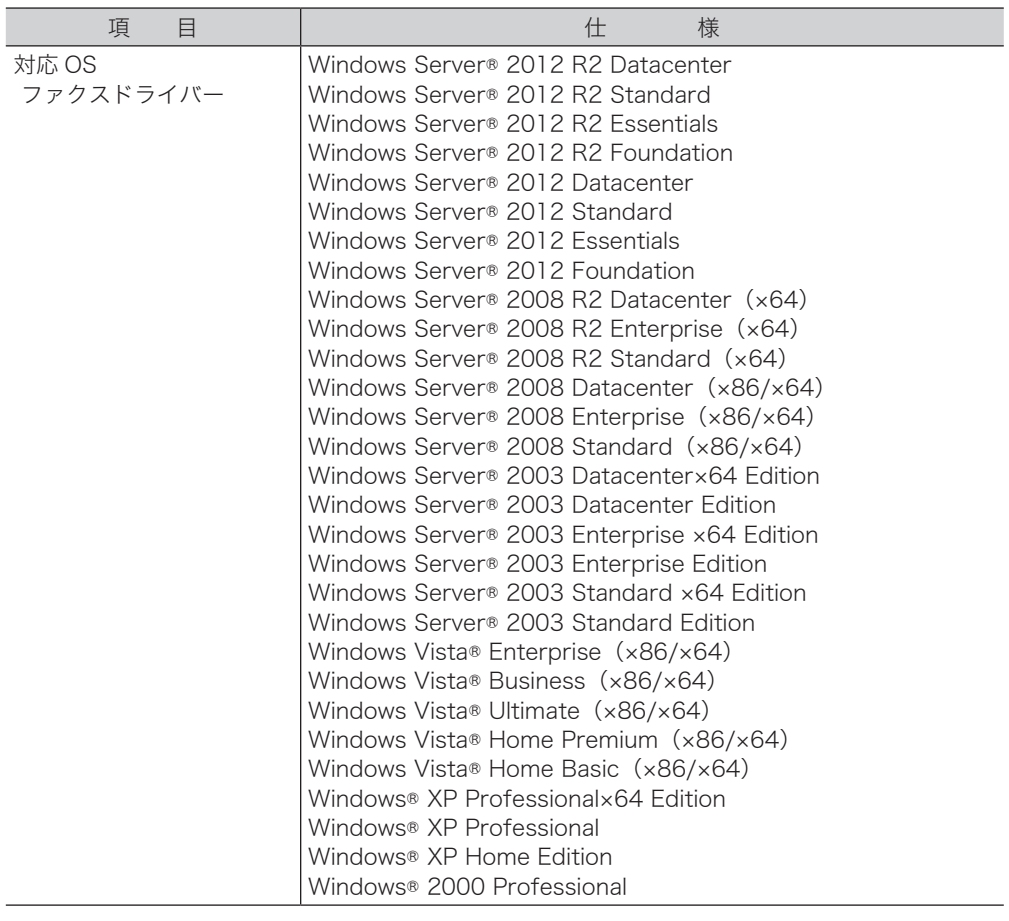

\* 1 2014 年 3 月現在 最新の情報は弊社ホームページをご確認ください

## ■ インターネット FAX 仕様 (Information server 5 装着時)

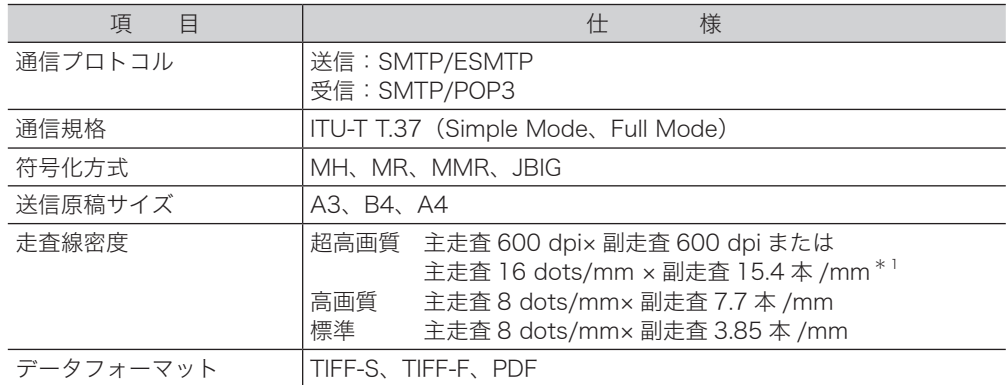

\* 1 該当モードを持たない装置とは交信できません。

■ Information server 5 仕様

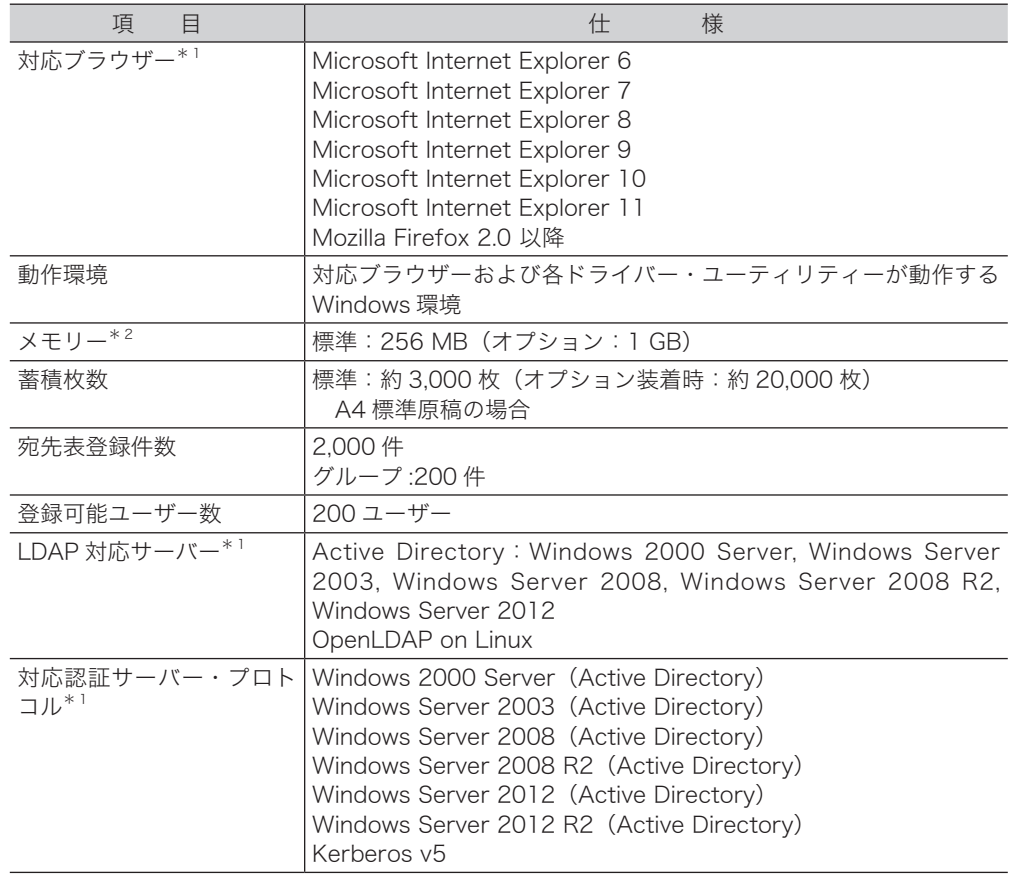

\* 1 2014 年 3 月現在 最新の情報は弊社ホームページをご確認ください

\* 2 Web コンテンツのデータ領域を含みます

## <span id="page-138-0"></span>■ MFX-2355

標準モデル

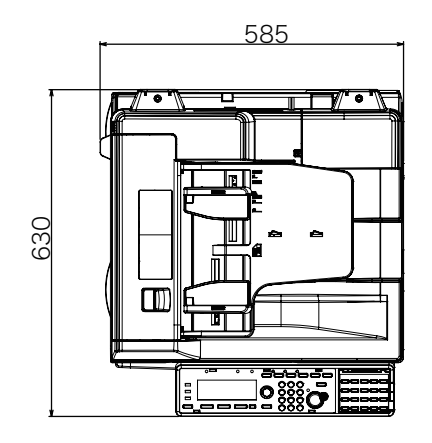

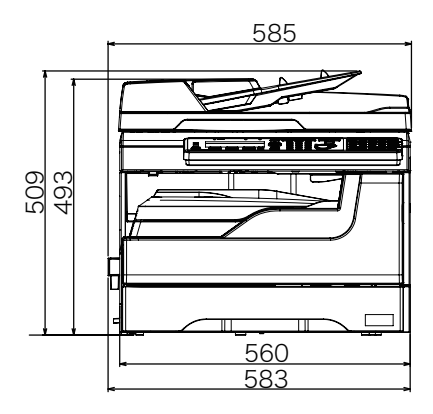

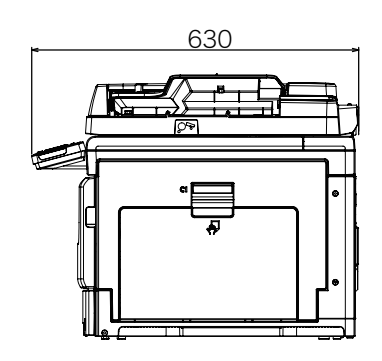

最大モデル

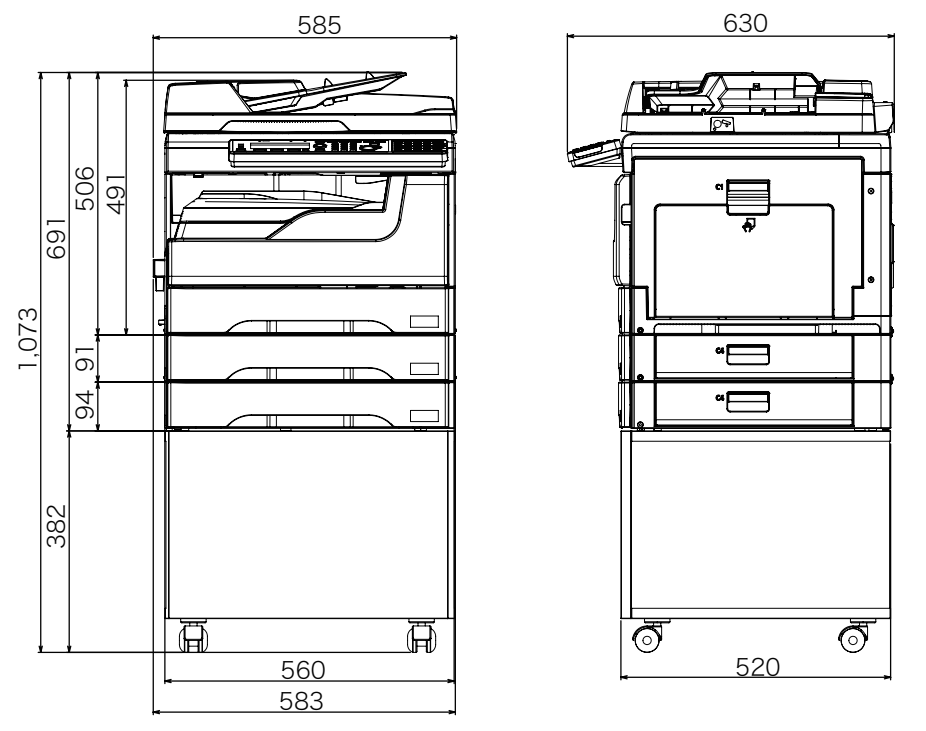

標準仕様 + 増設給紙ユニット (300枚) × 2 段 + 専用台 (High)

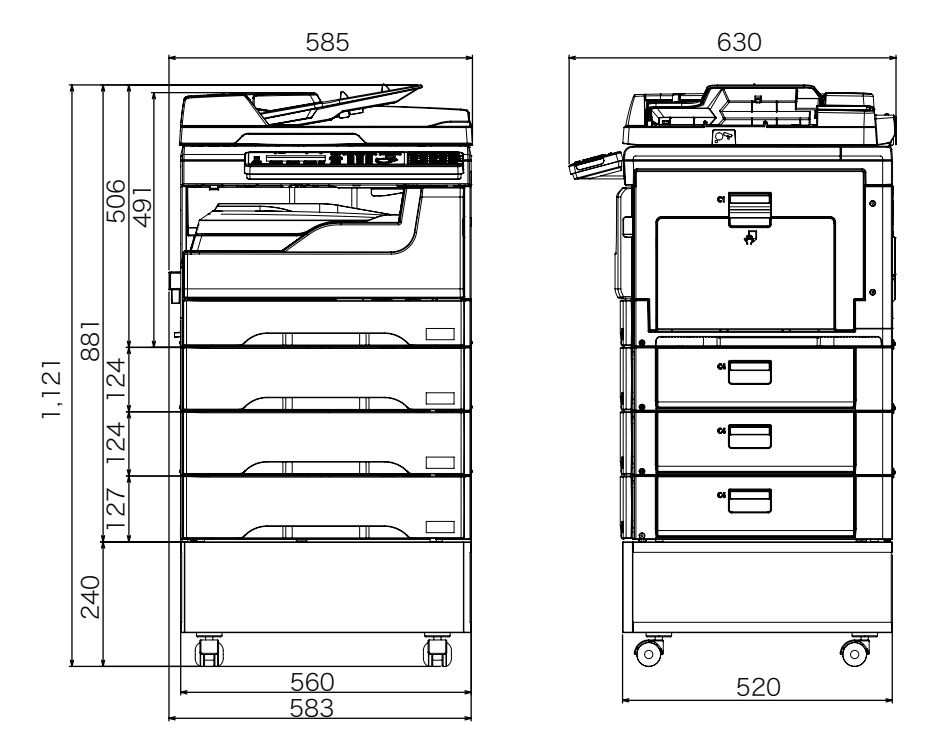

標準仕様 + 増設給紙ユニット (550枚) × 3 段 + 専用台 (Low)

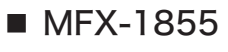

標準モデル

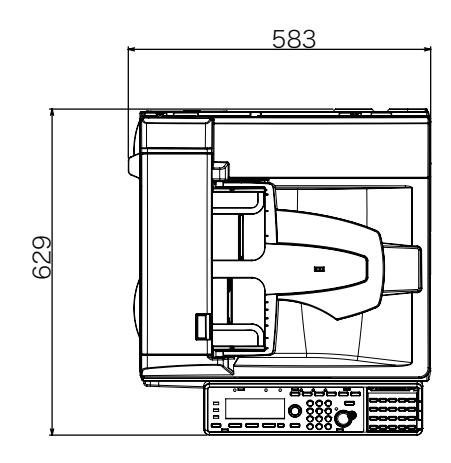

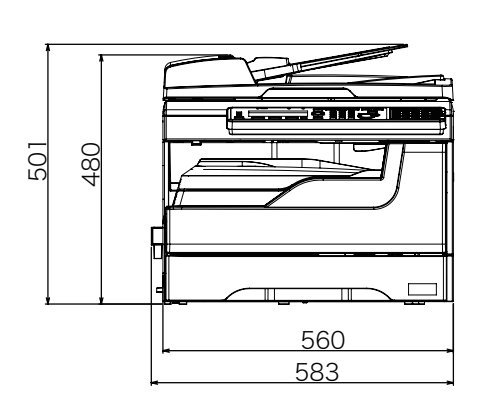

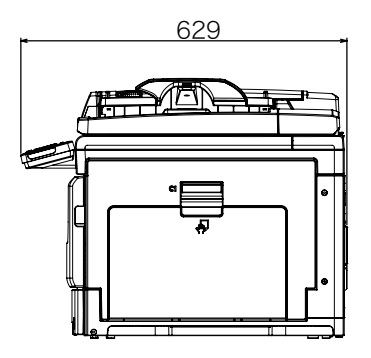

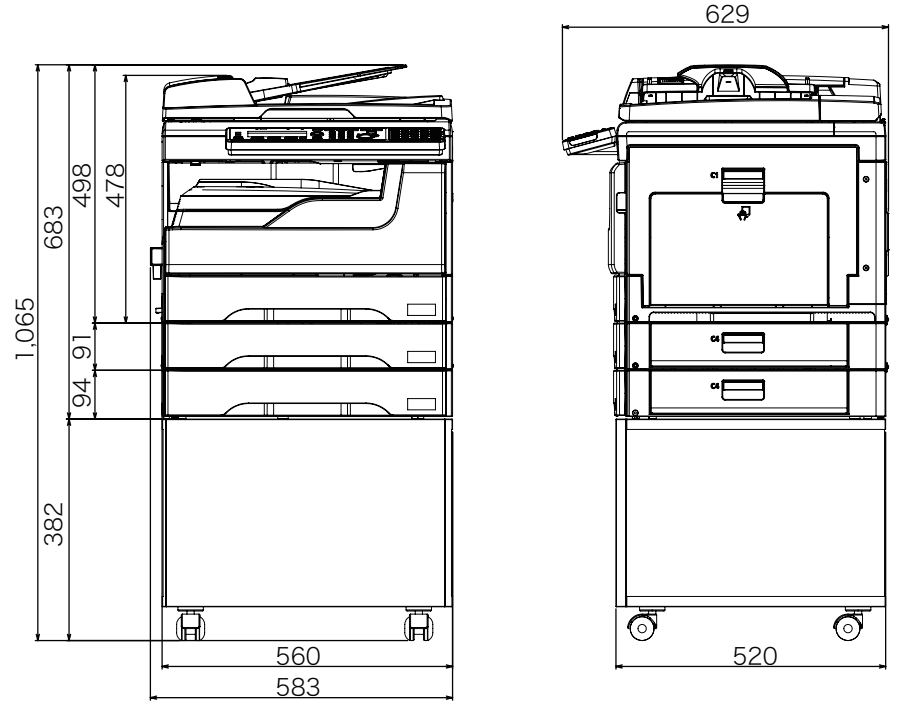

標準仕様 + 増設給紙ユニット(300枚)× 2 段 + 専用台(High)

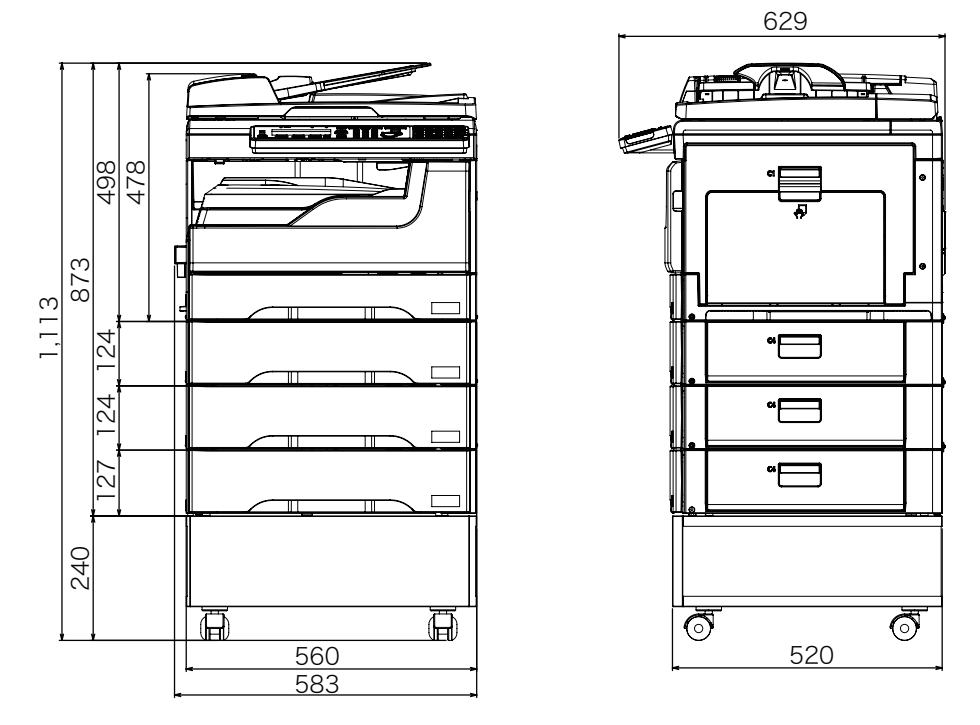

標準仕様 + 増設給紙ユニット (550枚) × 3 段 + 専用台 (Low)

(空白ページ)

# 第6章

## 商標および著作権について

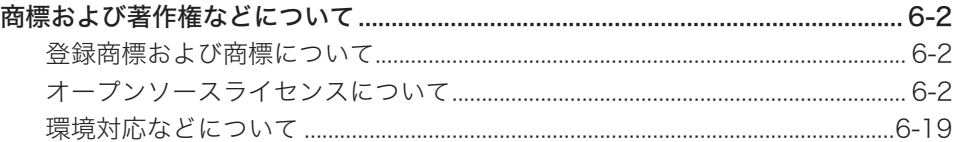
# 商標および著作権などについて

## 登録商標および商標について

- Microsoft®、Windows ロ ゴ、Windows®、Windows Server®、Windows Vista®、 Internet Explorer® は、米国 Microsoft Corporation の米国およびその他の国におけ る商標または登録商標です。
- Intel は、米国 Intel Corporation の登録商標です。
- RSA® は RSA Security Inc. の登録商標です。BSAFE® は RSA Security Inc. の米 国およびその他の国における登録商標です。本製品は、RSA Security Inc. の RSA® BSAFE™ ソフトウェアを搭載しています。
- Monotype Imaging
	- ◆ Monotype is a trademark of Monotype Imaging, Inc. registered in the United States Patent and Trademark Office and may be registered in certain jurisdictions. The Monotype Imaging logo is a trademark of Monotype Imaging, Inc. and may be registered in certain jurisdictions.
	- ◆ UFST is a trademark of Monotype Imaging, Inc. and may be registered in certain jurisdictions.
- Mozilla および Firefox は Mozilla Foundation の商標です。
- Adobe、Adobe ロゴ、Acrobat、Adobe® Flash® および PostScript は、Adobe Systems Incorporated (アドビシステムズ社)の商標です。
- 日本語変換はオムロンソフトウェア(株)のモバイル Wnn を使用しています。"Mobile Wnn" OMRON SOFTWARE Co.,Ltd. 1999-2002 AII Rights Reserved.
- PCL は、米国 Hewlett-Packard Company Limited の登録商標です。
- Ethernet は、Xerox Corporation の登録商標です。
- Evernote は、Evernote Corporation の登録商標または商標です。
- その他の社名および製品名は各社の商標または登録商標です。

## オープンソースライセンスについて

## **BSD** License

Copyright © 1994–2007 The NetBSD Foundation, Inc. All rights reserved. Redistribution and use in source and binary forms, with or without modification, are permitted provided that the following conditions are met:

- 1. Redistributions of source code must retain the above copyright notice, this list of conditions and the following disclaimer.
- 2. Redistributions in binary form must reproduce the above copyright notice, this list of conditions and the following disclaimer in the documentation and/or other materials provided with the distribution.
- 3. All advertising materials mentioning features or use of this software must display the following acknowledgement:

 This product includes software developed by the NetBSD Foundation, Inc. and its contributors.

4. Neither the name of The NetBSD Foundation nor the names of its contributors may be used to endorse or promote products derived from this software without specific prior written permission.

THIS SOFTWARE IS PROVIDED BY THE NETBSD FOUNDATION, INC. AND CONTRIBUTORS "AS IS" AND ANY EXPRESS OR IMPLIED WARRANTIES, INCLUDING, BUT NOT LIMITED TO, THE IMPLIED WARRANTIES OF MERCHANTABILITY AND FITNESS FOR A PARTICULAR PURPOSE ARE DISCLAIMED. IN NO EVENT SHALL THE FOUNDATION OR CONTRIBUTORS BE LIABLE FOR ANY DIRECT, INDIRECT, INCIDENTAL, SPECIAL, EXEMPLARY, OR CONSEQUENTIAL DAMAGES (INCLUDING, BUT NOT LIMITED TO, PROCUREMENT OF SUBSTITUTE GOODS OR SERVICES; LOSS OF USE, DATA, OR PROFITS; OR BUSINESS INTERRUPTION) HOWEVER CAUSED AND ON ANY THEORY OF LIABILITY, WHETHER IN CONTRACT, STRICT LIABILITY, OR TORT (INCLUDING NEGLIGENCE OR OTHERWISE) ARISING IN ANY WAY OUT OF THE USE OF THIS SOFTWARE, EVEN IF ADVISED OF THE POSSIBILITY OF SUCH DAMAGE.

Copyright 1979, 1980, 1983, 1986, 1988, 1989, 1991, 1992, 1993, 1994

The Regents of the University of California. All rights reserved.

Redistribution and use in source and binary forms, with or without modification, are permitted provided that the following conditions are met:

- 1. Redistributions of source code must retain the above copyright notice, this list of conditions and the following disclaimer.
- 2. Redistributions in binary form must reproduce the above copyright notice, this list of conditions and the following disclaimer in the documentation and/or other materials provided with the distribution.
- 3. All advertising materials mentioning features or use of this software must display the following acknowledgement:

This product includes software developed by the University of California, Berkeley and its contributors.

4. Neither the name of the University nor the names of its contributors may be used to endorse or promote products derived from this software without specific prior written permission.

THIS SOFTWARE IS PROVIDED BY THE REGENTS AND CONTRIBUTORS "AS IS" AND ANY EXPRESS OR IMPLIED WARRANTIES, INCLUDING, BUT NOT LIMITED TO, THE IMPLIED WARRANTIES OF MERCHANTABILITY AND FITNESS FOR A PARTICULAR PURPOSE ARE DISCLAIMED. IN NO EVENT SHALL THE REGENTS OR CONTRIBUTORS BE LIABLE FOR ANY DIRECT, INDIRECT, INCIDENTAL, SPECIAL, EXEMPLARY, OR CONSEQUENTIAL DAMAGES (INCLUDING, BUT NOT LIMITED TO, PROCUREMENT OF SUBSTITUTE GOODS OR SERVICES; LOSS OF USE, DATA, OR PROFITS; OR BUSINESS INTERRUPTION) HOWEVER CAUSED AND ON ANY THEORY OF LIABILITY, WHETHER IN CONTRACT, STRICT LIABILITY, OR TORT (INCLUDING NEGLIGENCE OR OTHERWISE) ARISING IN ANY WAY OUT OF THE USE OF THIS SOFTWARE, EVEN IF ADVISED OF THE POSSIBILITY OF SUCH DAMAGE.

#### Acknowledgement ------------------------------

This product includes software developed by WIDE Project and its contributors.

This product includes software developed by the NetBSD Foundation, Inc. and its contributors.

This product includes software developed by the University of California, Berkeley and its contributors.

This product includes software developed by Charles D. Cranor and Washington University.

This product includes software developed by Adam Glass.

This product includes software developed by Jonathan Stone for the NetBSD Project.

This product includes software developed by Michael Graff.

This product includes software developed by Niels Provos.

This product includes software developed by Christos Zoulas.

This product includes software developed by Winning Strategies, Inc.

This product includes software developed for the NetBSD Project. See http:// www.NetBSD.org/ for information about NetBSD.

This product includes software developed by Eduardo Horvath.

This product includes software developed by the Alice Group.

This product includes software developed by Christopher G. Demetriou for the NetBSD Project.

This product includes software developed by Rolf Grossmann.

This product includes software developed by John Polstra.

This product includes software developed by Frank van der Linden for the NetBSD Project.

This product includes software developed for the NetBSD Project by Wasabi Systems, Inc.

This product includes software developed for the NetBSD Project by Frank van der Linden.

This product includes software developed by Softweyr LLC, the University of California, Berkeley, and its contributors.

This product includes software developed for the NetBSD Project by Jason R. Thorpe.

This product includes software developed by the OpenSSL Project for use in the OpenSSL Toolkit (http://www.openssl.org/).

This product includes cryptographic software written by Eric Young (eay@ cryptsoft.com).

This product includes software written by Tim Hudson (tjh@cryptsoft.com).

This product includes software developed by Eric Young (eay@cryptsoft.com).

This product includes software developed by Leo Weppelman.

This product includes software developed by Jonathan Stone and Jason R. Thorpe for the NetBSD Project.

This product includes software developed by Berkeley Software Design, Inc.

This product includes software developed by Darrin B. Jewell.

This product includes software developed by Manuel Bouyer.

This product includes software developed for the NetBSD Project by Perry E. Metzger.

This product includes software developed at the Information Technology Division, US Naval Research Laboratory.

This product includes software developed by the University of California, Lawrence Berkeley Laboratory and its contributors.

This product includes software developed by the Computer Systems Engineering Group at Lawrence Berkeley Laboratory.

This product includes software developed by Yen Yen Lim and North Dakota State University.

This product includes software developed by Bruce M. Simpson.

This product includes software developed by Michael Shalayeff.

This product includes software developed by Jason L. Wright.

This product includes software developed by Jonathan R. Stone for the NetBSD Project.

This product includes software developed by Chuck Silvers.

This product includes software developed by Gordon W. Ross and Leo Weppelman.

This product includes software developed by Gordon W. Ross.

This product includes software developed by TooLs GmbH.

This product includes software developed by Mats O Jansson.

This product includes software developed by Adam Glass and Charles M. Hannum.

This product includes software developed by Charles D. Cranor, Washing ton University, and the University of California, Berkeley and its contributors.

This product includes software developed by Charles M. Hannum.

This product includes software developed by HAYAKAWA Koichi.

This product includes software developed by Charles Hannum.

## **ACME Labs Freeware License**

Copyright © 2000 by Jef Poskanzer <jef@mail.acme.com>. All rights reserved. Redistribution and use in source and binary forms, with or without modification, are permitted provided that the following conditions are met:

- 1. Redistributions of source code must retain the above copyright notice, this list of conditions and the following disclaimer.
- 2. Redistributions in binary form must reproduce the above copyright notice, this list of conditions and the following disclaimer in the documentation and/or other materials provided with the distribution.

THIS SOFTWARE IS PROVIDED BY THE AUTHOR AND CONTRIBUTORS "AS IS" AND ANY EXPRESS OR IMPLIED WARRANTIES, INCLUDING, BUT NOT LIMITED TO, THE IMPLIED WARRANTIES OF MERCHANTABILITY AND FITNESS FOR A PARTICULAR PURPOSE ARE DISCLAIMED. IN NO EVENT SHALL THE AUTHOR OR CONTRIBUTORS BE LIABLE FOR ANY DIRECT, INDIRECT, INCIDENTAL, SPECIAL, EXEMPLARY, OR CONSEQUENTIAL DAMAGES (INCLUDING, BUT NOT LIMITED TO, PROCUREMENT OF SUBSTITUTE GOODS OR SERVICES; LOSS OF USE, DATA, OR PROFITS; OR BUSINESS INTERRUPTION) HOWEVER CAUSED AND ON ANY THEORY OF LIABILITY, WHETHER IN CONTRACT, STRICT LIABILITY, OR TORT (INCLUDING NEGLIGENCE OR OTHERWISE) ARISING IN ANY WAY OUT OF THE USE OF THIS SOFTWARE, EVEN IF ADVISED OF THE POSSIBILITY OF SUCH DAMAGE.

## ■ Cyrus SASL License

This product includes software developed by Computing Services at Carnegie Mellon University (http://www.cmu.edu/computing/).

## ■ The Independent JPEG Group's JPEG software

This software is based in part on the work of the Independent JPEG Group.

## $\blacksquare$  Info-ZIP License

This is version 1999-Oct-05 of the Info-ZIP copyright and license.

The definitive version of this document should be available at ftp://ftp.cdrom. com/pub/infozip/license.html indefinitely.

Copyright (C) 1990-1999 Info-ZIP. All rights reserved.

For the purposes of this copyright and license, "Info-ZIP" is defined as the following set of individuals:

Mark Adler, John Bush, Karl Davis, Harald Denker, Jean-Michel Dubois, Jean-loup Gailly, Hunter Goatley, Ian Gorman, Chris Herborth, Dirk Haase, Greg Hartwig, Robert Heath, Jonathan Hudson, Paul Kienitz, David Kirschbaum, Johnny Lee, Onno van der Linden, Igor Mandrichenko, Steve P. Miller, Sergio Monesi, Keith Owens, George Petrov, Greg Roelofs, Kai Uwe Rommel, Steve Salisbury, Dave Smith, Christian Spieler, Antoine Verheijen, Paul von Behren, Rich Wales, Mike White This software is provided "as is," without warranty of any kind, express or implied.

In no event shall Info-ZIP or its contributors be held liable for any direct, indirect, incidental, special or consequential damages arising out of the use of or inability to use this software.

Permission is granted to anyone to use this software for any purpose, including commercial applications, and to alter it and redistribute it freely, subject to the following restrictions:

- 1. Redistributions of source code must retain the above copyright notice, definition, disclaimer, and this list of conditions.
- 2. Redistributions in binary form must reproduce the above copyright notice, definition, disclaimer, and this list of conditions in documentation and/or other materials provided with the distribution.
- 3. Altered versions--including, but not limited to, ports to new operating systems, existing ports with new graphical interfaces, and dynamic, shared, or static library versions--must be plainly marked as such and must not be misrepresented as being the original source. Such altered versions also must not be misrepresented as being Info-ZIP releases--including, but not limited to, labeling of the altered versions with the names "Info-ZIP" (or any variation thereof, including, but not limited to, different capitalizations), "Pocket UnZip," "WiZ" or "MacZip" without the explicit permission of Info-ZIP. Such altered versions are further prohibited from misrepresentative use of the Zip-Bugs or Info-ZIP e-mail addresses or of the Info-ZIP URL(s).
- 4. Info-ZIP retains the right to use the names "Info-ZIP," "Zip," "UnZip," "WiZ," "Pocket UnZip," "Pocket Zip," and "MacZip" for its own source and binary releases.

## Net-SNMP License

Various copyrights apply to this package, listed in various separate parts below. Please make sure that you read all the parts.

---- Part 1: CMU/UCD copyright notice: (BSD like) -----

Copyright 1989, 1991, 1992 by Carnegie Mellon University Derivative Work - 1996, 1998-2000

Copyright 1996, 1998-2000 The Regents of the University of California All

#### Rights Reserved

Permission to use, copy, modify and distribute this software and its documentation for any purpose and without fee is hereby granted, provided that the above copyright notice appears in all copies and that both that copyright notice and this permission notice appear in supporting documentation, and that the name of CMU and The Regents of the University of California not be used in advertising or publicity pertaining to distribution of the software without specific written permission.

CMU AND THE REGENTS OF THE UNIVERSITY OF CALIFORNIA DISCLAIM ALL WARRANTIES WITH REGARD TO THIS SOFTWARE, INCLUDING ALL IMPLIED WARRANTIES OF MERCHANTABILITY AND FITNESS. IN NO EVENT SHALL CMU OR THE REGENTS OF THE UNIVERSITY OF CALIFORNIA BE LIABLE FOR ANY SPECIAL, INDIRECT OR CONSEQUENTIAL DAMAGES OR ANY DAMAGES WHATSOEVER RESULTING FROM THE LOSS OF USE, DATA OR PROFITS, WHETHER IN AN ACTION OF CONTRACT, NEGLIGENCE OR OTHER TORTIOUS ACTION, ARISING OUT OF OR IN CONNECTION WITH THE USE OR PERFORMANCE OF THIS SOFTWARE.

---- Part 2: Networks Associates Technology, Inc copyright notice (BSD) -----

Copyright © 2001-2003, Networks Associates Technology, Inc. All rights reserved.

Redistribution and use in source and binary forms, with or without modification, are permitted provided that the following conditions are met:

- \* Redistributions of source code must retain the above copyright notice, this list of conditions and the following disclaimer.
- \* Redistributions in binary form must reproduce the above copyright notice, this list of conditions and the following disclaimer in the documentation and/or other materials provided with the distribution.
- \* Neither the name of the Networks Associates Technology, Inc nor the names of its contributors may be used to endorse or promote products derived from this software without specific prior written permission.

THIS SOFTWARE IS PROVIDED BY THE COPYRIGHT HOLDERS AND CONTRIBUTORS "AS IS" AND ANY EXPRESS OR IMPLIED WARRANTIES, INCLUDING, BUT NOT LIMITED TO, THE IMPLIED WARRANTIES OF MERCHANTABILITY AND FITNESS FOR A PARTICULAR PURPOSE ARE DISCLAIMED. IN NO EVENT SHALL THE COPYRIGHT HOLDERS OR CONTRIBUTORS BE LIABLE FOR ANY DIRECT, INDIRECT, INCIDENTAL, SPECIAL, EXEMPLARY, OR CONSEQUENTIAL DAMAGES (INCLUDING, BUT NOT LIMITED TO, PROCUREMENT OF SUBSTITUTE GOODS OR SERVICES; LOSS OF USE, DATA, OR PROFITS; OR BUSINESS INTERRUPTION) HOWEVER CAUSED AND ON ANY THEORY OF LIABILITY, WHETHER IN CONTRACT, STRICT LIABILITY, OR TORT (INCLUDING NEGLIGENCE OR OTHERWISE) ARISING IN ANY WAY OUT OF THE USE OF THIS SOFTWARE, EVEN IF ADVISED OF THE POSSIBILITY OF SUCH DAMAGE.

---- Part 3: Cambridge Broadband Ltd. copyright notice (BSD) -----

Portions of this code are copyright (c) 2001-2003, Cambridge Broadband Ltd. All rights reserved.

Redistribution and use in source and binary forms, with or without modification, are permitted provided that the following conditions are met:

- \* Redistributions of source code must retain the above copyright notice, this list of conditions and the following disclaimer.
- \* Redistributions in binary form must reproduce the above copyright notice, this list of conditions and the following disclaimer in the documentation and/or other materials provided with the distribution.
- \* The name of Cambridge Broadband Ltd. may not be used to endorse or promote products derived from this software without specific prior written permission.

THIS SOFTWARE IS PROVIDED BY THE COPYRIGHT HOLDER "AS IS" AND ANY EXPRESS OR IMPLIED WARRANTIES, INCLUDING, BUT NOT LIMITED TO, THE IMPLIED WARRANTIES OF MERCHANTABILITY AND FITNESS FOR A PARTICULAR PURPOSE ARE DISCLAIMED. IN NO EVENT SHALL THE COPYRIGHT HOLDER BE LIABLE FOR ANY DIRECT, INDIRECT, INCIDENTAL, SPECIAL, EXEMPLARY, OR CONSEQUENTIAL DAMAGES (INCLUDING, BUT NOT LIMITED TO, PROCUREMENT OF SUBSTITUTE GOODS OR SERVICES; LOSS OF USE, DATA, OR PROFITS; OR BUSINESS INTERRUPTION) HOWEVER CAUSED AND ON ANY THEORY OF LIABILITY, WHETHER IN CONTRACT, STRICT LIABILITY, OR TORT (INCLUDING NEGLIGENCE OR OTHERWISE) ARISING IN ANY WAY OUT OF THE USE OF THIS SOFTWARE, EVEN IF ADVISED OF THE POSSIBILITY OF SUCH DAMAGE.

---- Part 4: Sun Microsystems, Inc. copyright notice (BSD) -----

Copyright © 2003 Sun Microsystems, Inc., 4150 Network Circle, Santa Clara, California 95054, U.S.A. All rights reserved.

Use is subject to license terms below.

This distribution may include materials developed by third parties.

Sun, Sun Microsystems, the Sun logo and Solaris are trademarks or registered trademarks of Sun Microsystems, Inc. in the U.S. and other countries.

Redistribution and use in source and binary forms, with or without modification, are permitted provided that the following conditions are met:

- \* Redistributions of source code must retain the above copyright notice, this list of conditions and the following disclaimer.
- \* Redistributions in binary form must reproduce the above copyright notice, this list of conditions and the following disclaimer in the documentation and/or other materials provided with the distribution.
- \* Neither the name of the Sun Microsystems, Inc. nor the names of its contributors may be used to endorse or promote products derived from this software without specific prior written permission.

THIS SOFTWARE IS PROVIDED BY THE COPYRIGHT HOLDERS AND CONTRIBUTORS "AS IS" AND ANY EXPRESS OR IMPLIED WARRANTIES, INCLUDING, BUT NOT LIMITED TO, THE IMPLIED WARRANTIES OF MERCHANTABILITY AND FITNESS FOR A PARTICULAR PURPOSE ARE DISCLAIMED. IN NO EVENT SHALL THE COPYRIGHT HOLDERS OR CONTRIBUTORS BE LIABLE FOR ANY DIRECT, INDIRECT, INCIDENTAL, SPECIAL, EXEMPLARY, OR CONSEQUENTIAL DAMAGES (INCLUDING, BUT NOT LIMITED TO, PROCUREMENT OF SUBSTITUTE GOODS OR SERVICES; LOSS OF USE, DATA, OR PROFITS; OR BUSINESS INTERRUPTION) HOWEVER CAUSED AND ON ANY THEORY OF LIABILITY, WHETHER IN CONTRACT, STRICT LIABILITY, OR TORT (INCLUDING NEGLIGENCE OR OTHERWISE) ARISING IN ANY WAY OUT OF THE USE OF THIS SOFTWARE, EVEN IF ADVISED OF THE POSSIBILITY OF SUCH DAMAGE.

---- Part 5: Sparta, Inc copyright notice (BSD) -----

Copyright © 2003-2008, Sparta, Inc. All rights reserved.

Redistribution and use in source and binary forms, with or without modification, are permitted provided that the following conditions are met:

- \* Redistributions of source code must retain the above copyright notice, this list of conditions and the following disclaimer.
- \* Redistributions in binary form must reproduce the above copyright notice, this list of conditions and the following disclaimer in the documentation and/or other materials provided with the distribution.
- \* Neither the name of Sparta, Inc nor the names of its contributors may be used to endorse or promote products derived from this software without specific prior written permission.

THIS SOFTWARE IS PROVIDED BY THE COPYRIGHT HOLDERS AND CONTRIBUTORS "AS IS" AND ANY EXPRESS OR IMPLIED WARRANTIES, INCLUDING, BUT NOT LIMITED TO, THE IMPLIED WARRANTIES OF MERCHANTABILITY AND FITNESS FOR A PARTICULAR PURPOSE ARE DISCLAIMED. IN NO EVENT SHALL THE COPYRIGHT HOLDERS OR CONTRIBUTORS BE LIABLE FOR ANY DIRECT, INDIRECT, INCIDENTAL, SPECIAL, EXEMPLARY, OR CONSEQUENTIAL DAMAGES (INCLUDING, BUT NOT LIMITED TO, PROCUREMENT OF SUBSTITUTE GOODS OR SERVICES; LOSS OF USE, DATA, OR PROFITS; OR BUSINESS INTERRUPTION) HOWEVER CAUSED AND ON ANY THEORY OF LIABILITY, WHETHER IN CONTRACT, STRICT LIABILITY, OR TORT (INCLUDING NEGLIGENCE OR OTHERWISE) ARISING IN ANY WAY OUT OF THE USE OF THIS SOFTWARE, EVEN IF ADVISED OF THE POSSIBILITY OF SUCH DAMAGE.

---- Part 6: Cisco/BUPTNIC copyright notice (BSD) -----

Copyright (c) 2004, Cisco, Inc and Information Network Center of Beijing University of Posts and Telecommunications. All rights reserved.

Redistribution and use in source and binary forms, with or without modification, are permitted provided that the following conditions are met:

- \* Redistributions of source code must retain the above copyright notice, this list of conditions and the following disclaimer.
- \* Redistributions in binary form must reproduce the above copyright notice, this list of conditions and the following disclaimer in the documentation and/or other materials provided with the distribution.
- \* Neither the name of Cisco, Inc, Beijing University of Posts and Telecommunications, nor the names of their contributors may be used to endorse or promote products derived from this software without specific prior written permission.

THIS SOFTWARE IS PROVIDED BY THE COPYRIGHT HOLDERS AND CONTRIBUTORS "AS IS" AND ANY EXPRESS OR IMPLIED WARRANTIES, INCLUDING, BUT NOT LIMITED TO, THE IMPLIED WARRANTIES OF MERCHANTABILITY AND FITNESS FOR A PARTICULAR PURPOSE ARE DISCLAIMED. IN NO EVENT SHALL THE COPYRIGHT HOLDERS OR CONTRIBUTORS BE LIABLE FOR ANY DIRECT, INDIRECT, INCIDENTAL, SPECIAL, EXEMPLARY, OR CONSEQUENTIAL DAMAGES (INCLUDING, BUT NOT LIMITED TO, PROCUREMENT OF SUBSTITUTE GOODS OR SERVICES; LOSS OF USE, DATA, OR PROFITS; OR BUSINESS INTERRUPTION) HOWEVER CAUSED AND ON ANY THEORY OF LIABILITY, WHETHER IN CONTRACT, STRICT LIABILITY, OR TORT (INCLUDING NEGLIGENCE OR OTHERWISE) ARISING IN ANY WAY OUT OF THE USE OF THIS SOFTWARE, EVEN IF ADVISED OF THE POSSIBILITY OF SUCH DAMAGE.

---- Part 7: Fabasoft R&D Software GmbH & Co KG copyright notice (BSD) ----- Copyright © Fabasoft R&D Software GmbH & Co KG, 2003oss@fabasoft.com Author: Bernhard Penz

Redistribution and use in source and binary forms, with or without modification, are permitted provided that the following conditions are met:

- \* Redistributions of source code must retain the above copyright notice, this list of conditions and the following disclaimer.
- \* Redistributions in binary form must reproduce the above copyright notice, this list of conditions and the following disclaimer in the documentation and/or other materials provided with the distribution.

\* The name of Fabasoft R&D Software GmbH & Co KG or any of its subsidiaries, brand or product names may not be used to endorse or promote products derived from this software without specific prior written permission.

THIS SOFTWARE IS PROVIDED BY THE COPYRIGHT HOLDER "AS IS" AND ANY EXPRESS OR IMPLIED WARRANTIES, INCLUDING, BUT NOT LIMITED TO, THE IMPLIED WARRANTIES OF MERCHANTABILITY AND FITNESS FOR A PARTICULAR PURPOSE ARE DISCLAIMED. IN NO EVENT SHALL THE COPYRIGHT HOLDER BE LIABLE FOR ANY DIRECT, INDIRECT, INCIDENTAL, SPECIAL, EXEMPLARY, OR CONSEQUENTIAL DAMAGES (INCLUDING, BUT NOT LIMITED TO, PROCUREMENT OF SUBSTITUTE GOODS OR SERVICES; LOSS OF USE, DATA, OR PROFITS; OR BUSINESS INTERRUPTION) HOWEVER CAUSED AND ON ANY THEORY OF LIABILITY, WHETHER IN CONTRACT, STRICT LIABILITY, OR TORT (INCLUDING NEGLIGENCE OR OTHERWISE) ARISING IN ANY WAY OUT OF THE USE OF THIS SOFTWARE, EVEN IF ADVISED OF THE POSSIBILITY OF SUCH DAMAGE.

## ■ The OpenLDAP Public License

#### Version 2.8, 17 August 2003

Redistribution and use of this software and associated documentation ("Software"), with or without modification, are permitted provided that the following conditions are met:

1. Redistributions in source form must retain copyright statements and notices, 2. Redistributions in binary form must reproduce applicable copyright statements and notices, this list of conditions, and the following disclaimer in the documentation and/or other materials provided with the distribution, and 3. Redistributions must contain a verbatim copy of this document.

The OpenLDAP Foundation may revise this license from time to time. Each revision is distinguished by a version number. You may use this Software under terms of this license revision or under the terms of any subsequent revision of the license.

THIS SOFTWARE IS PROVIDED BY THE OPENLDAP FOUNDATION AND ITS CONTRIBUTORS "AS IS" AND ANY EXPRESSED OR IMPLIED WARRANTIES, I N C L U D I N G , B U T N O T L I M I T E D T O , T H E I M P L I E D WA R R A N T I E S O F MERCHANTABILITY AND FITNESS FOR A PARTICULAR PURPOSE ARE

DISCLAIMED.

IN NO EVENT SHALL THE OPENLDAP FOUNDATION, ITS CONTRIBUTORS, OR THE AUTHOR(S) OR OWNER(S) OF THE SOFTWARE BE LIABLE FOR ANY DIRECT, INDIRECT, INCIDENTAL, SPECIAL, EXEMPLARY, OR CONSEQUENTIAL DAMAGES (INCLUDING, BUT NOT LIMITED TO, PROCUREMENT OF SUBSTITUTE GOODS OR SERVICES; LOSS OF USE, DATA, OR PROFITS; OR BUSINESS INTERRUPTION) HOWEVER CAUSED AND ON ANY THEORY OF LIABILITY, WHETHER IN CONTRACT, STRICT LIABILITY, OR TORT (INCLUDING NEGLIGENCE OR OTHERWISE) ARISING IN ANY WAY OUT OF THE USE OF THIS SOFTWARE, EVEN IF ADVISED OF THE POSSIBILITY OF SUCH DAMAGE.

The names of the authors and copyright holders must not be used in advertising or otherwise to promote the sale, use or other dealing in this Software without specific, written prior permission. Title to copyright in this Software shall at all times remain with copyright holders.

OpenLDAP is a registered trademark of the OpenLDAP Foundation.

Copyright 1999-2003 The OpenLDAP Foundation, Redwood City, California, USA.

All Rights Reserved. Permission to copy and distribute verbatim copies of this document is granted.

## ■ The zlib/libpng License

TinyXML is released under the zlib license:

This software is provided 'as-is', without any express or implied warranty. In no event will the authors be held liable for any damages arising from the use of this software.

Permission is granted to anyone to use this software for any purpose, including commercial applications, and to alter it and redistribute it freely, subject to the following restrictions:

- 1. The origin of this software must not be misrepresented; you must not claim that you wrote the original software. If you use this software in a product, an acknowledgment in the product documentation would be appreciated but is not required.
- 2. Altered source versions must be plainly marked as such, and must not be misrepresented as being the original software.
- 3. This notice may not be removed or altered from any source distribution.

Copyright (C) 1995-1998 Jean-loup Gailly and Mark Adler

This software is provided 'as-is', without any express or implied warranty. In no event will the authors be held liable for any damages arising from the use of this software.

Permission is granted to anyone to use this software for any purpose, including commercial applications, and to alter it and redistribute it freely, subject to the following restrictions:

- 1. The origin of this software must not be misrepresented; you must not claim that you wrote the original software. If you use this software in a product, an acknowledgment in the product documentation would be appreciated but is not required.
- 2. Altered source versions must be plainly marked as such, and must not be

misrepresented as being the original software.

3. This notice may not be removed or altered from any source distribution. Jean-loup Gailly Mark Adlerjloup@gzip.org madler@alumni.caltech.edu

## ■ Freelmage Public License - Version 1.0

1. Definitions.

1.1. "Contributor" means each entity that creates or contributes to the creation of Modifications.

1.2. "Contributor Version" means the combination of the Original Code, prior Modifications used by a Contributor, and the Modifications made by that particular Contributor.

1.3. "Covered Code" means the Original Code or Modifications or the combination of the Original Code and Modifications, in each case including portions thereof.

1.4. "Electronic Distribution Mechanism" means a mechanism generally accepted in the software development community for the electronic transfer of data.

1.5. "Executable" means Covered Code in any form other than Source Code.

1.6. "Initial Developer" means the individual or entity identified as the Initial Developer in the Source Code notice required by Exhibit A.

1.7. "Larger Work" means a work which combines Covered Code or portions thereof with code not governed by the terms of this License.

1.8. "License" means this document.

1.9. "Modifications" means any addition to or deletion from the substance or structure of either the Original Code or any previous Modifications. When Covered Code is released as a series of files, a Modification is:

A. Any addition to or deletion from the contents of a file containing Original Code or previous Modifications.

B. Any new file that contains any part of the Original Code or previous Modifications.

1.10. "Original Code" means Source Code of computer software code which is described in the Source Code notice required by Exhibit A as Original Code, and which, at the time of its release under this License is not already Covered Code governed by this License.

1.11. "Source Code" means the preferred form of the Covered Code for making modifications to it, including all modules it contains, plus any associated interface definition files, scripts used to control compilation and installation of an Executable, or a list of source code differential comparisons against either the Original Code or another well known, available Covered Code of the Contributor' s choice. The Source Code can be in a compressed or archival form, provided the appropriate decompression or de-archiving software is widely available for no charge.

1.12. "You" means an individual or a legal entity exercising rights under, and complying with all of the terms of, this License or a future version of this License issued under Section 6.1. For legal entities, "You" includes any entity which controls, is controlled by, or is under common control with You. For purposes of this definition, "control" means (a) the power, direct or indirect, to cause the direction or management of such entity, whether by contract or otherwise, or (b) ownership of fifty percent (50%) or more of the outstanding shares or beneficial ownership of such entity.

2. Source Code License.

2.1. The Initial Developer Grant.

The Initial Developer hereby grants You a world-wide, royalty-free, non-exclusive license, subject to third party intellectual property claims:

(a) to use, reproduce, modify, display, perform, sublicense and distribute the Original Code (or portions thereof) with or without Modifications, or as part of a Larger Work; and (b) under patents now or hereafter owned or controlled by Initial Developer, to make, have made, use and sell ("Utilize") the Original Code (or portions thereof), but solely to the extent that any such patent is reasonably necessary to enable You to Utilize the Original Code (or portions thereof) and not to any greater extent that may be necessary to Utilize further Modifications or combinations.

2.2. Contributor Grant.

Each Contributor hereby grants You a world-wide, royalty-free, non-exclusive license, subject to third party intellectual property claims:

(a) to use, reproduce, modify, display, perform, sublicense and distribute the Modifications created by such Contributor (or portions thereof) either on an unmodified basis, with other Modifications, as Covered Code or as part of a Larger Work; and (b) under patents now or hereafter owned or controlled by Contributor, to Utilize the Contributor Version (or portions thereof), but solely to the extent that any such patent is reasonably necessary to enable You to Utilize the Contributor Version (or portions thereof), and not to any greater extent that may be necessary to Utilize further Modifications or combinations.

3. Distribution Obligations.

3.1. Application of License.

The Modifications which You create or to which You contribute are governed by the terms of this License, including without limitation Section 2.2. The Source Code version of Covered Code may be distributed only under the terms of this License or a future version of this License released under Section 6.1, and You must include a copy of this License with every copy of the Source Code You distribute. You may not offer or impose any terms on any Source Code version that alters or restricts the applicable version of this License or the recipients' rights hereunder. However, You may include an additional document offering the additional rights described in Section 3.5.

3.2. Availability of Source Code.

Any Modification which You create or to which You contribute must be made available in Source Code form under the terms of this License either on the same media as an Executable version or via an accepted Electronic Distribution Mechanism to anyone to whom you made an Executable version available; and if made available via Electronic Distribution Mechanism, must remain available for at least twelve (12) months after the date it initially became available, or at least six (6) months after a subsequent version of that particular Modification has been made available to such recipients. You are responsible for ensuring that the Source Code version remains available even if the Electronic Distribution Mechanism is maintained by a third party.

3.3. Description of Modifications.

You must cause all Covered Code to which you contribute to contain a file documenting the changes You made to create that Covered Code and the date of any change. You must include a prominent statement that the Modification is derived, directly or indirectly, from Original Code provided by the Initial Developer and including the name of the Initial Developer in (a) the Source Code, and (b) in any notice in an Executable version or related documentation in which You describe the origin or ownership of the Covered Code.

3.4. Intellectual Property Matters

(a) Third Party Claims.

If You have knowledge that a party claims an intellectual property right in particular functionality or code (or its utilization under this License), you must include a text file with the source code distribution titled "LEGAL" which describes the claim and the party making the claim in sufficient detail that a recipient will know whom to contact. If you obtain such knowledge after You make Your Modification available as described in Section 3.2, You shall promptly modify the LEGAL file in all copies You make available thereafter and shall take other steps (such as notifying appropriate mailing lists or newsgroups) reasonably calculated to inform those who received the Covered Code that new knowledge has been obtained.

(b) Contributor APIs.

If Your Modification is an application programming interface and You own or control patents which are reasonably necessary to implement that API, you must also include this information in the LEGAL file.

3.5. Required Notices.

You must duplicate the notice in Exhibit A in each file of the Source Code, and this License in any documentation for the Source Code, where You describe recipients' rights relating to Covered Code. If You created one or more Modification(s), You may add your name as a Contributor to the notice described in Exhibit A. If it is not possible to put such notice in a particular Source Code file due to its structure, then you must include such notice in a location (such as a relevant directory file) where a user would be likely to look for such a notice. You may choose to offer, and to charge a fee for, warranty, support, indemnity or liability obligations to one or more recipients of Covered Code. However, You may do so only on Your own behalf, and not on behalf of the Initial Developer or any Contributor. You must make it absolutely clear than any such warranty, support, indemnity or liability obligation is offered by You alone, and You hereby agree to indemnify the Initial Developer and every Contributor for any liability incurred by the Initial Developer or such Contributor as a result of warranty, support, indemnity or liability terms You offer.

3.6. Distribution of Executable Versions.

You may distribute Covered Code in Executable form only if the requirements of Section 3.1-3.5 have been met for that Covered Code, and if You include a notice stating that the Source Code version of the Covered Code is available under the terms of this License, including a description of how and where You have fulfilled the obligations of Section 3.2. The notice must be conspicuously included in any notice in an Executable version, related documentation or collateral in which You describe recipients' rights relating to the Covered Code. You may distribute the Executable version of Covered Code under a license of Your choice, which may contain terms different from this License, provided that You are in compliance with the terms of this License and that the license for the Executable version does not attempt to limit or alter the recipient's rights in the Source Code version from the rights set forth in this License. If You distribute the Executable version under a different license You must make it absolutely clear that any terms which differ from this License are offered by You alone, not by the Initial Developer or any Contributor. You hereby agree to indemnify the Initial Developer and every Contributor for any liability incurred by the Initial Developer or such Contributor as a result of any such terms You offer.

3.7. Larger Works.

You may create a Larger Work by combining Covered Code with other code not governed by the terms of this License and distribute the Larger Work as a single product. In such a case, You must make sure the requirements of this License are fulfilled for the Covered Code.

4. Inability to Comply Due to Statute or Regulation.

If it is impossible for You to comply with any of the terms of this License with respect to some or all of the Covered Code due to statute or regulation then You must:

(a) comply with the terms of this License to the maximum extent possible; and (b) describe the limitations and the code they affect. Such description must be included in the LEGAL file described in Section 3.4 and must be included with all distributions of the Source Code. Except to the extent prohibited by statute or regulation, such description must be sufficiently detailed for a recipient of ordinary skill to be able to understand it.

5. Application of this License.

This License applies to code to which the Initial Developer has attached the notice in Exhibit A, and to related Covered Code.

6. Versions of the License.

6.1. New Versions.

Floris van den Berg may publish revised and/or new versions of the License from time to time. Each version will be given a distinguishing version number.

6.2. Effect of New Versions.

Once Covered Code has been published under a particular version of the License, You may always continue to use it under the terms of that version. You may also choose to use such Covered Code under the terms of any subsequent version of the License published by Floris van den Berg. No one other than Floris van den Berg has the right to modify the terms applicable to Covered Code created under this License.

6.3. Derivative Works.

If you create or use a modified version of this License (which you may only do in order to apply it to code which is not already Covered Code governed by this License), you must (a) rename Your license so that the phrases "FreeImage", `FreeImage Public License", "FIPL", or any confusingly similar phrase do not appear anywhere in your license and (b) otherwise make it clear that your version of the license contains terms which differ from the Freelmage Public License. (Filling in the name of the Initial Developer, Original Code or Contributor in the notice described in Exhibit A shall not of themselves be deemed to be modifications of this License.)

7. DISCLAIMER OF WARRANTY.

COVERED CODE IS PROVIDED UNDER THIS LICENSE ON AN "AS IS" BASIS, WITHOUT WARRANTY OF ANY KIND, EITHER EXPRESSED OR IMPLIED, INCLUDING, WITHOUT LIMITATION, WARRANTIES THAT THE COVERED CODE

IS FREE OF DEFECTS, MERCHANTABLE, FIT FOR A PARTICULAR PURPOSE OR NONINFRINGING.

THE ENTIRE RISK AS TO THE QUALITY AND PERFORMANCE OF THE COVERED CODE IS WITH YOU. SHOULD ANY COVERED CODE PROVE DEFECTIVE IN ANY RESPECT, YOU (NOT THE INITIAL DEVELOPER OR ANY OTHER CONTRIBUTOR) ASSUME THE COST OF ANY NECESSARY SERVICING, REPAIR OR CORRECTION. THIS DISCLAIMER OF WARRANTY CONSTITUTES AN ESSENTIAL PART OF THIS LICENSE. NO USE OF ANY COVERED CODE IS AUTHORIZED HEREUNDER EXCEPT UNDER THIS DISCLAIMER.

8. TERMINATION.

This License and the rights granted hereunder will terminate automatically if You fail to comply with terms herein and fail to cure such breach within 30 days of becoming aware of the breach. All sublicenses to the Covered Code which are properly granted shall survive any termination of this License. Provisions which, by their nature, must remain in effect beyond the termination of this License shall survive.

9. LIMITATION OF LIABILITY.

UNDER NO CIRCUMSTANCES AND UNDER NO LEGAL THEORY, WHETHER TORT (INCLUDING NEGLIGENCE), CONTRACT, OR OTHERWISE, SHALL THE INITIAL DEVELOPER, ANY OTHER CONTRIBUTOR, OR ANY DISTRIBUTOR OF COVERED CODE, OR ANY SUPPLIER OF ANY OF SUCH PARTIES, BE LIABLE TO YOU OR ANY OTHER PERSON FOR ANY INDIRECT, SPECIAL, INCIDENTAL, OR CONSEQUENTIAL DAMAGES OF ANY CHARACTER INCLUDING, WITHOUT LIMITATION, DAMAGES FOR LOSS OF GOODWILL, WORK STOPPAGE, COMPUTER FAILURE OR MALFUNCTION, OR ANY AND ALL OTHER COMMERCIAL DAMAGES OR LOSSES, EVEN IF SUCH PARTY SHALL HAVE BEEN INFORMED OF THE POSSIBILITY OF SUCH DAMAGES.

THIS LIMITATION OF LIABILITY SHALL NOT APPLY TO LIABILITY FOR DEATH OR PERSONAL INJURY RESULTING FROM SUCH PARTY'S NEGLIGENCE TO THE EXTENT APPLICABLE LAW PROHIBITS SUCH LIMITATION. SOME JURISDICTIONS DO NOT ALLOW THE EXCLUSION OR LIMITATION OF INCIDENTAL OR CONSEQUENTIAL DAMAGES, SO THAT EXCLUSION AND LIMITATION MAY NOT APPLY TO YOU.

10. U.S. GOVERNMENT END USERS.

The Covered Code is a "commercial item," as that term is defined in 48 C.F.R.

2.101 (Oct. 1995), consisting of "commercial computer software" and "commercial computer software documentation," as such terms are used in 48 C.F.R. 12.212 (Sept. 1995). Consistent with 48 C.F.R. 12.212 and 48 C.F.R. 227.7202-1 through 227.7202-4 (June 1995), all U.S. Government End Users acquire Covered Code with only those rights set forth herein.

11. MISCELLANEOUS.

This License represents the complete agreement concerning subject matter hereof.

If any provision of this License is held to be unenforceable, such provision shall be reformed only to the extent necessary to make it enforceable. This License shall be governed by Dutch law provisions (except to the extent applicable law, if any, provides otherwise), excluding its conflict-of-law provisions. With respect to disputes in which at least one party is a citizen of, or an entity chartered or registered to do business in, the The Netherlands: (a) unless otherwise agreed in writing, all disputes relating to this License (excepting any dispute relating to intellectual property rights) shall be subject to final and binding arbitration, with the losing party paying all costs of arbitration; (b) any arbitration relating to this Agreement shall be held in Almelo, The Netherlands; and (c) any litigation relating to this Agreement shall be subject to the jurisdiction of the court of Almelo, The Netherlands with the losing party responsible for costs, including without limitation, court costs and reasonable attorneys fees and expenses. Any law or regulation which provides that the language of a contract shall be construed against the drafter shall not apply to this License.

#### 12. RESPONSIBILITY FOR CLAIMS.

Except in cases where another Contributor has failed to comply with Section 3.4, You are responsible for damages arising, directly or indirectly, out of Your utilization of rights under this License, based on the number of copies of Covered Code you made available, the revenues you received from utilizing such rights, and other relevant factors. You agree to work with affected parties to distribute responsibility on an equitable basis.

EXHIBIT A.

"The contents of this file are subject to the FreeImage Public License Version 1.0 (the "License"); you may not use this file except in compliance with the License. You may obtain a copy of the License at http://home.wxs.nl/~flvdberg/freeimagelicense.txt Software distributed under the License is distributed on an "AS IS" basis, WITHOUT WARRANTY OF ANY KIND, either express or implied. See the License for the specific language governing rights and limitations under the License.

### **LibTIFF License**

Copyright (C) 1988-1997 Sam Leffler

Copyright (C) 1991-1997 Silicon Graphics, Inc.

Permission to use, copy, modify, distribute, and sell this software and its documentation for any purpose is hereby granted without fee, provided that (i) the above copyright notices and this permission notice appear in all copies of the software and related documentation, and (ii) the names of Sam Leffler and Silicon Graphics may not be used in any advertising or publicity relating to the software without the specific, prior written permission of Sam Leffler and Silicon Graphics.

THE SOFTWARE IS PROVIDED "AS-IS" AND WITHOUT WARRANTY OF ANY KIND, EXPRESS, IMPLIED OR OTHERWISE, INCLUDING WITHOUT LIMITATION, ANY WARRANTY OF MERCHANTABILITY OR FITNESS FOR A PARTICULAR PURPOSE.

IN NO EVENT SHALL SAM LEFFLER OR SILICON GRAPHICS BE LIABLE FOR ANY SPECIAL, INCIDENTAL, INDIRECT OR CONSEQUENTIAL DAMAGES OF ANY KIND, OR ANY DAMAGES WHATSOEVER RESULTING FROM LOSS OF USE, DATA OR PROFITS, WHETHER OR NOT ADVISED OF THE POSSIBILITY OF DAMAGE, AND ON ANY THEORY OF LIABILITY, ARISING OUT OF OR IN CONNECTION WITH THE USE OR PERFORMANCE OF THIS SOFTWARE.

## ■ Boost Software License

Boost Software License - Version 1.0 - August 17th, 2003

Permission is hereby granted, free of charge, to any person or organization obtaining a copy of the software and accompanying documentation covered by this license (the "Software") to use, reproduce, display, distribute, execute, and transmit the Software, and to prepare derivative works of the Software, and to permit third-parties to whom the Software is furnished to do so, all subject to the following:

The copyright notices in the Software and this entire statement, including the above license grant, this restriction and the following disclaimer, must be included in all copies of the Software, in whole or in part, and all derivative works of the Software, unless such copies or derivative works are solely in the form of machine-executable object code generated by a source language processor.

THE SOFTWARE IS PROVIDED "AS IS", WITHOUT WARRANTY OF ANY KIND, EXPRESS OR IMPLIED, INCLUDING BUT NOT LIMITED TO THE WARRANTIES OF MERCHANTABILITY, FITNESS FOR A PARTICULAR PURPOSE, TITLE AND NON-INFRINGEMENT.

IN NO EVENT SHALL THE COPYRIGHT HOLDERS OR ANYONE DISTRIBUTING THE SOFTWARE BE LIABLE FOR ANY DAMAGES OR OTHER LIABILITY, WHETHER IN CONTRACT, TORT OR OTHERWISE, ARISING FROM, OUT OF OR IN CONNECTION WITH THE SOFTWARE OR THE USE OR OTHER DEALINGS IN THE SOFTWARE

## ■ 国際エネルギースタープログラムについて

当社は、国際エネルギースタープログラムの参加事業者として、本製品が国際エネルギー スタープログラムの対象製品に関する基準を満たしていると判断します。 国際エネルギースタープログラムは、省エネルギー化推進の国際プログラムです。この プログラムは、" エネルギーを必要なときに効率よく使う " という省エネルギーの観点 から、長時間電源を入れた状態になっていることが多いオフィス機器の消費電力の削減 を目的としたもので、事業者の自主判断により参加することができる任意制度となって おります。

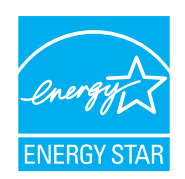

#### ■ エコマークについて

本製品はエコマーク認定商品です。

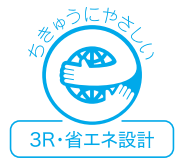

### ■ 物質エミッションに関する認定基準について

粉じん、オゾン、スチレン、ベンゼンおよび TVOC の放散については、エコマーク No.117「複写機 Version 2」の物質エミッションの放散速度に関する認定基準を満たし ています。

(トナーは本製品用に推奨しております TS1820BJP、TS1820CJP、TS2010AJP を使 用し、白黒複写を行った場合について、試験方法:RAL-UZ122:2009 の付録 2 に基 づき試験を実施しました)

#### ■ 雷波障害規制について

この装置は、クラス A 情報技術装置です。この装置を家庭環境で使用すると電波妨害を引き 起こすことがあります。この場合には使用者は適切な対策を講ずるよう要求されることがあ ります。 VCCI-A

#### ■ 高調波の抑制について

本製品は、JIS C 61000-3-2 電源高調波規格に適合しています。

## ■ FASEC 機能について

この製品には、FASEC 機能(セキュリティー機能)が搭載されています。 FASEC(ファセック)とは、情報通信ネットワーク産業協会が制定した、FAX セキュ リティーガイドラインに準拠したファクシミリ・複合機の呼称です。

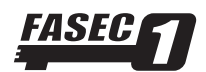

#### ■ 両面コピー機能について

両面コピー機能とは、1 枚の用紙を自動的に反転させ、用紙のオモテ面/ウラ面の両面 にコピーする機能です。 本機は、両面コピー機能が設定可能です(MFX-1855 には、オプションの両面印字ユニッ トの装着が必要です)。

#### ■ ハンドセット接続時の直流抵抗値について

ハンドセットを本製品に接続した状態の直流回路の抵抗値は 362.2 Ω(最大)です。線 路の直流条件によってはご使用になれないことがあります。ただし、動作確認で通話や ダイヤル動作に異常がなければ、ご使用には差し支えありません。

## お問い合わせ窓口

※電話番号をお確かめのうえ、お間違えにならないようお願いいたします。 ■ 製品の仕様・取扱方法やアフターサービスに関するご相談 インフォメーションセンター 0120-610-917

●受付時間 月~土曜日(日曜日・祝日を除く) 平日 9:00 ~ 18:00 土曜日 9:00 ~ 17:00

## ■ 消耗品のご注文・お問い合わせ 消耗品受付窓口 0120-176-109

●受付時間 月~土曜日(日曜日・祝日を除く) 平日 9:00 ~ 18:00 土曜日 9:00 ~ 17:00 ※電話番号をお確かめのうえ、お間違えにならないようお願いいたします。

ホームページ http://www.muratec.jp/ce/

●この取扱説明書の内容に関しては、将来予告なしに変更することがあります。

© 2014 MURATA MACHINERY, LTD.